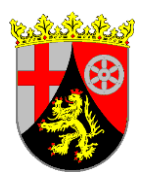

# **Struktur- und Genehmigungsdirektion Nord**

# **- Obere Landesplanungsbehörde –**

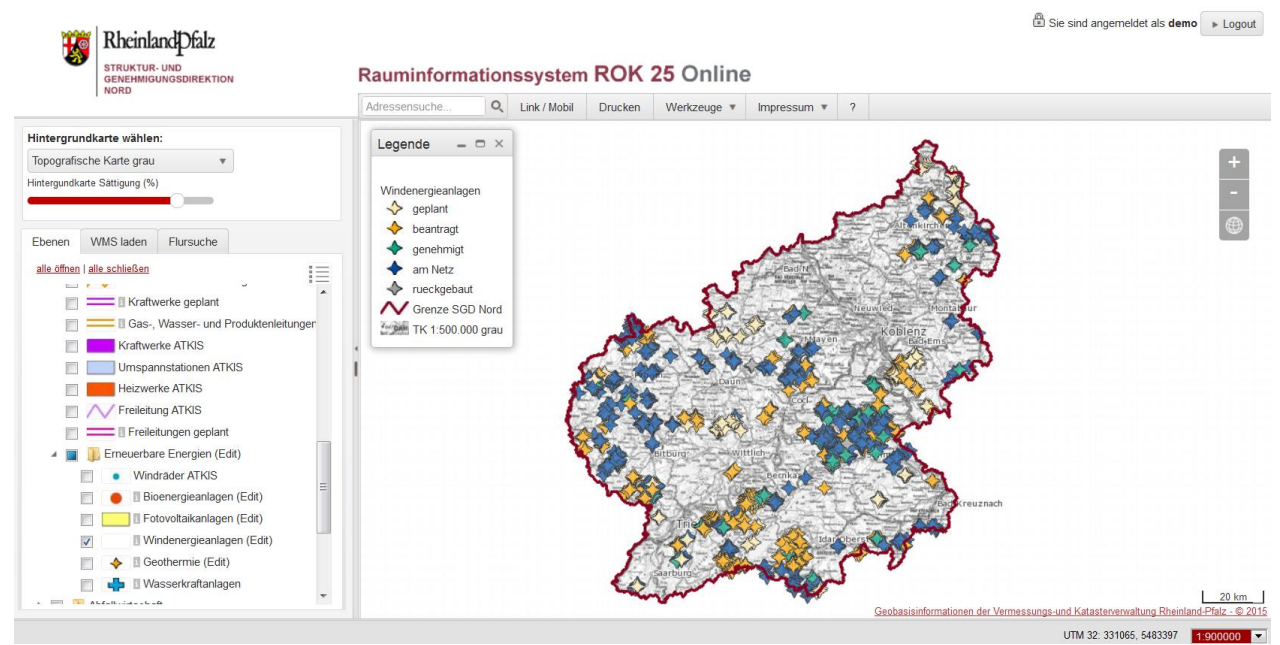

*Abbildung 1 Bildausschnitt aus der Anwendung ROK 25 Online*

**LeitfadenROK25 ONLINE** 

#### **Impressum**

Ausgabe: Dezember 2022

Herausgeber: Struktur- und Genehmigungsdirektion Nord Ref. 41 Raumordnung und Landesplanung Stresemannstr. 3 – 5 56068 Koblenz

Verantwortlich: Katja Meder <mailto:katja.meder@sgdnord.rlp.de>

URL: [https://sgdnord.rlp.de/de/planen-bauen-natur-energie/landespla](https://sgdnord.rlp.de/de/planen-bauen-natur-energie/landesplanung/rauminformationssystem/)[nung/rauminformationssystem/](https://sgdnord.rlp.de/de/planen-bauen-natur-energie/landesplanung/rauminformationssystem/)

# **Inhalt**

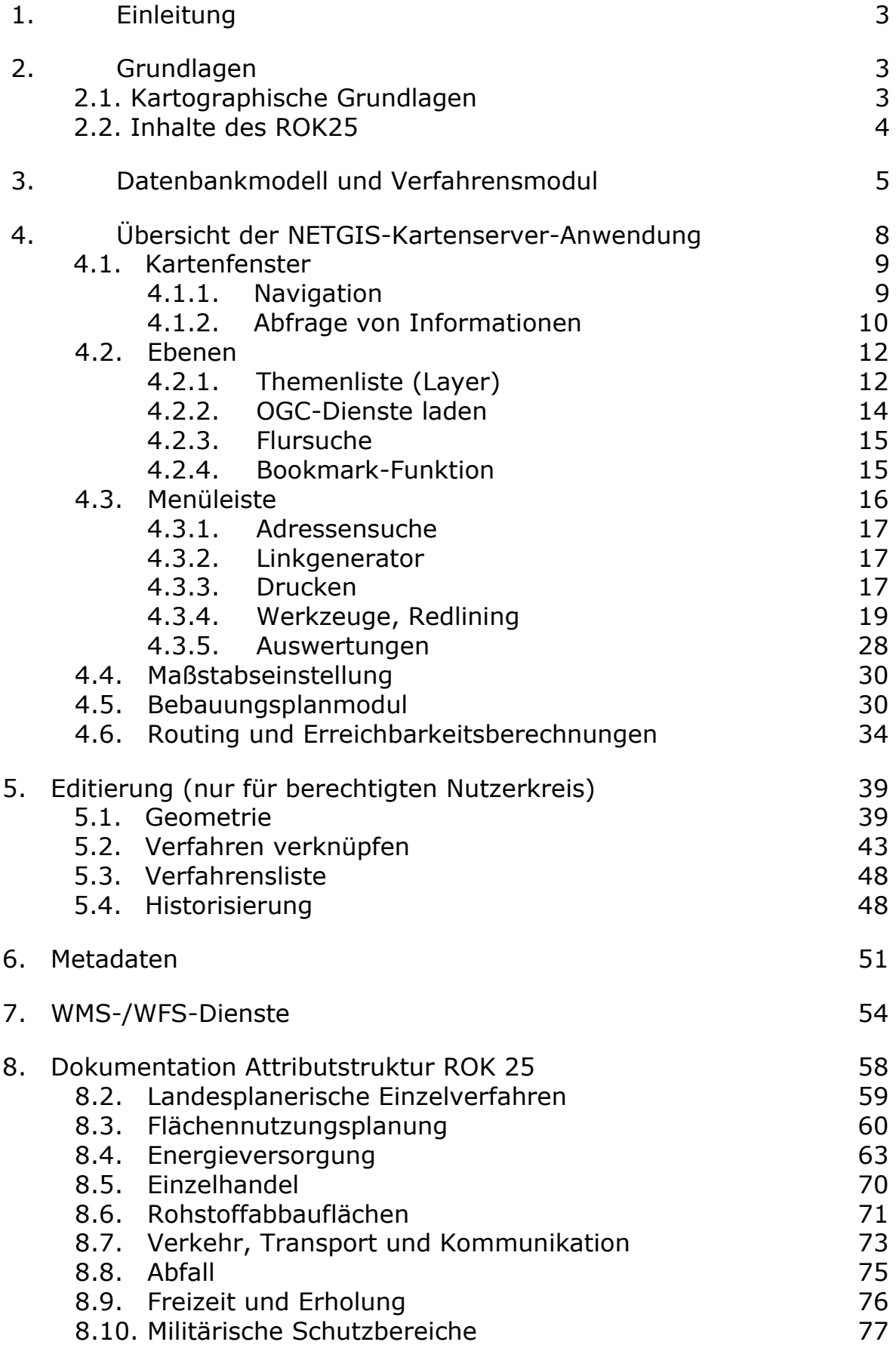

# **1. Einleitung**

Die SGD Nord als obere Landesplanungsbehörde führt im Rahmen der Raumbeobachtung ein Raumordnungskataster (ROK25). Hier werden die Daten zu raumbedeutsamen Planungen und Maßnahmen zusammengetragen und zentral aufbereitet. Diese Daten werden als umfassendes Rauminformationssystem über die Kartenserveranwendung ROK25 Online als behördeninterne Anwendung den Landesplanungsbehörden, den Planungsgemeinschaften sowie allen weiteren interessierten Behörden zur Verfügung gestellt.

Darüber hinaus werden die Daten in einem WMS- und einem WFS-Dienst zugänglich gemacht. Durch die Bereitstellung der Metadaten über einen Metadaten-Explorer, der aus der Kartenserveranwendung heraus zugänglich gemacht wird, können die Anwender die Informationen über die Daten (Herkunft, Aktualität, Inhalt, Kontaktperson etc.) einsehen.

Die Datenbank ROK ist somit das technische Hilfsmittel für die Mitteilungsund Auskunftspflicht gem. § 22 LPlG sowie für die Überwachung der Raumordnungspläne bzgl. erheblicher Umweltauswirkungen gem. § 21 Abs. 2 LPlG.

### **2. Grundlagen**

Das Raumordnungskataster stellt alle raumbedeutsamen Planungen, Maßnahmen und Festsetzungen dar, die für die Entscheidungen der Landesplanungsbehörden von Bedeutung sind (§ 21 Abs. 1 LPlG).

Das Raumordnungskataster ist die funktionale Grundlage für: - die Beurteilung raum- und strukturwirksamer Planungen, Maßnahmen und Investitionen,

- den Nachweis bestehender oder zu erwartender Flächennutzungskonflikte und ihrer Lösungsmöglichkeiten,

- die Abstimmung und Beratung öffentlicher und privater Planungsträger auf Landes- und Regionalebene und im kommunalen Bereich bei raumbedeutsamen überörtlichen Vorhaben und Maßnahmen aus Wirtschaft und Verwaltung,

- die Erarbeitung landesplanerischer Pläne (Landesentwicklungsprogramm, Regionale Raumordnungspläne) und der Vorbereitung landesplanerischer Entscheidungen sowie

- zur Unterstützung bei raumordnerischen Prüfverfahren.

### **2.1. Kartographische Grundlagen**

Das ROK25 wird im Bezugsmaßstab 1:25 000 auf der Grundlage der digitalen topographischen Karte (DTK 25) sowie des digitalen Landschaftsmodells des Amtlichen Topographisch – Kartographischen Informationssystems ATKIS geführt. Die Projektion der Daten erfolgt im amtlichen Koordinatensystem UTM 32.

# **2.2. Inhalte des ROK25**

Inhalte des ROK25 sind die derzeit bei der SGD Nord vorhandenen raumrelevanten Daten entsprechend eines landesweit abgestimmten Objektartenkataloges. Die thematischen Inhalte für das ROK25 werden auf der Grundlage diese Objektartenkataloges erfasst, fortgeschrieben und weiterentwickelt.

Das Raumordnungskataster der oberen Landesplanungsbehörde in der SGD Nord wird objektorientiert in einer Datenbank erfasst. Die Datenbank ROK ist eine Teilkomponente des Datenbestandes der Raumordnung und Landesplanung, der die Datenbanken der Regionalplanung und des LEP IV sowie die Daten aus fachlichen Gutachten und Studien beinhaltet.

Bei den Objekten des Raumordnungskatasters werden grundsätzlich zwei Kategorien unterschieden:

- originäre Daten der Raumordnung und Landesplanung/ Regionalplanung (Landesentwicklungsprogramm, Regionale Raumordnungspläne, raumordnerische Einzelverfahren und Themen der laufenden Raumbeobachtung) sowie Daten der Bauleitplanung (Bauflächen der Flächennutzungsplanung) und der genehmigten Rohstoffabbauflächen, die von den jeweiligen Planungsträgern über die unteren Landesplanungsbehörden für die Übernahme in das ROK25 zur Verfügung gestellt werden.
- Daten anderer Fachbereiche des Landes, die aus deren Geoinformationssystemen in das Raumordnungskataster übernommen werden (wie Wasserwirtschaftliches Informationssystem, Landschaftsinformationssystem LANIS, landwirtschaftliches Informationssystem FloRLP, Boden-Informationssystem u.a.m.). Der Bestand an raumplanerisch relevanten Objekten wird aus ATKIS übernommen. Im Sinne der GDI und zur Wahrung der Konsistenz der Daten werden diese von der originär datenerzeugenden Stelle als WMS-Dienste eingebunden, so dass direkt auf den Datenbestand des originären Datenerzeugers zugegriffen wird. Wenn kein WMS-Dienst existiert werden die Daten von dort abgerufen, in die Datenbank ROK eingestellt und in regelmäßigen Abständen aktualisiert.

Die Dateninhalte des Raumordnungskatasters sind nicht abschließend und werden fortgeschrieben.

### **3. Datenbankmodell und Verfahrensmodul**

Mit der neuen Version des Datenbankmodells des ROK25 Online 2012 wurde eine umfangreiche Überarbeitung der Fachanwendung des Rauminformationssystems der SGD Nord vorgenommen.

Neben der Aufnahme neuer Layer, wie der Verfahrensart der landesplanerischen Stellungnahme, den Themen des Einzelhandels sowie der in Bezug auf die Errichtung von Windenergieanlagen geforderten Schutzbereiche um Sendeanlagen fand eine komplette Umstellung des Datenbankmodells und die Aufnahme neuer Werkzeuge statt. Dies führt zu Verbesserungen und Vereinfachungen im Arbeitsablauf und der Verfahrensablauf wird im Datenmodell nachvollzogen. Die nach Landesplanungsgesetz vorgesehenen landesplanerischen Verfahren Zielabweichungsverfahren (§ 8 und 10), Raumordnungsverfahren (§ 17), Vereinfachte raumordnerische Prüfung (§ 18) und Landesplanerische Stellungnahme (§ 20) werden entsprechend der geplanten Objektart eingegeben, die Sachdaten des Verfahrens werden mit der Geometrie der jeweiligen Objektart verknüpft (Modul Verfahren). Der Planung gegenüber steht der in der Landschaft vorhandene Bestand aus dem Amtlichen topographisch-kartographischen Informationssystem (ATKIS) bzw. aus den Fachdaten der Fachressorts.

In einem Historisierungskonzept werden die Verfahren, sobald sie in der Realität umgesetzt sind, d.h. in ATKIS oder in den Fachdaten als Bestand enthalten sind, in eine historische Ebene verschoben (Verfahren umgesetzt), um jederzeit noch die abgeschlossenen und umgesetzten Verfahren der Vergangenheit abrufen zu können. Um auch die Verfahren, die nicht zur Umsetzung kamen, zu archivieren werden auch die abgelehnten und aufgegebenen Verfahren in diese historische Ebene verschoben. Aus diesem Grund ist die Pflege der Sachdaten "Planstand" in den einzelnen sachbezogenen Objektarten und "Verfahrensstand" in den Verfahrenstabellen sehr wichtig und als Pflichtfelder angelegt. Im Ablauf eines Verfahrens sehen die Einträge wie folgt aus (vgl. Tab. Anlage 2)

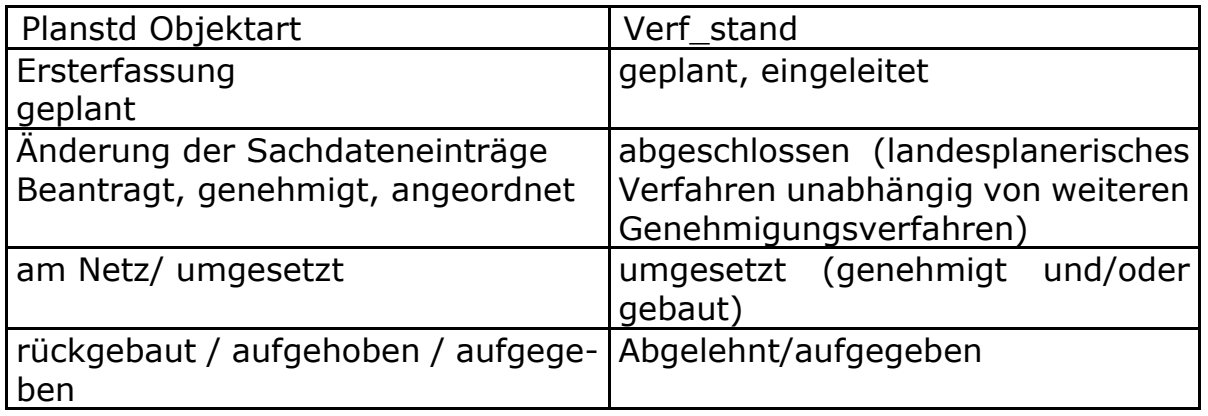

Die Daten des ROK25 Online befinden sich seit Mai 2011 im Projektionssystem UTM32, die Abgrenzung der Objekte findet auf der Basis der DTK 25 bzw. von ATKIS (jährlich aktualisiert) statt.

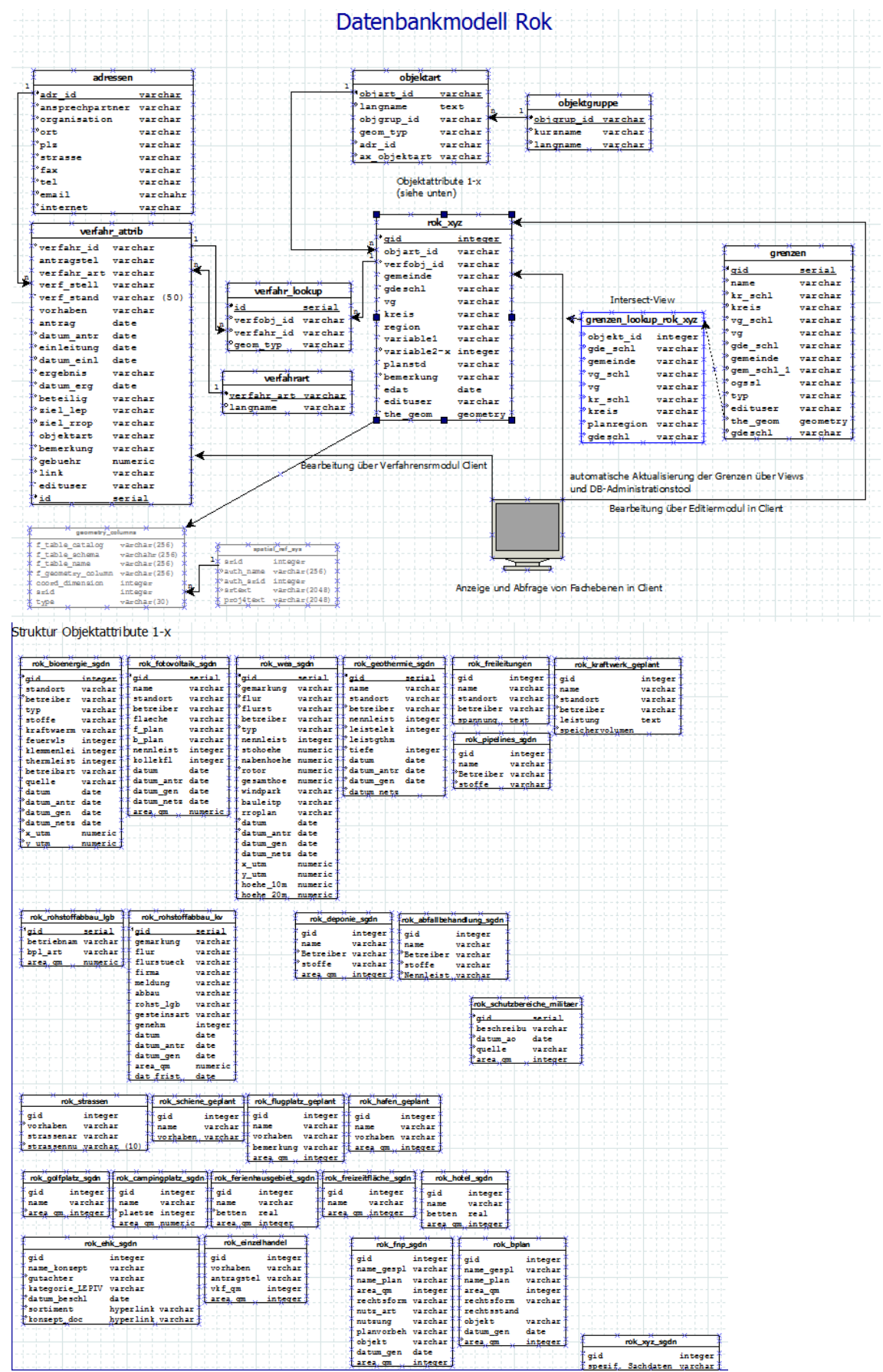

*Abbildung 2 Datenbankmodell Raumordnungskataster ROK25*

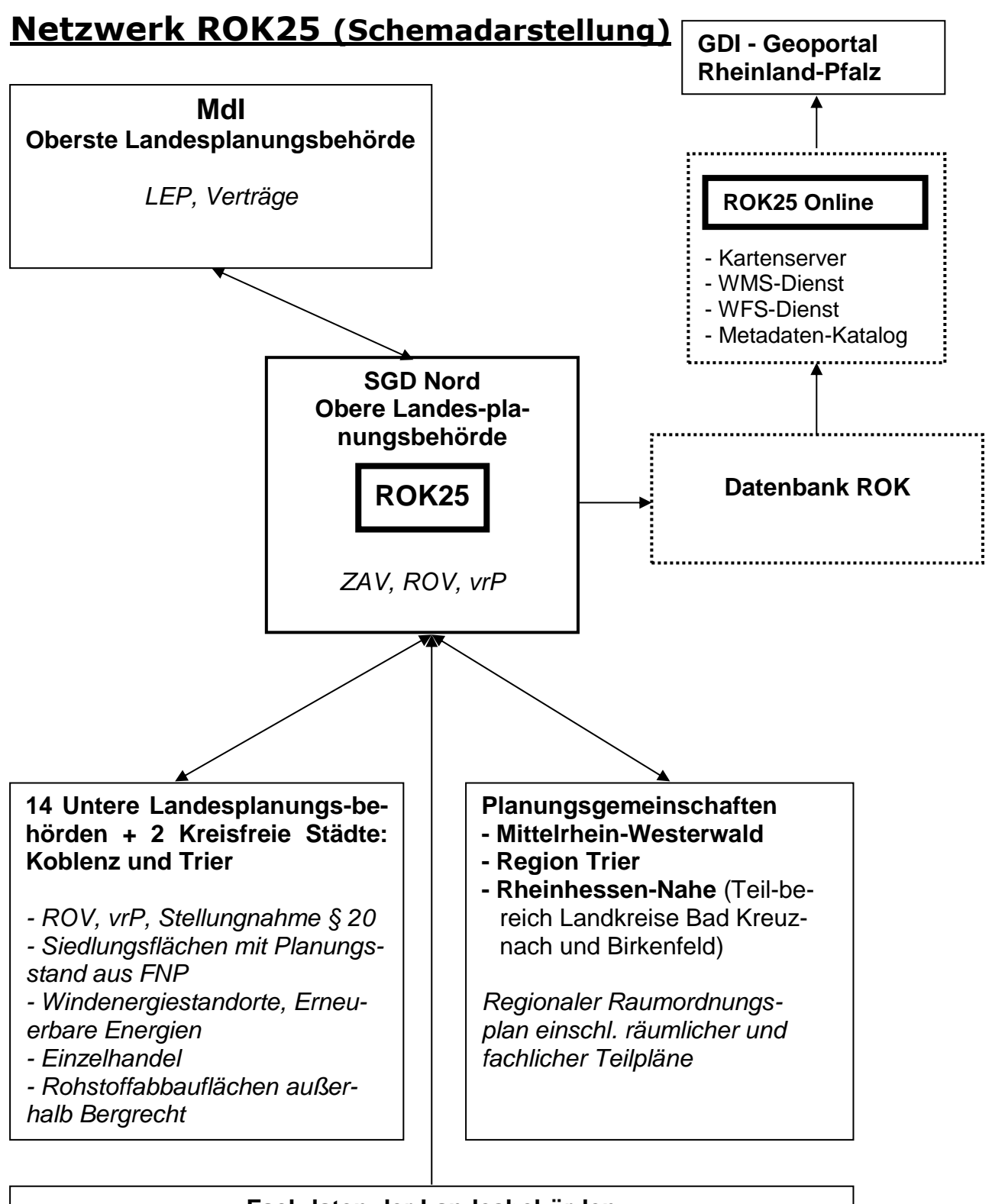

#### **Fachdaten der Landesbehörden**

Wasserwirtschaft – Naturschutz – Landwirtschaft – Forsten – Rohstoffe - Verkehr – Immissionsschutz – Energieversorgung - u.a.m.

**Landesamt für Vermessung und Geobasisinformation**

7 (*ATKIS – Bestand - , DTK25, Geobasisdaten)*

### **4. Übersicht der NETGIS-Kartenserver-Anwendung (Version 1.9.3)**

Ziel der Anwendung ROK25 Online als Rauminformationssystem ist es, die raumrelevanten Themen auf der Grundlage ausgewählter Geobasisdaten zur Orientierung und Übersicht über Kartendienste zur Verfügung zu stellen. Die Themen sind entsprechend dem Objektartenkatalog ROK gegliedert. Hauptbestandteil der Webdienste ist der Kartenserver (s. 3.1.). Daneben werden die Daten als **WMS-Dienst** sowie als **WFS-Dienst** angeboten. Informationen zu den Daten werden über ein **Metadaten-Informationssystem** bereitgestellt.

Ein **Web Map Service (WMS)** dient dazu, Karten aus Rasterdaten und Vektordaten zu visualisieren. Die Darstellung erfolgt mit einem geeigneten Client, beispielsweise im Browser oder in einem GIS. Das Ergebnis, also die Karte, wird vom WMS in der Regel in einem einfachen Raster-Grafikformat zurückgegeben.

Unter einem **Web Feature Service (WFS)** versteht man den internetgestützten Zugriff auf Geodaten innerhalb eines verteilten GIS. Der WFS beschränkt sich dabei ausschließlich auf Vektordaten. Ein WFS erlaubt es einem entsprechenden Client, in GML kodierte Geometriedaten (Features) und dazugehörige Attribute zu präsentieren (Basic-WFS) oder diese Objekte auch durch Editierung zu verändern (Transactional-WFS).

Als **Metadaten** bezeichnet man allgemein Daten, die Informationen über die Daten geben. Sie enthalten beschreibende Informationen und treffen somit Aussagen über die Eigenschaften von Datensätzen, deren Struktur und inhaltliche Zusammenhänge. Hierzu gehören unter anderem Angaben über:

- Format (Raster oder Digital)
- Koordinatensystem
- Datenqualität
- Themengruppen, Geltungsbereich, Fachbereich
- Adressen für Ansprechpartner
- Aktualität bzw. Aktualisierungsrhythmus

Die Metadaten zu den im Raumordnungskataster befindlichen Geodaten werden auf der Datenbank der SGD Nord in der Norm ISO 19115 INSPIREkonform erstellt und über das Metadaten-Modul im Client eingepflegt. Veröffentlicht werden die Metadaten über die Layereigenschaften beim Anklicken des Layers in der Ebenensteuerung.

Die Anwendung bietet umfangreiche Visualisierungsfunktionen, z.B. freies Zoomen, Selektieren von Geometrien und Objekten, Anzeigen der Sachdaten zu den selektierten Objekten oder Abfragen der Karteninhalte nach bestimmten Kriterien. Es können mehrere Themen übereinander dargestellt

werden, als Hintergrundkarte stehen verschiedene Varianten zur Verfügung. Für die Kartennavigation steht ein Kartennavigator ähnlich wie in Google Earth oder einschlägigen Routenplanern zur Verfügung.

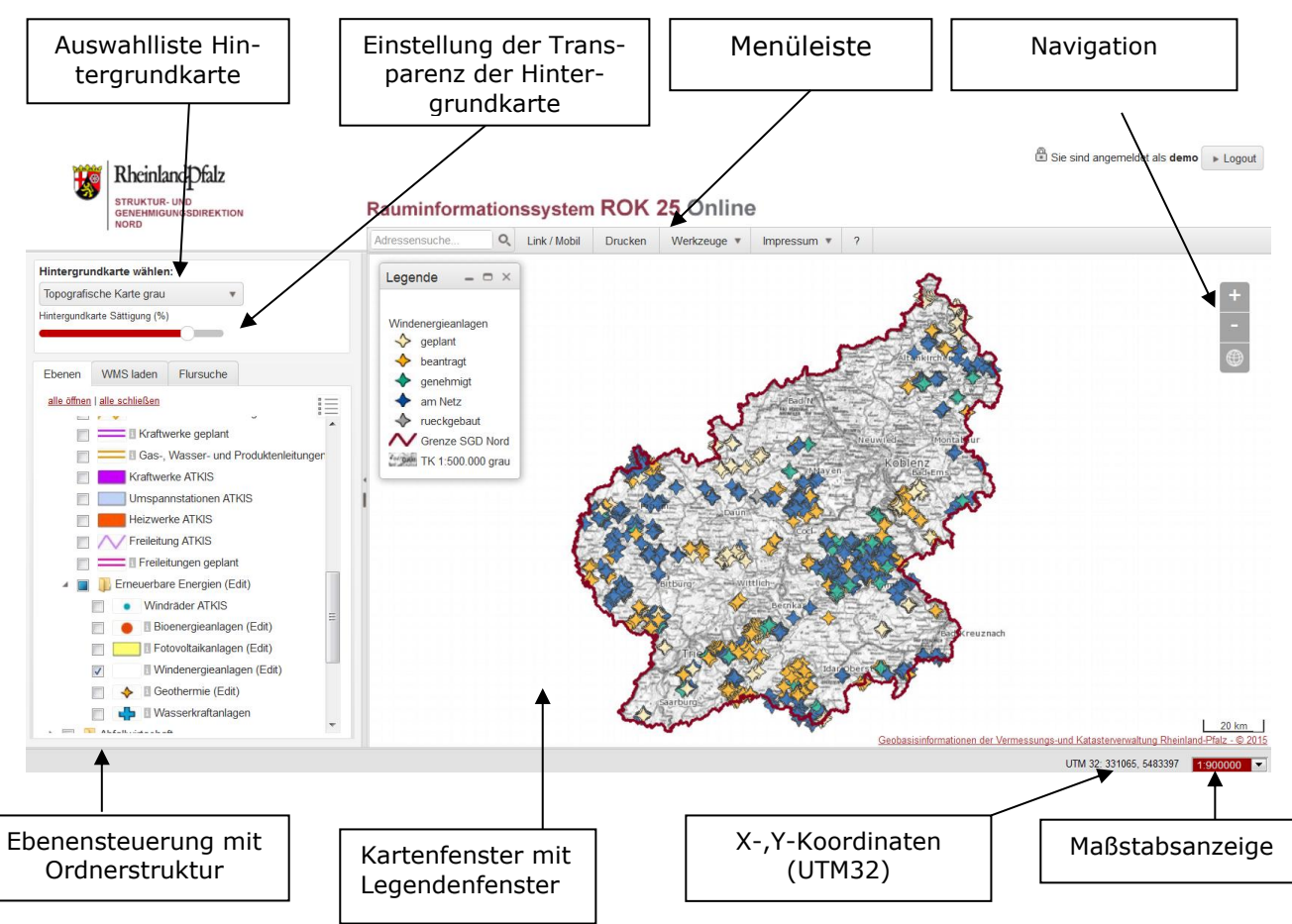

*Abbildung 3 Benennung der Funktionen in der Anwendung ROK 25 Online*

### **4.1. Kartenfenster**

Im Kartenfenster erfolgt die Darstellung der Themen mit ihren Beschriftungen und Symbolen z. T. maßstabsabhängig. D.h. in einem kleinen Maßstab, wie er z. B. beim Startbildschirm angezeigt wird, werden die Informationen zu den Verwaltungsgrenzen oder der Regionalen Raumordnungsplanung dargestellt, die Informationen der Flächennutzungsplanung oder der baulich geprägten Flächen aus ATKIS werden erst ab einem Maßstab größer 1:100 000 angezeigt.

### **4.1.1. Navigation**

Um die Kartenansicht auf den gewünschten Ausschnitt zu verändern, bestehen verschiedene Möglichkeiten:

Bei gedrückter linker Maustaste wechselt das Pfeilsymbol des Cursors zum "Verschieben-Symbol" und der Kartenausschnitt lässt sich mit der Maus verändern. Zusätzlich kann man sich auch mit den Pfeiltasten der Tastatur nach oben/unten oder seitwärts durch die Karte navigieren.

Um den Kartenausschnitt zu vergrößern / zu verkleinern stehen die Werkzeuge im Kartennavigator (+, -) rechts oben in der Karte zur Verfügung. Das Vergrößern / Verkleinern geht am einfachsten über das Mausrad: Beim Drehen des Mausrads nach oben -> Kartenausschnitt wird vergrößert. Mausrad nach unten -> Kartenausschnitt wird verkleinert. Die Veränderung des Maßstabs erfolgt in den festgelegten Zoomstufen des Projektes und wird unten rechts angezeigt.

Bei gedrückter Hochtaste kann bei gleichzeitig gedrückter linker Maustaste ein Zoomfenster aufgezogen werden.

#### Kartennavigator:

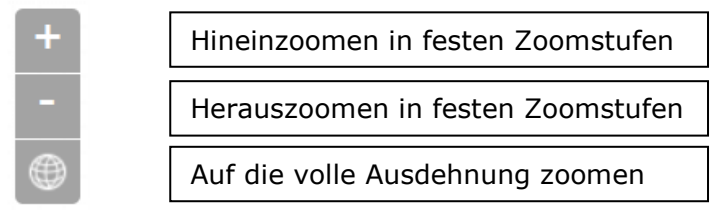

*Abbildung 4 Erklärung der Zoom-Funktion*

### Kontextmenü:

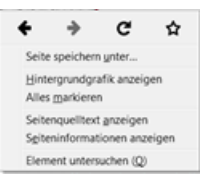

*Abbildung 5 Darstellung Kontextmenü*

# **4.1.2. Abfrage von Informationen und Sachdaten von Objekten**

Durch einfachen Klick in die Karte werden alle Objekte der eingeschalteten Ebenen, die sich mit einer bestimmten Toleranz um den Klickpunkt befinden, hervorgehoben. Das Abfrageergebnis wird in einer Tabelle ausgegeben, in der sich zusätzliche Verlinkungen zu weiteren zum Objekt gehörigen Dokumenten befinden können.

Bei gedrückter Strg - Taste lässt sich ein Rechteck aufziehen und die Abfrage erfolgt über alle Objekte, die sich innerhalb des Rechtecks befinden oder von diesem geschnitten werden. Da die Abfrage immer über alle aktiven Ebenen erfolgt, wird auch das Abfrageergebnis entsprechend den Ebenen strukturiert. Dabei ist zunächst nur das Ergebnis der obersten Ebene sichtbar. Die Ergebnisse der anderen darunter liegenden Ebenen können "aufgeklappt" werden. Durch Klick auf die Lupe vor jeder Zeile wird auf das entsprechende Objekt in der Karte "gezoomt".

Zusätzlich gibt es einen Abfrageeditor zu jeder Ebene - siehe [Informatio](http://www.netgis.de/clienthilfe/pages/layerinfo.php)[nen zur Ebene](http://www.netgis.de/clienthilfe/pages/layerinfo.php) unter 4.2. - sowie ein Abfragewerkzeug unter dem Menüpunkt Werkzeuge (siehe 4.3.4. Werkzeuge/Abfrage).

#### **Gemeindeinformationen:**

In den Layern **Gemeinden** und **Verbandsgemeinden** sind zusätzliche Informationen zur Zentralität, Struktur, Einwohnerzahl und Gemeindefläche hinterlegt sowie Verlinkungen zum Gemeindeinformationssystem *Meine Heimat* sowie zur Anwendung *Infrastruktur* des Statistischen Landesamtes und bei den Fusionsgemeinden sind Informationen zu den Gemeindefusionen eingerichtet.

#### *Bsp.: Sie möchten Informationen über die neue Verbandsgemeinde Südeifel und die Gemeinde Neuerburg haben:*

Sie klicken mit dem Mauszeiger bei angeschaltetem Layer Gemeinden und Verbandsgemeinden in das Gemeindegebiet von Neuerburg und erhalten dann folgendes Ergebnisfenster:

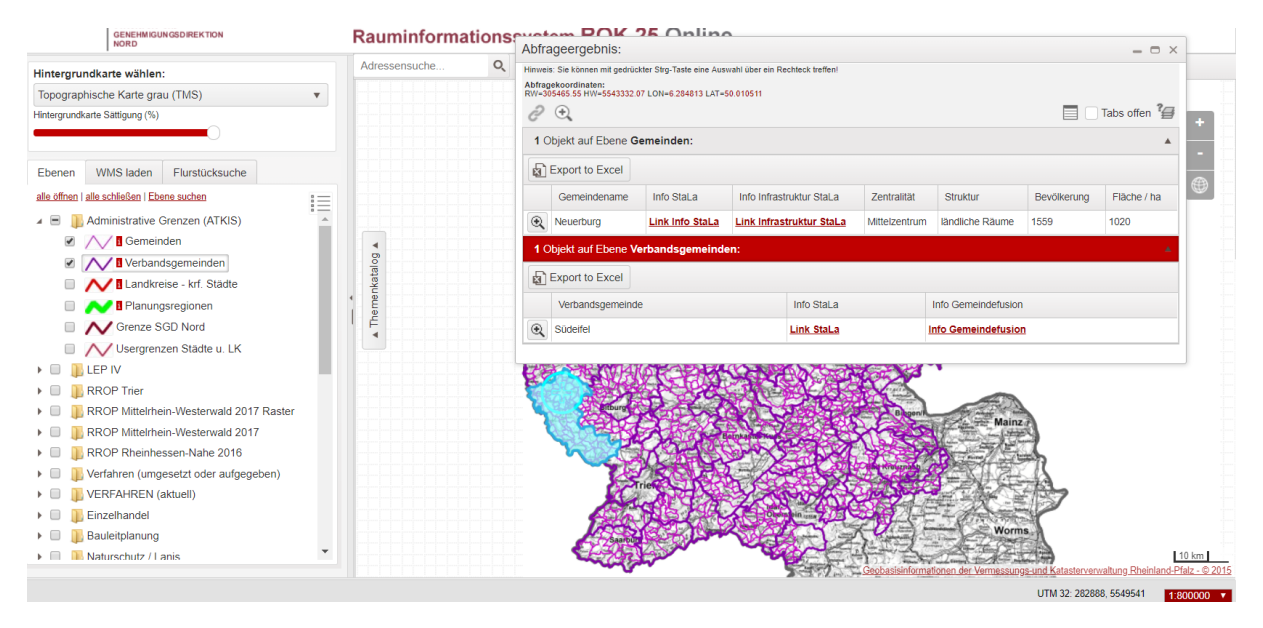

*Abbildung 6 Ergebnisfenster bei angeschaltetem Layer Gemeinden und Verbandsgemeinden*

In den Ebenen der Gemeinden und der Verbandsgemeinden ist nun die Spalte "Info StaLa" verlinkt auf die Gemeindeinformationssystem *Meine Heimat* des Statistischen Landesamtes. Durch Anklicken des Links erhalten Sie die Informationen zur Gemeinde Neuerburg bzw. zur Verbandsgemeinde Südeifel. Durch Anklicken des Links Infrastruktur erhalten Sie Informationen zur Infrastrukturausstattung der Gemeinde. Durch Anklicken des Links Info Gemeindefusion erhalten Sie eine Tabelle mit den relevanten Informationen der Rechtsverordnung.

| Gemeindefusionen                                                  |                                                                                                    |  |  |  |  |  |  |
|-------------------------------------------------------------------|----------------------------------------------------------------------------------------------------|--|--|--|--|--|--|
| Verbandsgemeindeschlüssel                                         | 0723205                                                                                                    |  |  |  |  |  |  |
| Neue Gebietskörperschaften                                        | Verbandsgemeinde Südeifel (vorläufige Bezeichnung)                                                                                                    |  |  |  |  |  |  |
| <b>An der Fusionierung</b><br>beteiligte<br>Gebietskörperschaften | Verbandsgemeinden Irrel und Neuerburg                                                                                                    |  |  |  |  |  |  |
| Art                                                               | Eingliederung                                                                                                    |  |  |  |  |  |  |
| <b>Umsetzung</b>                                                  | 01.07.2014                                                                                                    |  |  |  |  |  |  |
| <b>Anpassungsfrist des</b><br><b>Flächennutzungsplans</b>         | 5 Jahre - bis zum 01.07.2019                                                                                                    |  |  |  |  |  |  |
| Anpassungsregelung für den<br>Flächennutzungsplan                 | § 11 "Die Verbandsgemeinde Südeifel hat innerhalb von fünf Jahren nach der<br>Gebietsänderung ihren Flächennutzungsplan für das Gebiet der bisherigen<br>Verbandsgemeinde Irrel zu ergänzen. Die Flächennutzungspläne der bisherigen<br>Verbandsgemeinden Neuerburg und Irrel gelten fort, bis die Ergänzung<br>wirksam wird " |  |  |  |  |  |  |

*Abbildung 7 Auswertungsmaske der Gemeindefusionen*

### **4.2. Ebenen**

In der Ebenensteuerung kann zunächst aus einer Auswahl über ein Drop-Down-Menü die gewünschte Hintergrundkarte gewählt werden und die Sättigung der Hintergrundkarte kann eingestellt werden.

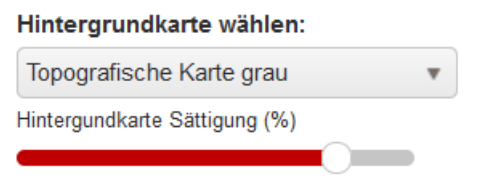

*Abbildung 8 Auswertungsmaske Sättigung in Prozent der Hintergrundkarte*

### Folgende Auswahl steht zur Verfügung:

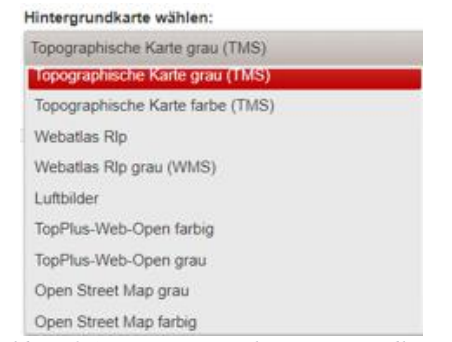

#### *Abbildung 9 Auswertungsmaske Hintergrundkarte*

# **4.2.1. Themenliste (Layer)**

Die Basisdaten können in der Ebenensteuerung einzeln an- und abgeschaltet werden.

Die Darstellung kann benutzerspezifisch erfolgen. Hierfür können im Themenbaum ganze Gruppen oder einzelne Themen eingeblendet werden. Die einzelnen Layer befinden sich in den zu thematischen Gruppen zusammengefassten Ordnern, die zu öffnen sind. Für eine gute Lesbarkeit der Karte sollten jedoch immer nur einzelne Themenblöcke miteinander kombiniert werden.

Um die gewünschten Ordner oder Layer sichtbar zu schalten, müssen die eckigen Kästchen angehakt werden. Liegt der Layer derzeit außerhalb des sichtbaren Maßstabsbereichs ist ein Lupensymbol zu sehen – Sie müssen sich dann in den sichtbaren Maßstabsbereich hinein- oder herauszoomen.

Beim Anklicken des Layernamens der Ebene wird ein Fenster mit Informationen geöffnet.

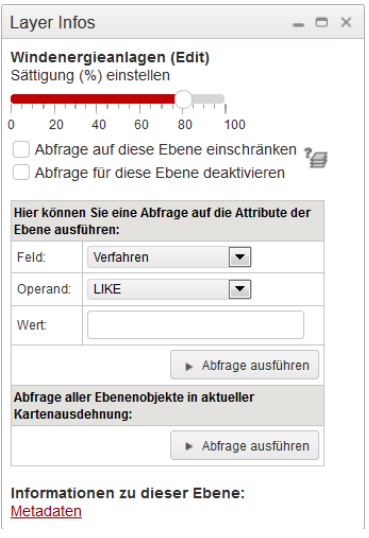

*Abbildung 10 Maske Layerinfos z. B. Änderung der Tranzparenz*

Hier kann die Transparenz des Layers verändert und eine Abfrage auf die Ebene ausgeführt werden. Auch können die Abfrageebenen eingeschränkt werden, indem nur diese Ebene aktiviert wird oder diese Ebene deaktiviert wird. In diesem Fenster sind auch die Informationen zu dieser Ebene, die sogenannten Metadaten verlinkt, soweit vorhanden.

Alle abfragbaren Ebenen können nach ihren Attributdaten durchsucht bzw. abgefragt werden. Wählen Sie die Abfrageebene, das Attributfeld und einen Operand (LIKE, <,>, =) und geben danach einen Wert ein. Klicken Sie danach auf die Schaltfläche "Abfrage ausführen" und die gefundenen Objekte werden tabellarisch in einem neuen Fenster geöffnet. Von hier können Sie auf das jeweilige Objekt in der Karte zoomen. Auch eine Abfrage aller Objekte dieser Ebene in der aktuellen Kartenausdehnung ist möglich.

|                                                               | vvertnwiese<br>304.0                                                   | Abfrageergebnis:                                      |                                                                      |              |              |                              |                              | $\Box$ $\times$ |  |  |  |
|---------------------------------------------------------------|------------------------------------------------------------------------|-------------------------------------------------------|----------------------------------------------------------------------|--------------|--------------|------------------------------|------------------------------|-----------------|--|--|--|
|                                                               | O X                                                                    |                                                       | epartdation<br>Tabs offen<br>Abtrageparameter: kreis LIKE Westerwald |              |              |                              |                              |                 |  |  |  |
| Layer Infos                                                   |                                                                        | 135 Objekte auf Ebene Demo Windenergieanlagen (Edit): |                                                                      |              |              |                              |                              |                 |  |  |  |
|                                                               | Demo Windenergieanlagen (Edit)                                         |                                                       |                                                                      |              |              |                              |                              |                 |  |  |  |
|                                                               | Neues Objekt auf dieser Ebene                                          |                                                       | Neues Objekt auf dieser Ebene                                        |              |              |                              |                              |                 |  |  |  |
|                                                               | Sättigung (%) einstellen                                               |                                                       | <b>Export to Excel</b>                                               |              |              |                              |                              |                 |  |  |  |
| 20<br>n                                                       | 40<br>60<br>80<br>100                                                  |                                                       |                                                                      |              | OG           | VG                           | Kreis                        | Planstand       |  |  |  |
| Abfrage auf diese Ebene einschränken ?                        | $^{\circledR}$                                                         |                                                       | i                                                                    | Gebhardshain | Gebhardshain | Altenkirchen<br>(Westerwald) | am Netz                      |                 |  |  |  |
| Abfrage für diese Ebene deaktivieren                          | $^{\circledR}$                                                         |                                                       |                                                                      | Gebhardshain | Gebhardshain | Altenkirchen<br>(Westerwald) | am Netz                      |                 |  |  |  |
|                                                               | Hier können Sie eine Abfrage auf die Attribute<br>der Ebene ausführen: | $^{\circledR}$                                        |                                                                      |              | Gebhardshain | Gebhardshain                 | Altenkirchen<br>(Westerwald) | am Netz         |  |  |  |
| Feld:                                                         | $\overline{\phantom{a}}$<br>Kreis                                      | $^{\circledR}$                                        |                                                                      |              | Gebhardshain | Gebhardshain                 | Altenkirchen<br>(Westerwald) | am Netz         |  |  |  |
| Operand:                                                      | LIKE<br>$\blacksquare$                                                 | $^{\circledR}$                                        |                                                                      | i            | Gebhardshain | Gebhardshain                 | Altenkirchen<br>(Westerwald) | am Netz         |  |  |  |
| Wert:                                                         | Westerwald                                                             |                                                       |                                                                      | i            | Gebhardshain | Gebhardshain                 | Altenkirchen<br>(Westerwald) | am Netz         |  |  |  |
|                                                               | Abfrage ausführen                                                      | $^{\circledR}$                                        |                                                                      | i            | Hartenfels   | Selters (Www)                | Westerwaldkreis am Netz      |                 |  |  |  |
| Abfrage aller Ebenenobjekte in aktueller<br>Kartenausdehnung: |                                                                        |                                                       |                                                                      | i            | Herschbach   | Selters (Ww)                 | Westerwaldkreis am Netz      |                 |  |  |  |
|                                                               | Abfrage ausführen                                                      | $^{\circledR}$                                        |                                                                      | i            | Herschbach   | Selters (Www)                | Westerwaldkreis am Netz      |                 |  |  |  |
| Informationen zu dieser Ebene:                                |                                                                        |                                                       |                                                                      | i            | Höchstenbach | Hachenburg                   | Westerwaldkreis am Netz      |                 |  |  |  |
| Keine Daten verfügbar.                                        |                                                                        |                                                       |                                                                      |              | Höchstenbach | Hachenburg                   | Westerwaldkreis am Netz      |                 |  |  |  |
|                                                               |                                                                        | $^{\circ}$                                            |                                                                      |              | Hof<br>Ш     | Bad<br>Marienberg            | Westerwaldkreis am Netz      |                 |  |  |  |

*Abbildung 11 Darstellung Abfrageergebnis*

### **4.2.3. OGC-Dienste laden**

Über den Reiter **WMS laden** kann ein externer Kartendienst (OGC-WMS) im Client als zusätzliche Ebene hinzugeladen werden.

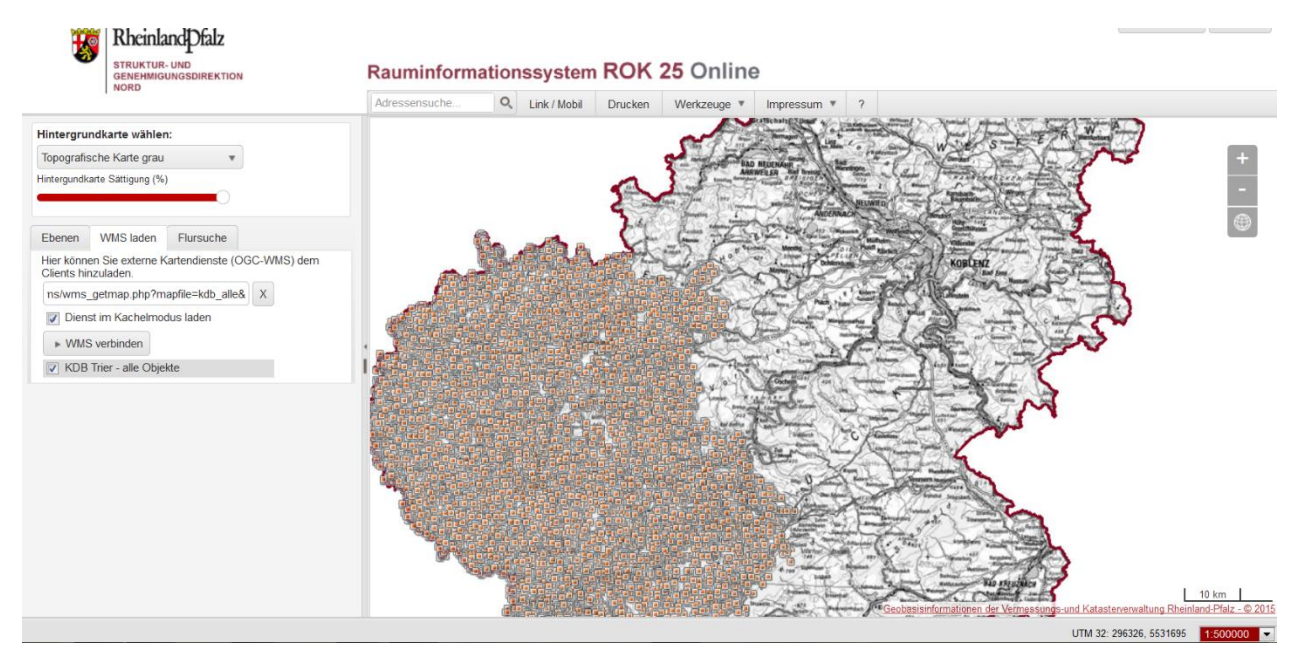

*Abbildung 12 Darstellung mit hinzugefügtem WMS Kartendienst*

OGC-Kartendienste des Landes Rheinland-Pfalz finden Sie im Geoportal RLP [\(http://www.geoportal.rlp.de\)](http://www.geoportal.rlp.de/), deutschlandweite Geodatendienste im Geoportal des Bundes [\(www.geoportal.de\)](http://www.geoportal.de/).

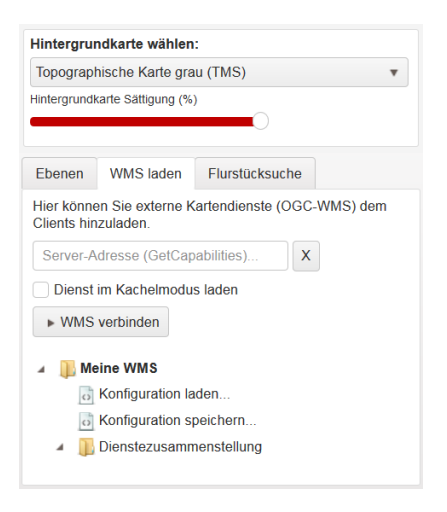

*Abbildung 13 Darstellung WMS Dienste laden und speichern*

Über die Funktion "Meine WMS" ist es möglich WMS Dienste zu laden und die entsprechenden Zusammenstellungen in einer Konfiguration zu speichern. Ebenso kann diese individuelle WMS-Zusammenstellung wieder geladen werden.

### **4.2.3. Flursuche**

Über die Gemarkungs-/Flur-/Flurstückssuche können über eine Auswertung der zugrunde liegenden ALKIS-Daten die entsprechenden Flurangaben gesucht und gefiltert werden und man kann sich in der Ergebnislisteüber die Zoomfunktion  $\sqrt{2}$  auf das Flurstück zoomen.

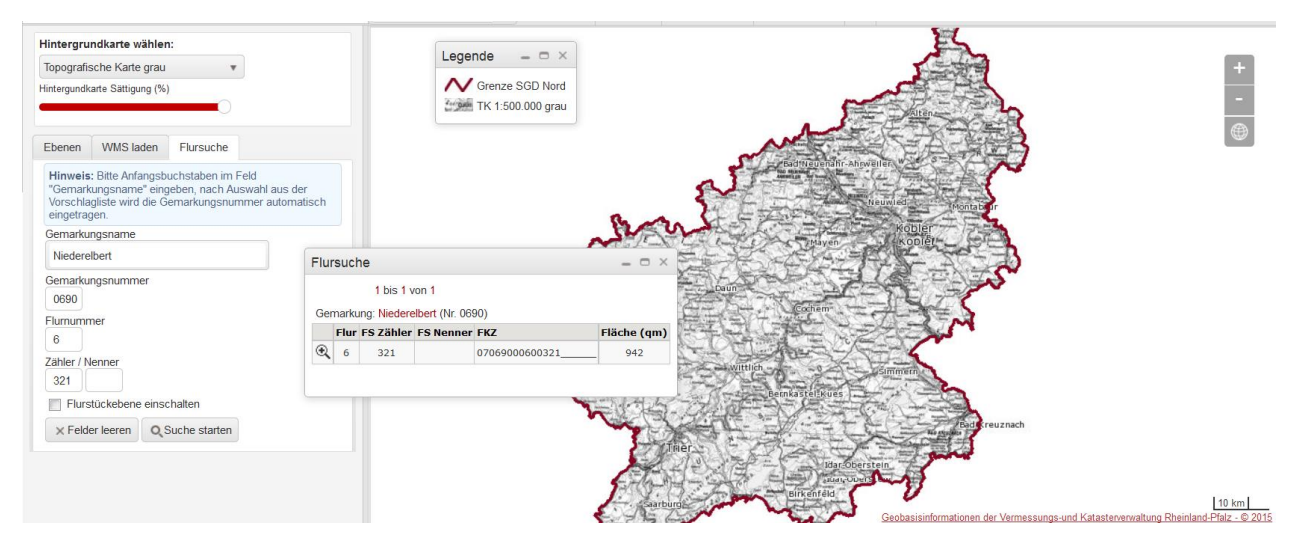

*Abbildung 14 Darstellung Flurstücksuche*

### **4.2.4. Bookmark-Funktion**

Die Bookmarkfunktion bietet die Möglichkeit bestimmte Layerzusammenstellungen oder eine bestimmte räumliche Abgrenzung abzuspeichern. Das Werkzeug befindet sich über dem Ebenenbaum neben dem Button zum Anzeigen der Legende sowie unter Werkzeuge – Layer Lesezeichen.

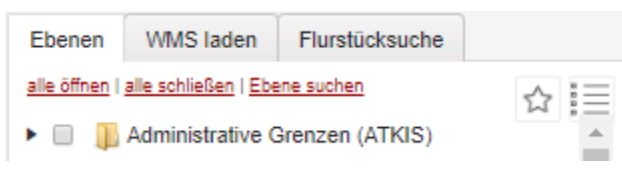

*Abbildung 15 Darstellung der Bookmarkfunktion*

Öffentliche Bookmarks werden durch den Administrator bereitgestellt. Dies sind derzeit ein Bookmark, um alle Ebenen gleichzeitig auszuschalten sowie eines, um alle Ebenen des Raumordnungskatasters gleichzeitig einzuschalten (ROK25).

Private Bookmarks sind nur für den jeweiligen Ersteller sichtbar. Die Berechtigung private Bookmarks zu erstellen liegt bei den Nutzern der SGD Nord sowie den Kreisverwaltungen und kreisfreien Städte mit Editierberechtigung.

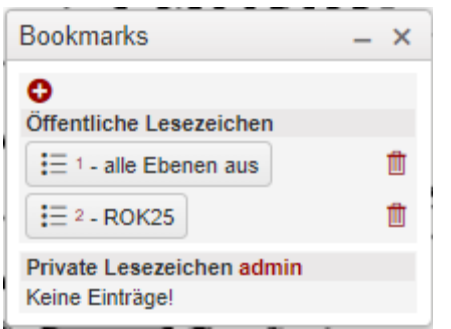

*Abbildung 16 Darstellung der Bookmarkfunktion (private Lesezeichen)*

### **4.3. Menüleiste**

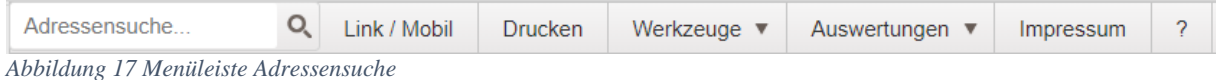

#### **4.3.1. Adressensuche**

Zum schnellen Auffinden von Orten steht eine Suchfunktion zur Verfügung zur Suche nach Orten, Adressen etc. Hier wird das OpenStreetMap-Werkzeug Nominatim verwendet, mit dem auch diverse POIs gesucht werden können.

Rauminformationssystem ROK 25 Online

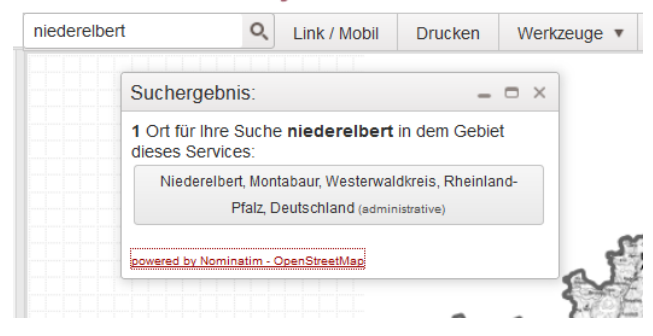

*Abbildung 18 Suchergebnis Ortsgemeinde*

## **4.3.2. Linkgenerator**

| Linkgenerator             |                                                                                     |               |                  |                                                                                                 | $\times$  |
|---------------------------|-------------------------------------------------------------------------------------|---------------|------------------|-------------------------------------------------------------------------------------------------|-----------|
| <b>Aktuelle Karte</b>     | OpenStreetMap                                                                       | Google Maps   | <b>Bing Maps</b> | Vogelperspektive                                                                                | Here Maps |
| URL aktuelle Karte:       |                                                                                     |               |                  |                                                                                                 |           |
|                           | http://map1.sgdnord.rlp.de/kartendienste_rok/index.php?lang=de&zl=6&x=378830&y      |               |                  |                                                                                                 | O         |
|                           |                                                                                     |               |                  | Mittelpunkt markieren (Nach Aktivierung kann dieser durch Klick in die Karte verändert werden!) |           |
|                           | Hinweis: Markieren Sie den Link und kopieren Sie mit der Tastenkombination Strg + C |               |                  |                                                                                                 |           |
|                           |                                                                                     |               |                  |                                                                                                 |           |
| Link via Mail verschicken |                                                                                     | ► Link öffnen |                  |                                                                                                 |           |
|                           |                                                                                     |               |                  |                                                                                                 |           |
| mobile Map-Version        |                                                                                     |               |                  |                                                                                                 |           |

*Abbildung 19 Linkgenerator*

Mit dem Linkgenerator können Sie einen Link auf die aktuelle Kartenzusammenstellung in der eingestellten Zoomstufe und der aktuellen Ebenenzusammenstellung erstellen. Die URL der aktuellen Karte kann dann kopiert oder per Email weitergegeben werden oder der QR-Code verwendet werden. Über den QR Code kann die aktuelle Kartenzusammenstellung in einem mobilen Endgerät aufgerufen werden. Dabei öffnet sich ein in den Funktionen reduzierte mobile Clientversion.

Der Kartenausschnitt kann auch in anderen Kartendiensten wie Open Street Map oder Google Maps geöffnet werden.

### **4.3.3. Drucken**

Nach Ansteuern des Menüs **Drucken** erscheint eine Eingabemaske:

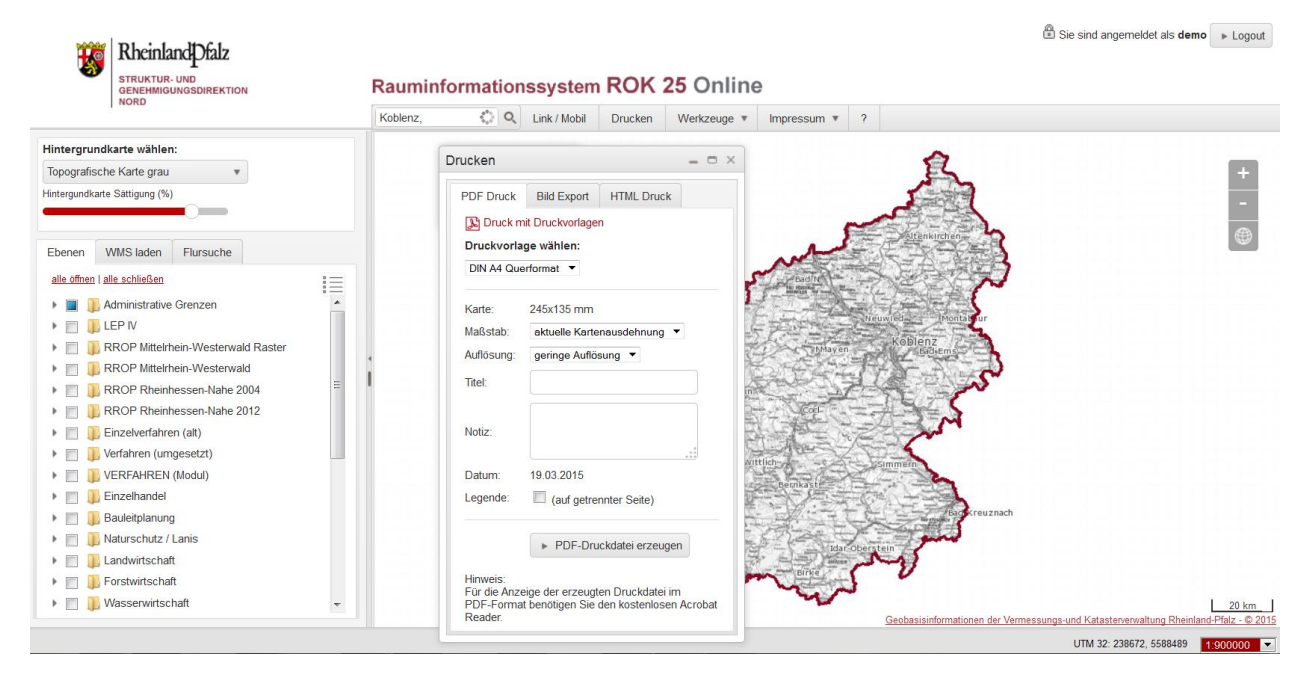

*Abbildung 20 Druck und PDF Funktion*

Hier kann eine Druckvorlage von DIN A4 bis DIN A 1, jeweils im Hoch- oder Querformat ausgewählt werden, ein fester Maßstab eingestellt werden, die Auflösung angegeben werden, ein Titel für die Karte sowie eine Notiz eingegeben werden, dann drücken Sie den Button

PDF-Druckdatei erzeugen

#### *Abbildung 21 Button PDF Druckdatei erzeugen*

Die Legende wird bei angehaktem Kästchen auf einer getrennten Seite ausgegeben.

Die Kartenfenstergröße wird entsprechend des gewählten Formats oder Maßstabs in Rosa-Rot angezeigt. Das Druckfenster kann mit gedrückter linker Maustaste verschoben werden.

Die Druckseite mit dem voreingestellten Kartenausschnitt und der Legende der sichtbaren Themen wird in einem neuen Fenster geöffnet und kann dann ausgedruckt werden.

Ebenso kann die Karte unter dem Reiter **Bild Export** als Bild im Format JPEG, PNG 8 oder 24 Bit oder als Geotiff ausgegeben werden. Unter dem Reiter **HTML Druck** steht neben dem PDF Druck der einfache (maßstabsfreie) HTML-Druck zur Verfügung. Dieser ist vor allem für selbst gezeichnete Objekte relevant, da diese nicht als Ebenen in den PDF-Druck integriert sind (vgl. Kap.4.3.4.).

## **4.3.4. Werkzeuge**

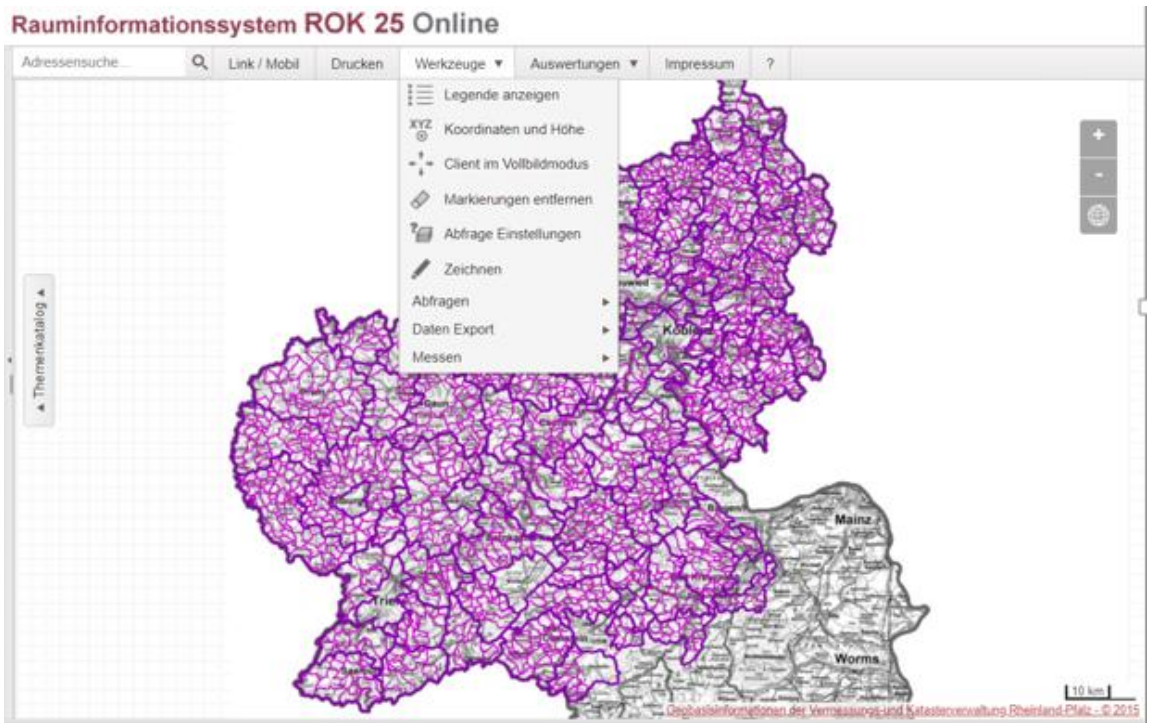

*Abbildung 22 Darstellung der Werkzeugleiste in der Ebenensteuerung*

#### Legende anzeigen:

Die Legende wird in einem neuen Fenster geöffnet, das verschiebbar ist. In der Legendenansicht werden nur die derzeit sichtbaren Themen angezeigt. Dieses Werkzeug befindet sich auch rechts oben in der Ebenensteuerung  $\mathbb{E}$ .

### **Koordinaten und Höhe auslesen:**

Unter dem Menüpunkt Koordinaten / Höhe auslesen können die Koordinaten eines Punktes sowie die Eck-Koordinaten (xmin, ymin | xmax, ymax) eines Rechtecks ermittelt werden. Die Ausgabe der Koordinaten erfolgt im Koordinatensystem des Clients UTM 32, bei Punktkoordinaten auch in WGS84. Man kann an dieser Stelle auch nach Koordinaten durch Komma separierte Eingabe in die jeweiligen Felder suchen. Für Punkte ist auch die Abfrage der Höhe auf der Grundlage des hinterlegten digitalen Höhenmodells möglich.

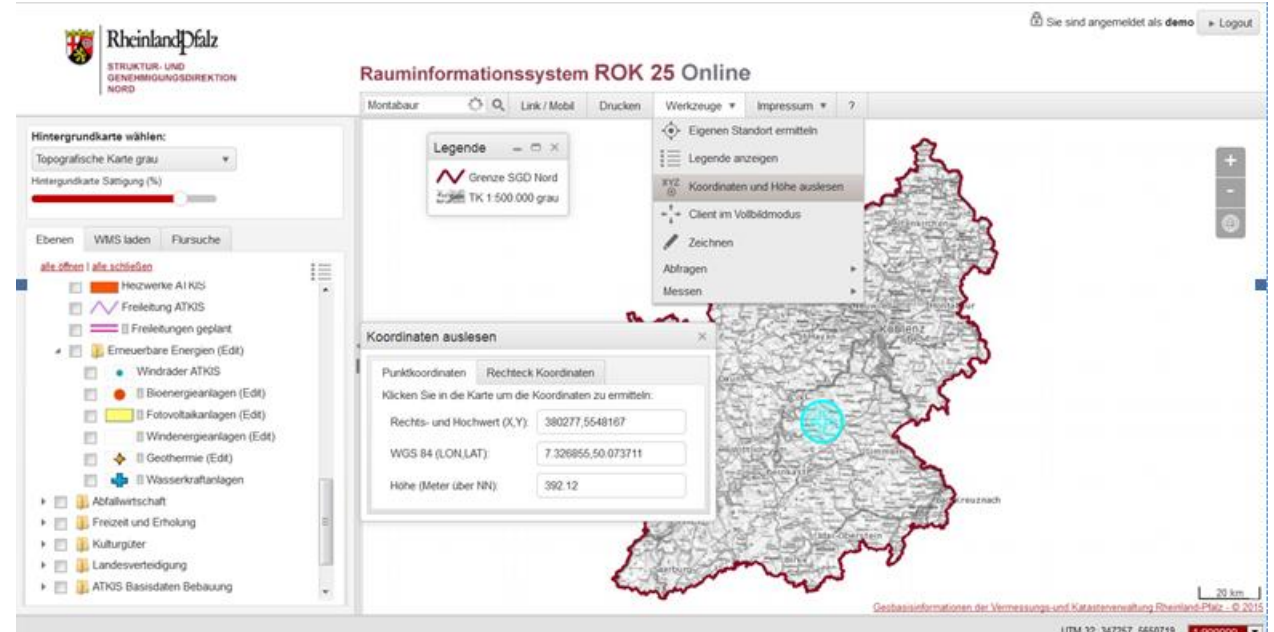

*Abbildung 23 Ausschnitt Koordinaten auslesen*

#### **Client im Vollbildmodus**

Hierüber kann der Client im Vollbildmodus angezeigt werden, über die Esc- Taste kommt man zurück in die Browseransicht.

#### **Markierungen entfernen**

Mit dem Radiergummi können alle Arten von Markierungen in den verschiedenen Werkzeugen gelöscht oder entfernt werden.

#### **Abfrage Einstellungen**

Mit dieser Funktion können die abfragbaren Ebenen eingeschränkt oder deaktiviert werden, wenn beispielsweise sehr viele Ebenen sichtbar sind, jedoch nur eine Ebene beim Klicken in die Karte abgefragt werden soll. Ebenso kann per default eine vertikale Tabellenanordnung aktiviert werden oder die Tabs alle geöffnet sein.

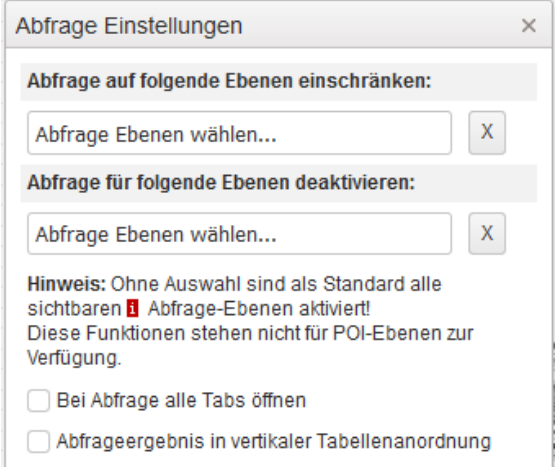

*Abbildung 24 Ausschnitt der Funktion Ebenenabfrage*

#### **Zeichnen von eigenen Objekten (Redlining)**

Das Redlining dient zur provisorischen Eingabe von Daten, die noch überprüft werden müssen und nicht direkt in die Datenbank geschrieben werden sollen. Mit dieser Funktion können "handschriftliche" Anmerkungen, Notizen oder Skizzen gemacht werden. Eine Berechtigung Redlining-Objekte zu erstellen haben alle Nutzer mit Editierberechtigung bei der SGD Nord und bei den Kreisen und kreisfreien Städten (vgl. Kap.5). Sichtbar sind die Objekte des Redlining jeweils nur für den jeweiligen Benutzer des Logins, da dieses Objekt bei der Eingabe automatisch ihm zugewiesen wird. Die Objekte des Redlining werden in einer eigenen Datei gespeichert, es gibt die Möglichkeit Punkt-, Linien- oder Polygonobjekte zu erstellen, die Objekte werden in den Ebenen im Ordner Redlining gespeichert.

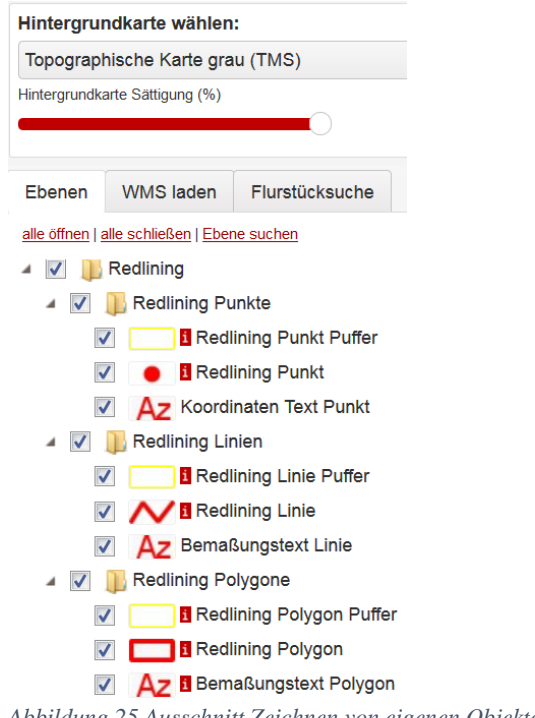

#### *Abbildung 25 Ausschnitt Zeichnen von eigenen Objekten (Redlining)*

#### Durch Klick auf den Menüpunkt "Werkzeuge/Zeichnen" öffnet sich ein Fenster mit den verschiedenen Editierwerkzeugen

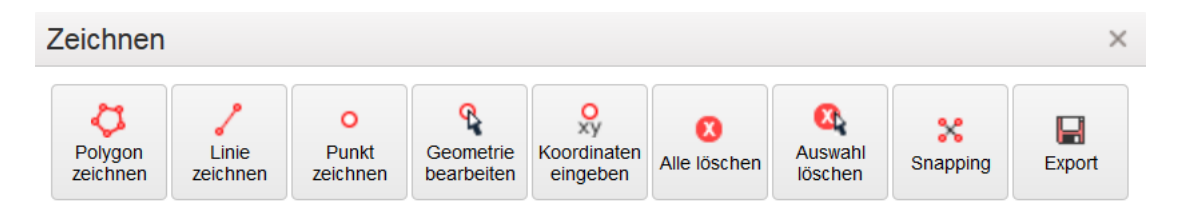

#### *Abbildung 26 Ausschnitt Editierwerkzeuge*

oder durch Anklicken der Layer Redlining Punkt, Linie oder Polygon können neue Objekte hinzugefügt werden und es öffnen sich die Digitalisierwerkzeuge (Funktionsweise vgl. auch Kap.5).

Zur Auswahl stehen **Polygon-, Linien- und Punktobjekte**. Damit können eigene Objekte der Karte hinzugefügt und beschriftet werden. Der Zeichenvorgang wird mit Doppelklick abgeschlossen.

Nach dem Zeichnen lassen sich die Objekte weiter bearbeiten, indem man in den Zeichnen-Werkzeugen den **Geometrie bearbeiten**-Button drückt und das gewünschte Objekt anklickt. Dabei können Farbe und Beschriftung verändert, das Objekt gelöscht, die Objekteigenschaften gespeichert sowie bei gedrückter linker Maustaste die Stützpunkte verschoben werden. Dabei erscheint bei Linien und Polygonen zwischen den Hauptstützpunkten immer ein Zwischenstützpunkt (transparent). Wird dieser verschoben, werden automatisch neue "Zwischenstützpunkte" eingefügt und er selbst wird zum Hauptstützpunkt. Durch Klicken des Buttons **Löschen** werden alle Objekte gelöscht, mit dem Button **Auswahl löschen** werden nur ausgewählte Objekte gelöscht.

Die Fangfunktion (**Snap**) ermöglicht es an bestehenden Redlining-Objekten "anzuschließen". Dabei werden die Typen "Knoten", "Kante" und "Endpunkt" unterschieden, welche unabhängig voneinander deaktiviert werden können (Voreinstellung: aktiv mit Fangtoleranz 10 Pixel). Über die **Export**funktion können die eigenen Objekte in die Formate GeoJSON, GML und WKT exportiert werden.

Über die einfachen Objekte hinaus besteht auch im Layerordner Redlining eine Puffermöglichkeit sowie die Möglichkeit die gezeichneten Objekte mit Koordinaten (Punkte) oder einem Bemaßungstext (Linienlänge und Polygongröße) zu beschriften.

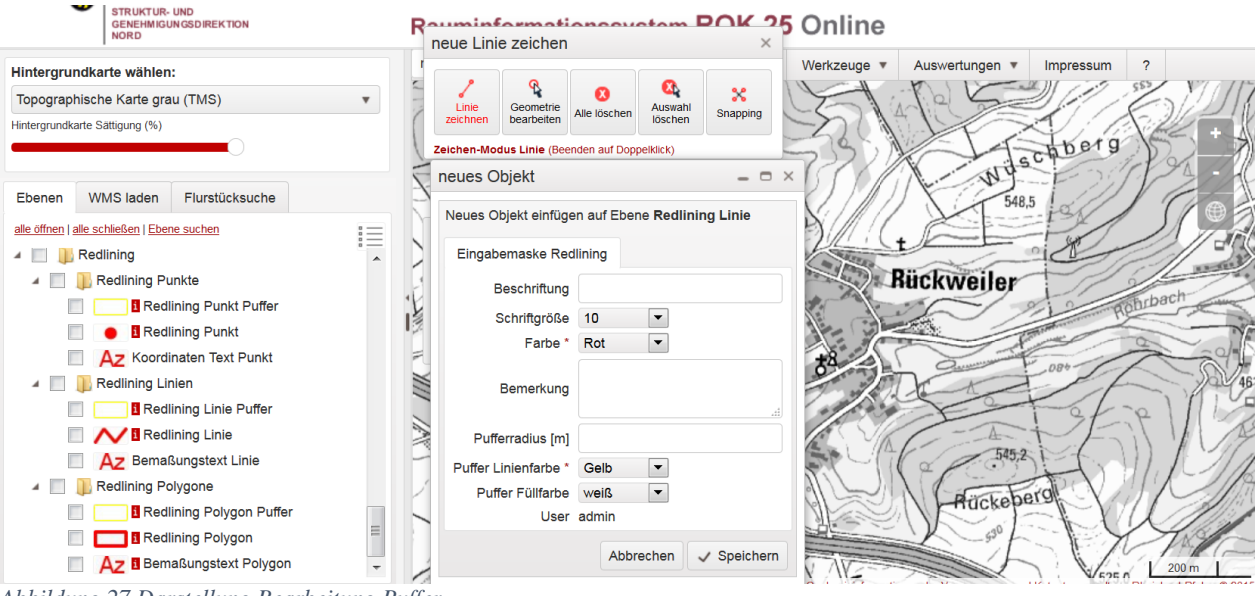

*Abbildung 27 Darstellung Bearbeitung Puffer*

Die Ebenen Redlining Punkt, Redlining Linie und Redlining Polygon sind bei vorhandener Editierberechtigung editierbar.

Bei Angabe eines Pufferradius wird der Puffer mit dem Punkt und dessen Koordinaten in der Karte angezeigt, hierzu muss der jeweilige Layer Redlining Punkt/Linie/Polygon Puffer angeschaltet werden. Es können verschiedene Linien- und Füllfarben des Puffers gewählt werden und die Sättigung

verändert werden, so dass der Puffer transparent ist. Die Bemaßungstexte sind ebenfalls durch Anschalten der jeweiligen Layer zu sehen. Die erzeugten Redliningobjekte und Pufferpolygone können über den i-Button in der Abfragetabelle auch als Abfragegeometrien verwendet werden. Die Abfrage kann dann im Redlining gespeichert werden und ist jederzeit wieder verfügbar.

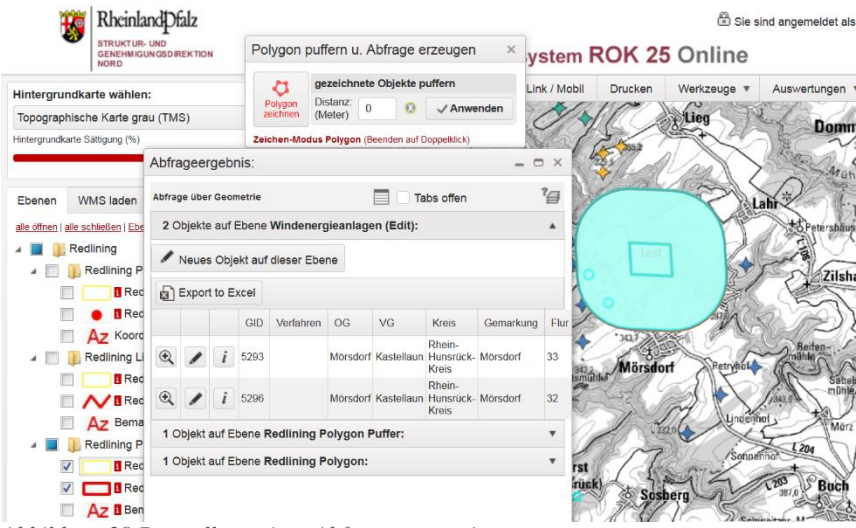

*Abbildung 28 Darstellung einer Abfragegeometrie*

Linien können als Bemaßungslinien verwendet werden und mit einer Beschriftung versehen werden.

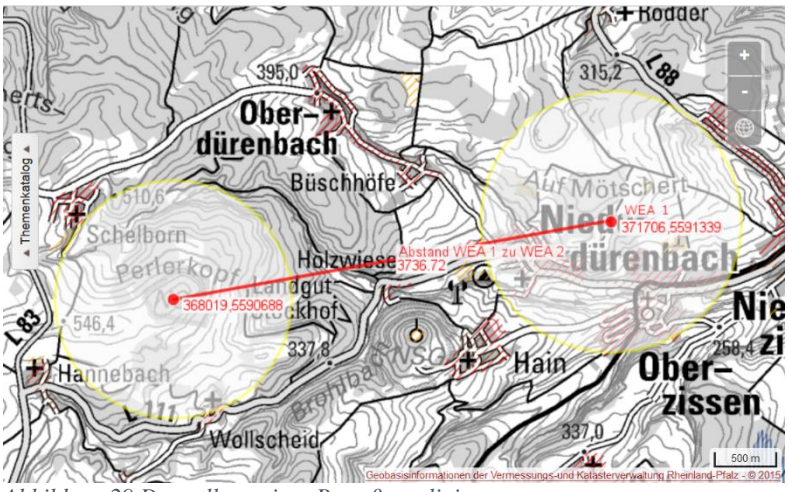

*Abbildung 29 Darstellung einer Bemaßungslinie*

Ebenso können Polygone gezeichnet und gepuffert werden:

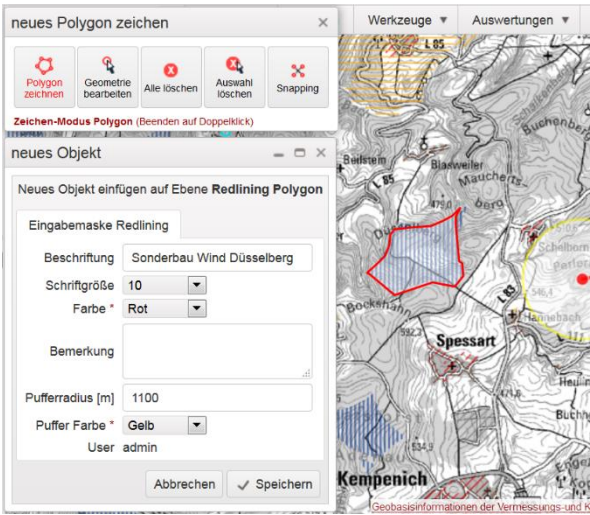

*Abbildung 30 Erklärung neues Polygon zeichnen*

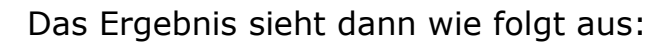

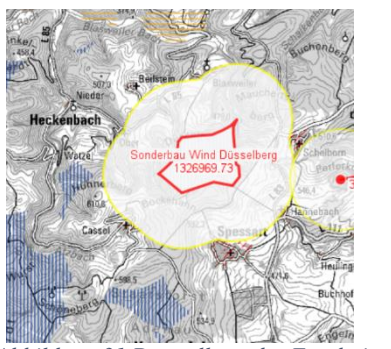

*Abbildung 31 Darstellung des Ergebnisses der Polygonzeichnung*

In den Objekteigenschaften werden Umfang und Flächeninhalt des Polygons automatisch mit ausgegeben.

Die Redlining-Objekte können auch ausgedruckt werden.

#### **Abfragen**

Zusätzlich zur einfachen Abfrage von Informationen und Sachdaten von Objekten (vgl. Kap.4.1.2) können über das Abfragewerkzeug über gezeichnete Punkte, Linien und Polygone, die man zusätzlich noch über eine bestimmte Distanz puffern kann, alle Objekte, die innerhalb dieser gezeichneten Objekte liegen, ausgewählt und abgefragt werden. Man möchte z.B. alle Objekte, die in einem 1000m-Radius um eine geplante Windenergieanlage liegen, abfragen:

| <b>RheinlandDfalz</b><br>K<br><b>STRUKTUR- UND</b><br><b>GENEHMIGUNGSDIREKTION</b><br><b>NORD</b><br>Hintergrundkarte wählen:<br>Topografische Karte grau<br>$\boldsymbol{\mathrm{v}}$<br>Hintergundkarte Sättigung (%)<br>Flursuche<br><b>WMS</b> laden<br>Ebenen<br>Hier können Sie externe Kartendienste (OGC-WMS)<br>Clients hinzuladen | $+$<br>$\overline{\mathfrak{R}}$<br>$^{\circ}$<br>$\overline{\mathfrak{D}}$<br>$\mathcal{R}$ | Abfrage über Geometrie<br>OG | <b>VG</b> | 4 Objekte auf Ebene Windenergieanlagen (Edit):<br><b>Kreis</b><br>Illerich Kaisersesch Cochem-Zell Illerich<br>Illerich Kaisersesch Cochem-Zell Illerich<br>Illerich Kaisersesch Cochem-Zell Illerich<br>Illerich Kaisersesch Cochem-Zell Illerich | Gemarkung Flur Flurstück Planstand | $\overline{4}$ | 15 22,23<br>15 28,38 | am Netz<br>am Netz | <b>Datum</b><br><b>Planstand Antraq</b> | <b>Datum</b><br>2008-02-26 2003-09-25 | <b>Datum</b> | <b>Datum</b><br>Genehmigung Inbetriebnahme Typ<br>2009-03-20                                      | Fuhrländer<br>FL MD77 | ENP        | <b>Betreiber Nennleistu</b><br>1500 |           |
|----------------------------------------------------------------------------------------------------|----------------------------------------------------------------------------------------------|------------------------------|-----------|----------------------------------------------------------------------------------------------------|------------------------------------|----------------|----------------------|--------------------|-----------------------------------------|---------------------------------------|--------------|---------------------------------------------------------------------------------------------------|-----------------------|------------|-------------------------------------|-----------|
|                                                                                                    |                                                                                              |                              |           |                                                                                                    |                                    |                |                      |                    |                                         |                                       |              |                                                                                                   |                       |            |                                     |           |
|                                                                                                    |                                                                                              |                              |           |                                                                                                    |                                    |                |                      |                    |                                         |                                       |              |                                                                                                   |                       |            |                                     |           |
|                                                                                                    |                                                                                              |                              |           |                                                                                                    |                                    |                |                      |                    |                                         |                                       |              |                                                                                                   |                       |            |                                     |           |
|                                                                                                    |                                                                                              |                              |           |                                                                                                    |                                    |                |                      |                    |                                         | 2011-11-08 2010-03-29                 |              | $2012 - 07 - 19$                                                                                  | Vestas V<br>90        | ENP        | 2000                                |           |
|                                                                                                    |                                                                                              |                              |           |                                                                                                    |                                    |                | 114                  | am Netz            |                                         | 2009-10-12 2003-11-04                 |              | $2010 - 12 - 15$                                                                                  | Enercon E<br>70/ E4   | <b>BBG</b> | 1800                                |           |
|                                                                                                    |                                                                                              |                              |           |                                                                                                    |                                    | $\overline{2}$ | 1/6                  | am Netz            |                                         | $2011 - 01 - 31$                      |              |                                                                                                   | Enercon<br>$E - 82$   | <b>BBG</b> | 2300                                |           |
|                                                                                                    |                                                                                              |                              |           |                                                                                                    | (111)                              |                |                      |                    |                                         |                                       |              |                                                                                                   |                       |            |                                     |           |
| $WMS$ verbinden                                                                                                    |                                                                                              |                              |           | 100<br>B?i<br>n <sub>i</sub>                                                                                                    | 0 Siedland am                      |                |                      |                    | $\times$                                | Waldhaf                               |              |                                                                                                   | Brohlberg             |            |                                     | A Wirkuse |
| Punkte zeichen, puffern und Abfrage erzeugen<br>397,1<br>gezeichnete Objekte puffern<br>ዔ<br>$\boldsymbol{\varkappa}$<br>Resenbo<br>Ω<br>$\circ$<br>O.<br>3711<br>Distanz:<br>1000<br>$\checkmark$ Anwenden<br>$\Omega$<br>Snap<br>Punkt<br>Editieren<br>Löschen<br>(Meter)                                                                 |                                                                                              |                              |           |                                                                                                    |                                    |                |                      |                    |                                         |                                       |              |                                                                                                   |                       |            |                                     |           |
|                                                                                                    | Zeichen-Modus Punkt (Klick in Karte)<br>orma                                                 |                              |           |                                                                                                    |                                    |                |                      |                    |                                         |                                       |              |                                                                                                   |                       |            |                                     |           |
|                                                                                                    |                                                                                              |                              |           |                                                                                                    |                                    |                |                      |                    | $48.8 - 011$                            | e I d                                 |              | $K_{24}$<br>Geobasisinformationen der Vermessungs-und Katasterverwaltung Rheinland-Pfalz - © 2015 |                       |            | <b>Nerich</b>                       | 200 m     |

*Abbildung 32 Darstellung Abfrage Pufferradius*

Der gewählte Pufferradius wir farblich markiert angezeigt, die Sachdaten des innerhalb des Abfragepuffers befindlichen Objekte werden in Tabellenform ausgegeben.

Bsp.: Pufferung einer geplanten Freileitungstrasse mit Abfrage, welche Objekte innerhalb eines mit 5000m gepufferten Untersuchungsraums liegen.

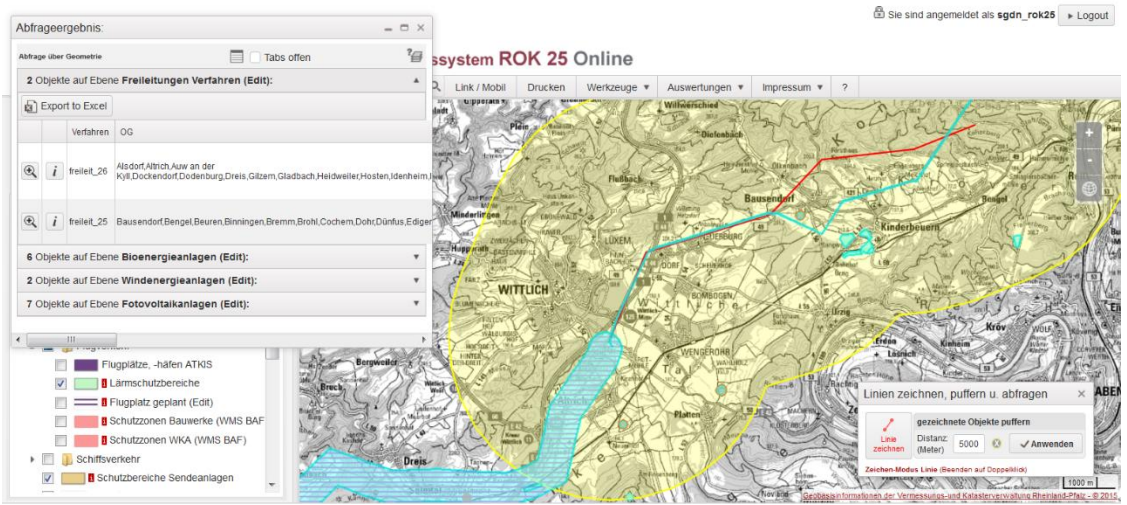

*Abbildung 33 Darstellung der gepufferten Freileitungstrasse*

### **Datenexport**

Unter dem Menüpunkt Datenexport findet sich das Werkzeug Vektor-Export

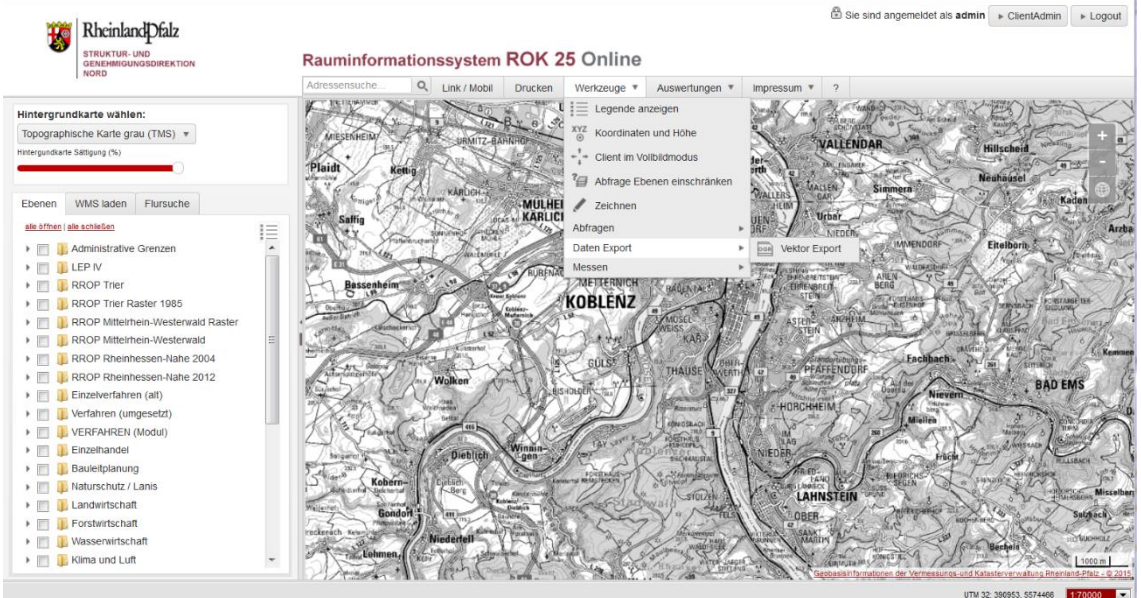

*Abbildung 34 Darstellung des Werkzeugs Vektor Export*

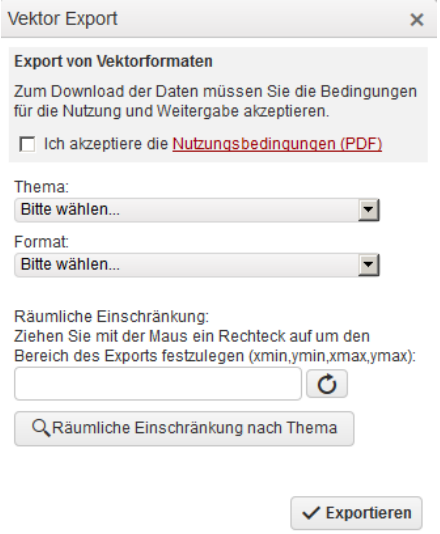

*Abbildung 35 Darstellung Ausfüllmaske Vektor Export*

Zunächst wird das Thema ausgewählt, das exportiert werden soll. Die Nutzungsbedingungen müssen akzeptiert werden. Die Daten können in folgenden Formaten exportiert werden:

- ESRI Shapefile
- MapInfo File
- Geography Markup Language GML
- GeoJson
- Spatialite/SQLite
- DXF (keine Attribute)
- Excel XLSX (keine Geometrie)
- CSV (keine Geometrie)

Die Auswahl kann räumlich eingeschränkt werden, indem man ein Rechteck aufzieht oder nach den Themen Landkreis, Verbandsgemeinde oder Gemeinde auswählt:

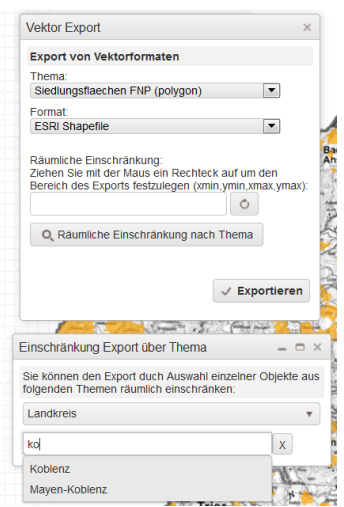

*Abbildung 36 Ausschnitt der Maske Einschränkung Export über Thema*

Sie können die Verwaltungseinheit über die Eingabe mit Autovervollständigen-Funktion oder über ein Drop-Down-Menü auswählen.

#### **Messen**

Werkzeug zum Messen von Entfernungen und Flächen. Hierfür ist eine Linie bzw. eine Fläche zu editieren, der Zeichenvorgang wird mit Doppelklick abgeschlossen die Entfernung bzw. der Flächeninhalt wird in einem neuen Fenster angezeigt.

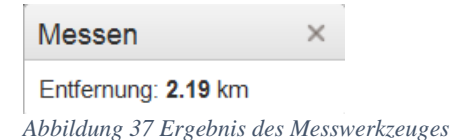

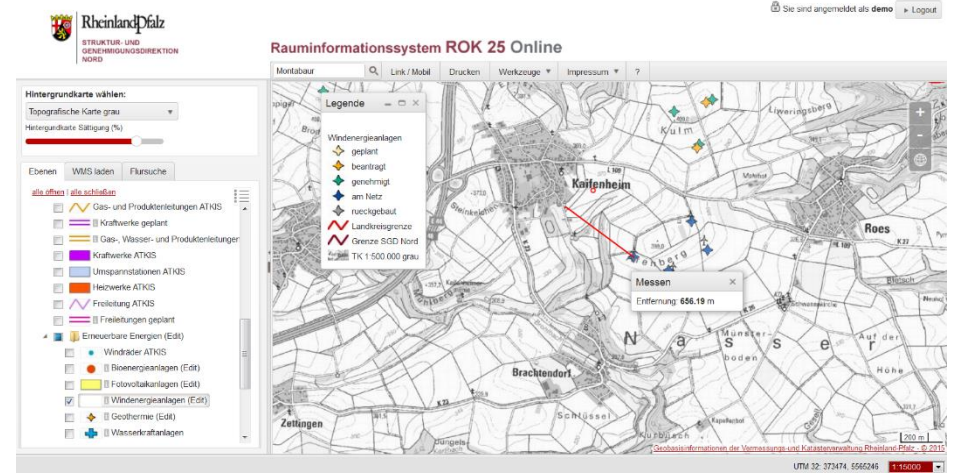

*Beispiel: Sie möchten wissen, wie groß der Abstand zwischen einer geplanten Windenergieanlage und dem nächsten Siedlungsrand ist*

*Abbildung 38 Darstellung Abstandsmessung zwischen zwei Punkten*

### **4.3.5. Auswertungen**

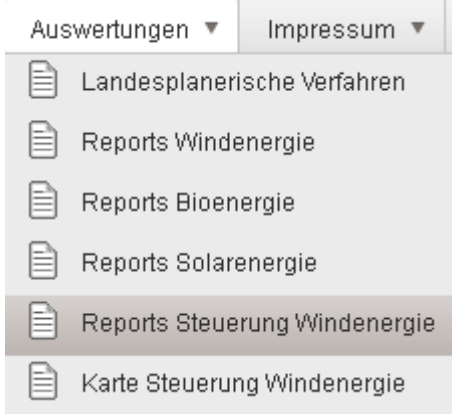

*Abbildung 39 Auswertungsmaske*

Unter dem Reiter Auswertungen sind die Liste der landesplanerischen Verfahren sowie die Auswertungen zum Thema Erneuerbare Energien zu finden.

#### Landesplanerische Verfahren

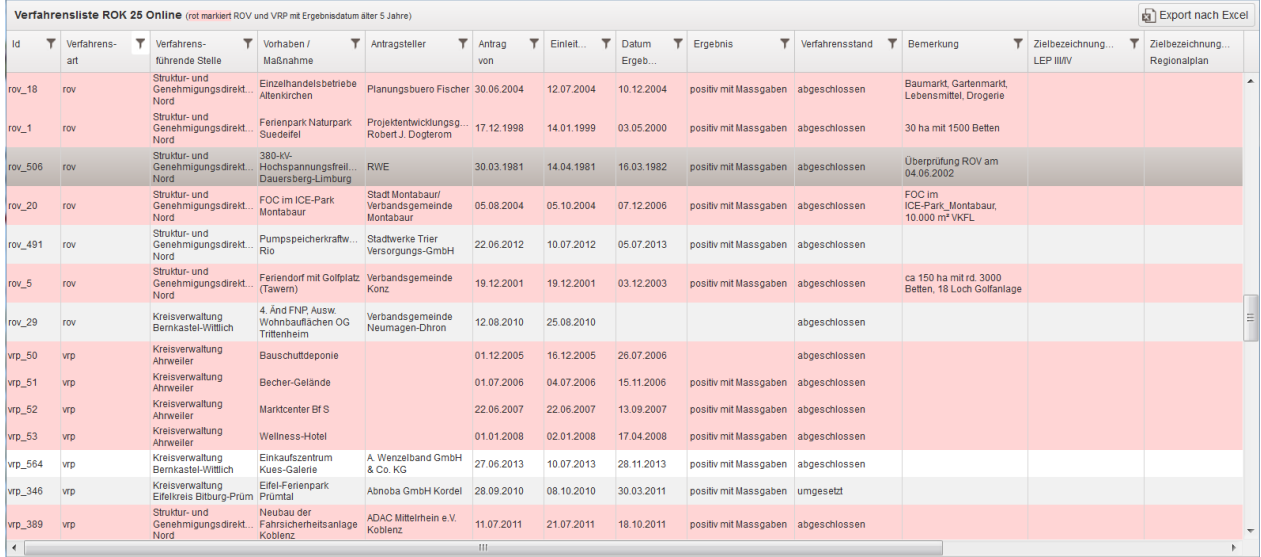

*Abbildung 40 Auswertung landesplanerischer Verfahren*

In der Liste der landesplanerischen Verfahren finden sich alle aktuellen und historischen Verfahren mit allen Sachdaten (vgl. 7.1 Dokumentation Attributstruktur ROK 25). Die Sachdatenspalten sind jeweils mit einer Filterfunktion versehen, um die Liste filtern und sortieren zu können, um so die Suche nach einzelnen Verfahren oder Verfahrensarten zu erleichtern. Die Filterung nach Datum muss in der Schreibweise 1/1/2017 erfolgen oder man nutzt den Kalender. Die Liste kann auch nach Excel exportiert werden. Rot markiert sind diejenigen Raumordnungsverfahren und vereinfachten raumordnerischen Prüfungen, deren Ergebnisdatum länger als 5 Jahre zurückliegt.

### Reports Erneuerbare Energien

Hier finden sich die Auswertungen zum Thema Erneuerbare Energien (Windenergie, Bioenergie, Photovoltaik) sowohl tagesaktuell aus der Datenbank der SGD Nord als auch der verschiedenen Quartalsmeldungen SGD Nord, SGD Süd und Rheinland-Pfalzweit zusammengeführt.

| <b>ROK Reports</b>                                    |                    | - 0 X |  |  |  |
|-------------------------------------------------------|--------------------|-------|--|--|--|
| <b>Report Name</b>                                    | <b>Daten Datum</b> |       |  |  |  |
| Windenergie SGD Nord Träger FNP                       | tagesaktuell       | ≣     |  |  |  |
| Windenergie SGD Nord Details                          | tagesaktuell       | È     |  |  |  |
| Windenergie Quartal 02/2016 SGD Süd Träger FNP        | È<br>2016-07-26    |       |  |  |  |
| Windenergie Quartal 02/2016 SGD Süd Details           | 2016-07-26         | B     |  |  |  |
| Windenergie Quartal 1/2016 Rheinland Pfalz Träger FNP | 2016-05-30         | È     |  |  |  |
| Windenergie Quartal 1/2016 Rheinland Pfalz Details    | 2016-05-30         | e     |  |  |  |
| Windenergie Quartal 1/2016 SGD Nord Träger FNP        | 2016-05-30         | B     |  |  |  |
| Windenergie Quartal 1/2016 SGD Nord Details           | 2016-05-30         | ê     |  |  |  |
| Windenergie Quartal 1/2016 SGD Süd Träger FNP         | 2016-05-30         | e     |  |  |  |
| Windenergie Quartal 1/2016 SGD Süd Details            | 2016-05-30         | e     |  |  |  |
| Windenergie Quartal 2/2016 Rheinland-Pfalz Träger FNP | 2016-07-26         | B     |  |  |  |
| Windenergie Quartal 2/2016 Rheinland-Pfalz Details    | 2016-07-26         | È     |  |  |  |
| Windenergie Quartal 2/2016 SGD Nord Träger FNP        | 2016-07-25         | e     |  |  |  |
| Windenergie Quartal 2/2016 SGD Nord Details           | 2016-07-25         |       |  |  |  |
|                                                       |                    |       |  |  |  |

*Abbildung 41 Auswertung erneuerbare Energien*

#### Steuerung Windenergie

Zum Thema Steuerung Windenergie werden nach Planungsregionen getrennt die Sonderbauflächen der Flächennutzungsplanung wirksam und in Aufstellung befindlich (geplant) ausgewertet.

Zu diesem Thema der Steuerung über die Flächennutzungsplanung wird auch eine Karte im PDF-Format bereitgestellt, in der durch eine räumliche Verschneidung der Sonderbauflächen mit den Grenzen der Träger der Flächennutzungsplanung eine Auswertung über den Planungsstand erzeugt wird.

## **4.4. Maßstabseinstellung**

Über die Maßstabseinstellung rechts unterhalb des Kartenfensters können Sie den eingestellten Maßstab des derzeitigen Bildausschnittes ablesen und können durch Auswahl einer gewünschten Maßstabszahl einen bestimmten Maßstab einstellen. Links neben der Maßstabseinstellung können die X- und Y-Koordinaten am Standort des Mauszeigers abgelesen werden.

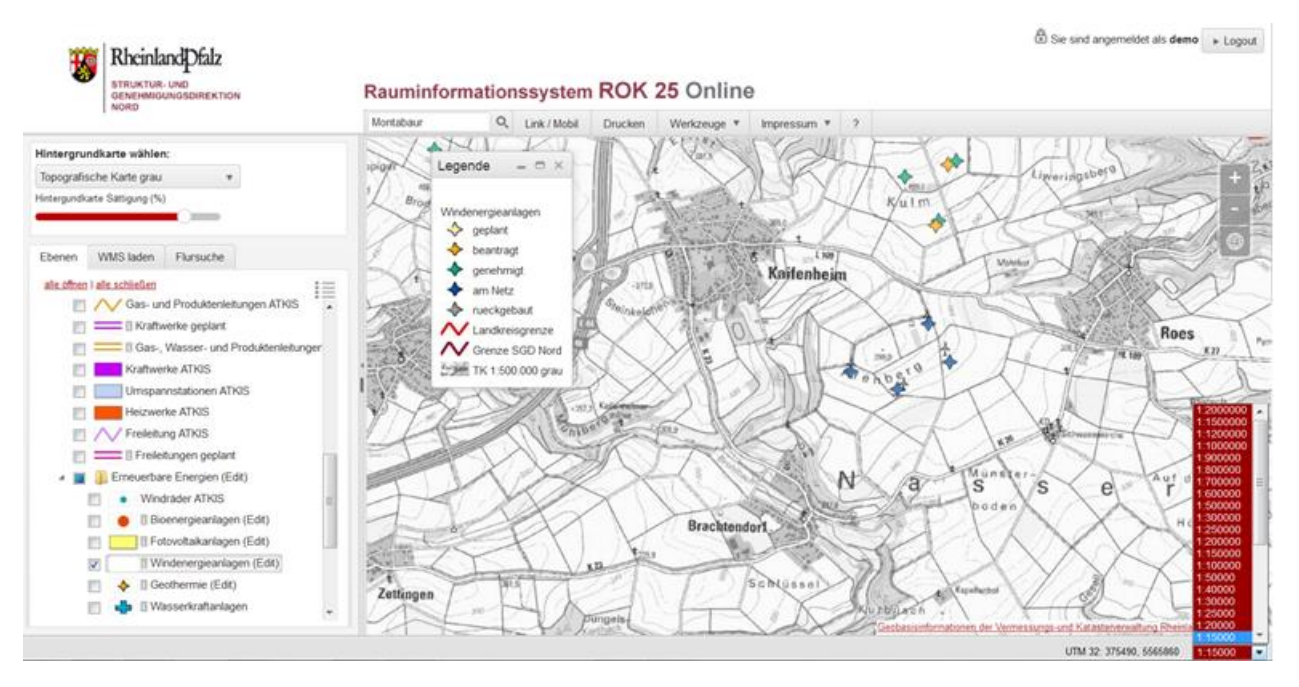

*Abbildung 42 Funktion Maßstabseinstellung*

Es können nur die voreingestellten Maßstabseinstellungen verwendet werden.

### **4.5. Bebauungsplanmodul**

Eine Übersicht der im [Geoportal RLP](https://www.geoportal.rlp.de/) registrierten Bebauungspläne findet sich im Ordner Bauleitplanung – Bebauungspläne (Informationen zum kommunalen Server der GDI-RP finden sich hier: [Kommunaler Server](https://lvermgeo.rlp.de/de/geodaten-geoshop/geodateninfrastruktur-rheinland-pfalz/kommunaler-server/) LVermGeo (rlp.de) [https://www.geoportal.rlp.de/mediawiki/index.php/Kommunaler\\_Server\)](https://www.geoportal.rlp.de/mediawiki/index.php/Kommunaler_Server)

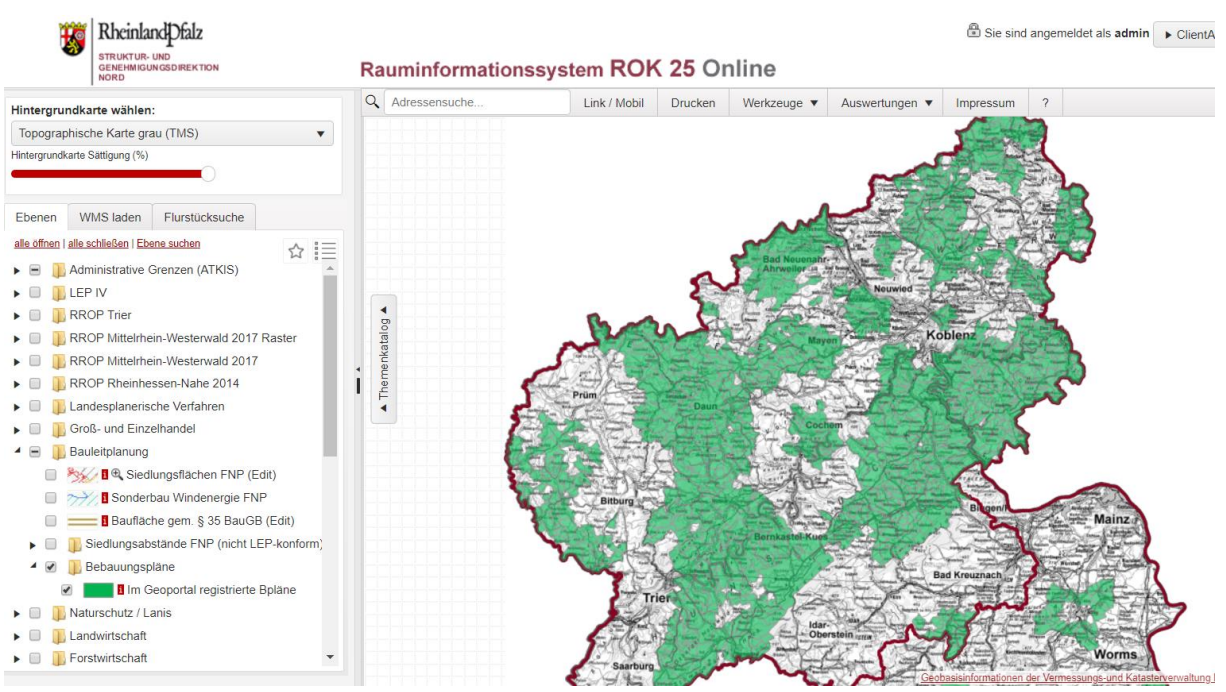

*Abbildung 43 Layer: Im Geoportal registrierte Bebauungspläne*

Die grünen Flächen zeigen die Kommunen an, die ihre Bebauungspläne im Geoportal RLP entsprechend § 4a bzw. § 10a BauGB registriert haben. Beim Klicken in eine dieser Flächen eines Gemeindegebiets bekommt man im Abfrageergebnis einen Link zu den WMS-Diensten der B-Pläne.

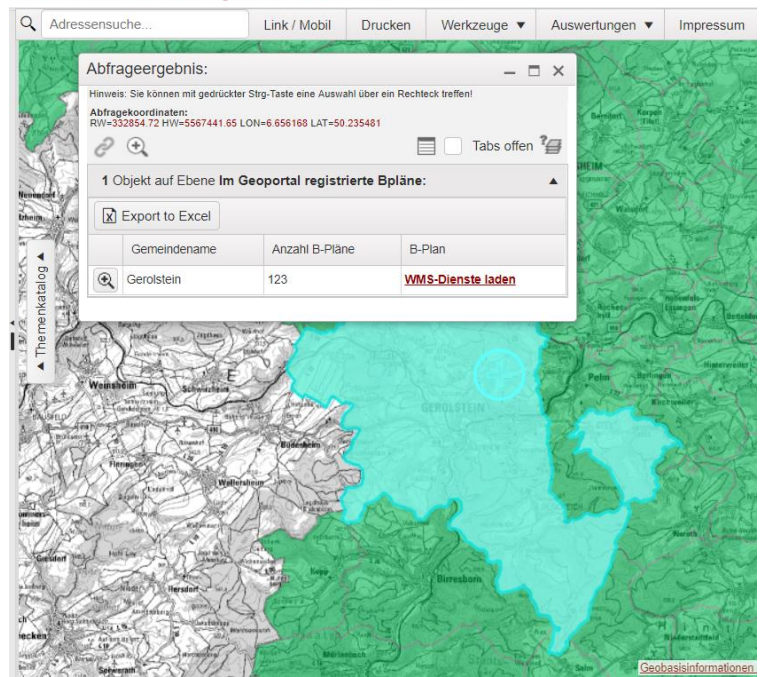

Rauminformationssystem ROK 25 Online

*Abbildung 44 Abfrageergebnis einer Ortsgemeinde*

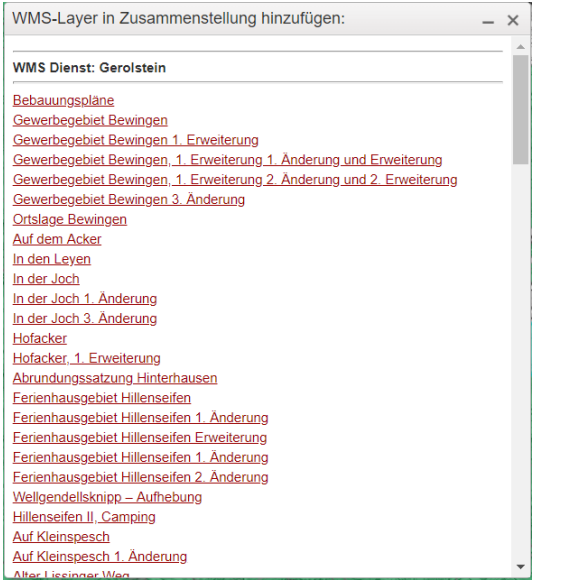

*Abbildung 45 Maske verschiedener WMS Dienste zu Bebauungsplänen*

Hier kann man sich dann die Gesamtheit aller Bebauungspläne über den Dienst *Bebauungspläne* oder jeden Bebauungsplan einzeln hinzuladen. Auf jeden Fall sollte man den Dienst der *Umringe der Bebauungspläne* hinzuladen, denn dieser Dienst ist abfragbar.

Die hinzugeladenen Dienste befinden sich dann im Modul *WMS laden* und lassen sich hier an- und ausschalten:

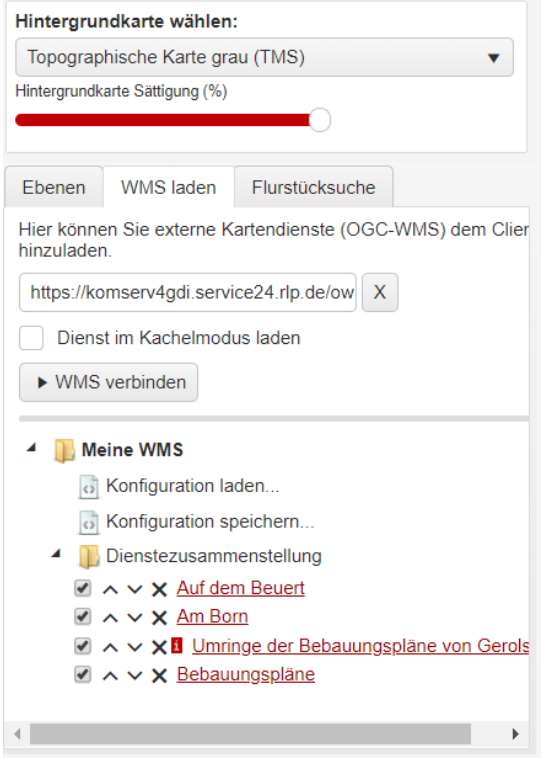

*Abbildung 46 Abfrage Modul WMS Dienst*

Die Abfrage auf den Layer der Umringe ergibt ein Abfrageergebnis, das bei den einzelnen Kommunen unterschiedlich aussehen kann.

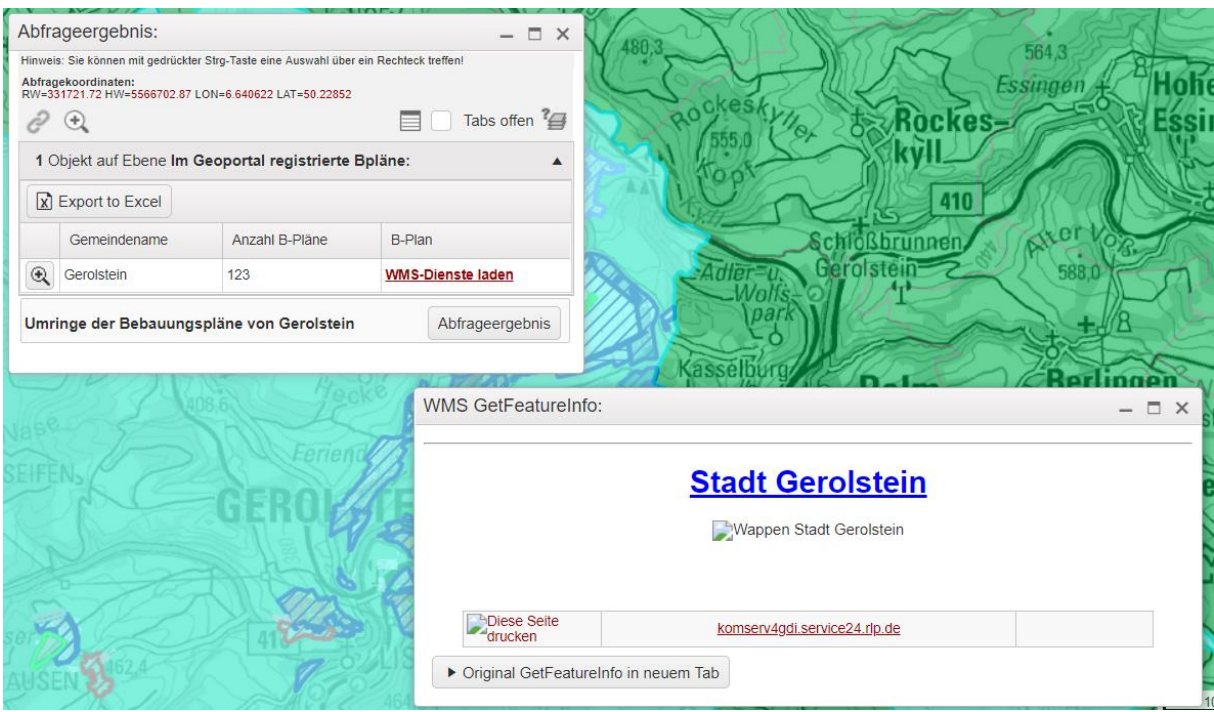

*Abbildung 47 Ergebnis der zuvor genannten Abfrage*

Hier muss dann noch der Button "Original GetFeatureInfo in neuem Tab"

> Original GetFeatureInfo in neuem Tab angeklickt werden, dann bekommt man einen Link zur Seite der Metadaten und den textlichen Festsetzungen des Bebauungsplans, wie in diesem Beispiel:

#### **Stadt Gerolstein**

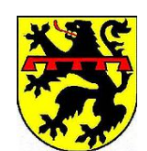

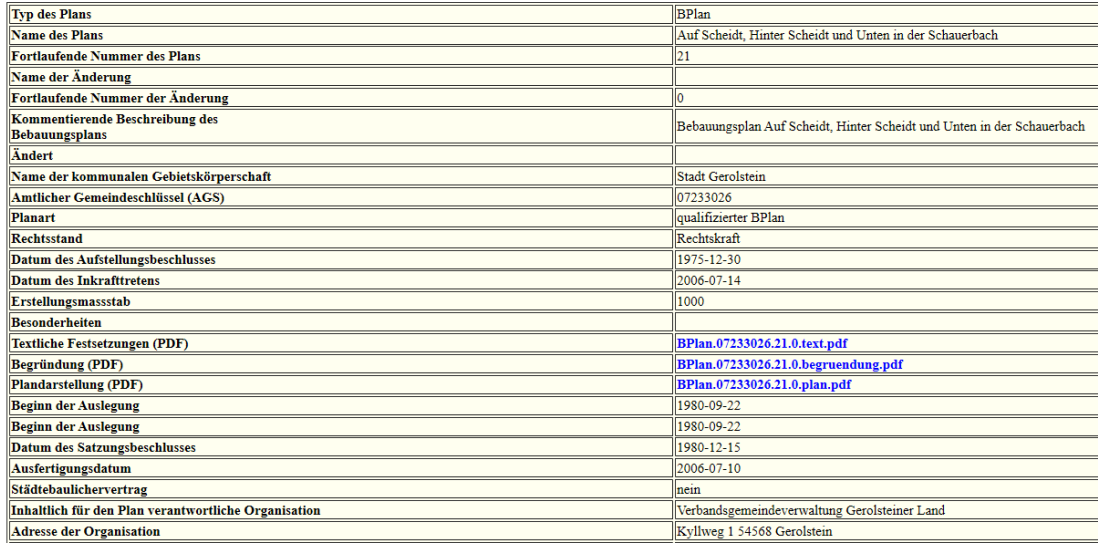

*Abbildung 48 Maske Auswertung Bebauungsplan für die Stadt Gerolstein*

### **4.6. Routing und Erreichbarkeitsmodul**

Im Client des *ROK25 Online* wurde ein neues Modul zur Routenberechnung und für Erreichbarkeitsanalysen eingefügt. Das Modul findet sich auf der linken Seite beim Ebenenbaum unter dem Reiter

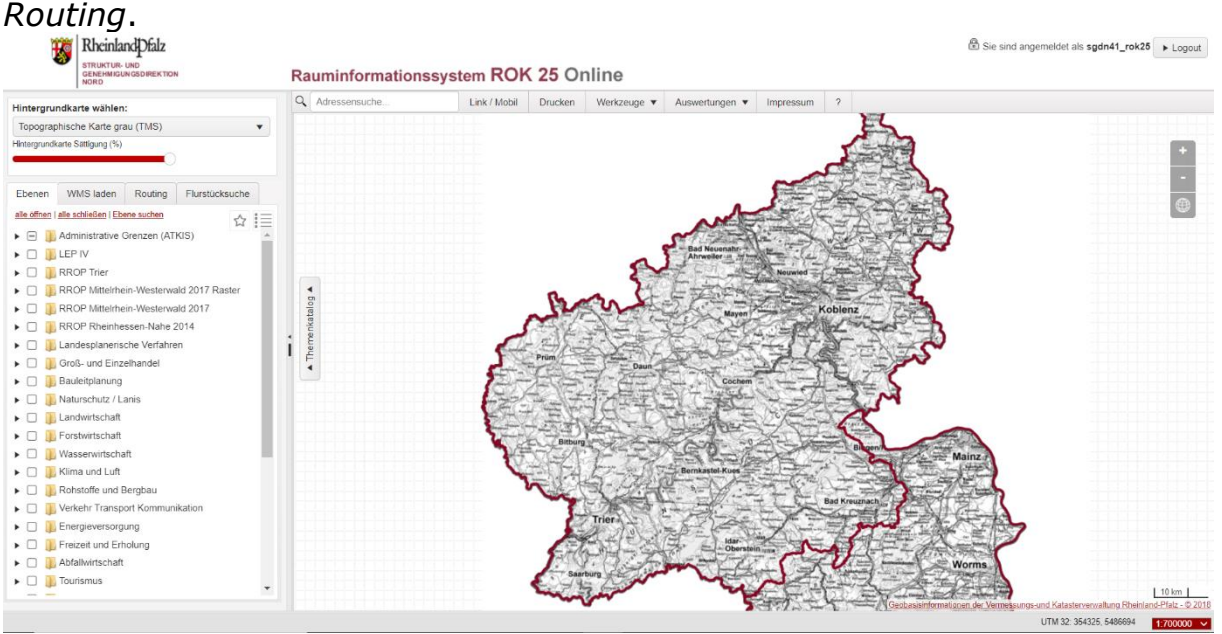

*Abbildung 49 Ausschnitt Titelbild ROK25 online*

Zwischen dem Routing-Modus und dem Erreichbarkeits-Modus kann man

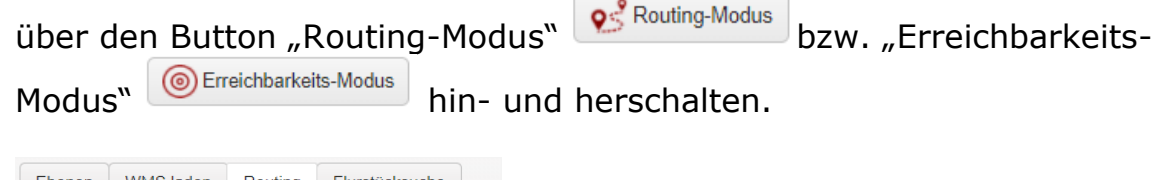

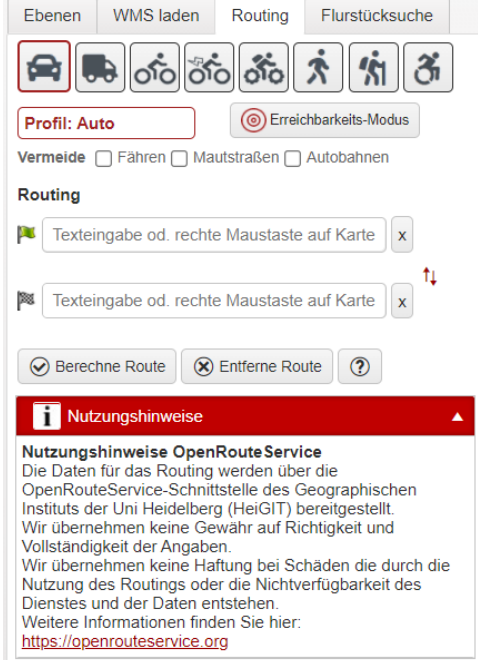

*Abbildung 50 Eingabemaske Erreichbarkeits-Modus*

Für eine **Routenberechnung** wählt man zunächst die Fortbewegungsart als Profil aus. Das Routing für Rollstuhlfahrer wird nur in Innenstadtbereichen unterstützt.

Start-und Zielpunkt gibt man entweder als Text ein, bei der Textsuche sollte man **zuerst den Straßennamen und dann den Ort** eintippen (z.B. "Stresemannstraße Koblenz").

Oder man klickt mit der rechten Maustaste in die Karte und wählt Startoder Zielpunkt aus:

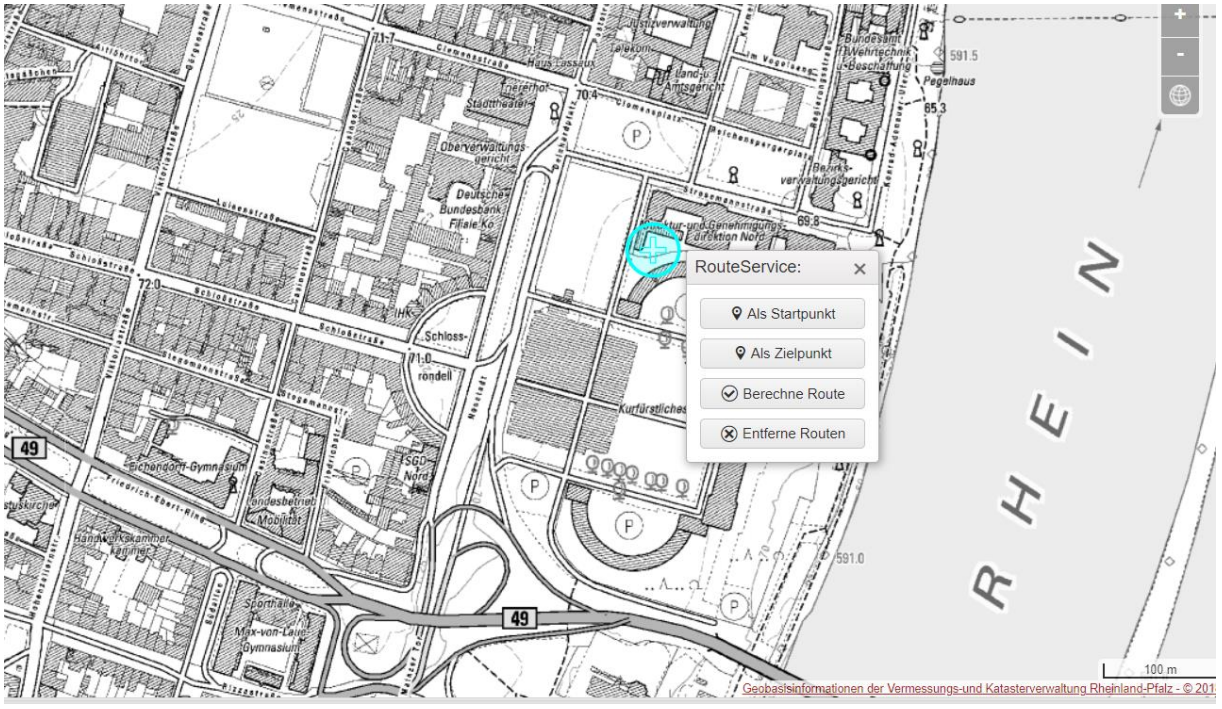

*Abbildung 51 Ausschnitt für die Funktion Routenberechnung*

In diesem Kontextmenü kann man auch die Routenberechnung starten oder bereits berechnete Routen entfernen.

Es kann angegeben werden, ob man Fähren, Mautstraßen oder Autobahnen vermeiden will durch Setzen eines Häkchens.

Um das Routing auszulösen klicken Sie auf den Button "Berechne Route" ⊙ Berechne Route

. Sie können mit den gleichen Start- und Zielpunkten das Routing von verschiedenen Profilen auslösen. Ein Klick auf die Fahranweisungen zoomt auf die entsprechenden Orte.
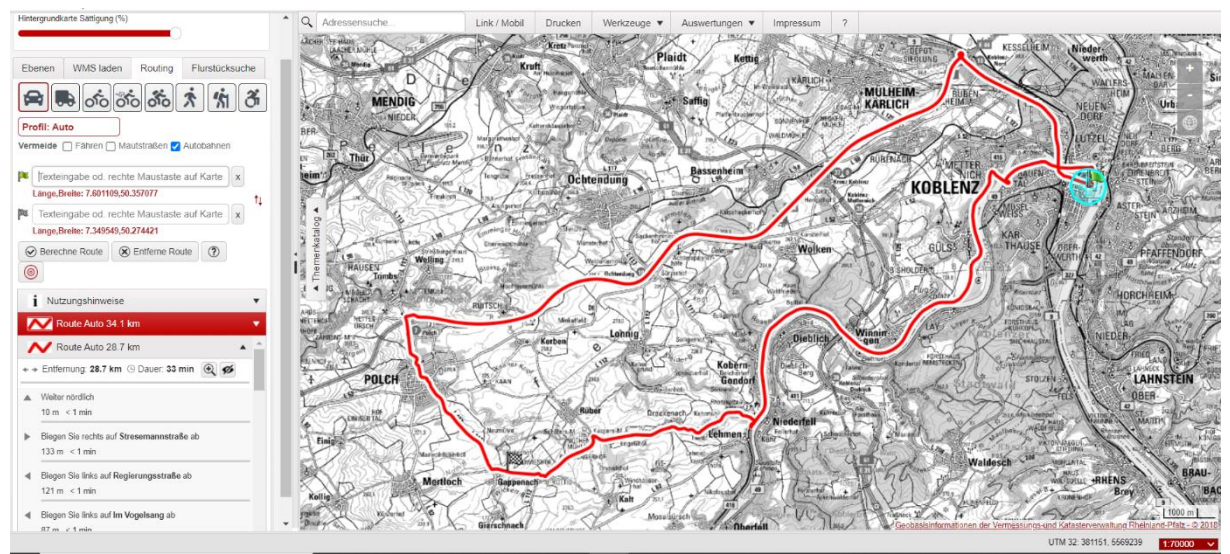

*Abbildung 52 Beispiel einer berechneten Route*

Man kann sich alternativ berechnete Routen parallel anzeigen lassen und einzelne Routen ein- oder ausblenden <sup>(26</sup> (Symbol ein- oder ausblenden) und sich zu einzelnen Routen hinzoomen® (Symbol hinzoomen).

Für eine **Erreichbarkeitsanalyse** steht ein Isochronen-Modus zur Verfügung, über den die Bereiche gleicher Erreichbarkeit eines Ortes in Intervallen berechnet werden kann.

Den Isochronen-Modus erreicht man über folgenden Button: "Erreichbar-

**O** Erreichbarkeits-Modus keits-Modus"

Man wählt hier ein Profil aus und kann bei der Erreichbarkeit ebenfalls Strecken mit Fähren, Mautstraßen oder Autobahnen ausschließen. Der Punkt, von dem aus die Erreichbarkeit zu berechnen ist, ist als Text (s. oben) oder durch Rechtsklick in die Karte anzugeben (*als Zentrum nutzen*). Als Isochronen-Methode kann man *Zeit* oder *Entfernung* wählen und die Erreichbarkeit *vom Ziel* oder *zum Ziel* berechnen. Im Feld *Distanz* wird die Entfernung in Minuten (hier können derzeit max. 60 Min. eingegeben werden) oder in Kilometern (derzeit max. 100 km) angegeben, bei *Intervall* können die Klassenintervalle der Auswertung angegeben werden. Bei einer Distanz von 30 Minuten und einer Intervallangabe von 10 ergeben sich 3 Klassen mit den Intervallen 10, 20 und 30 Minuten. Die minimale Eingabe der *Intervalldistanz* ist 1/10 der Gesamtdistanz, es sind also maximal 10 Intervalle möglich (z.B. bei 40 Minuten Distanz darf das Intervall nicht weniger als 4 Minuten betragen).

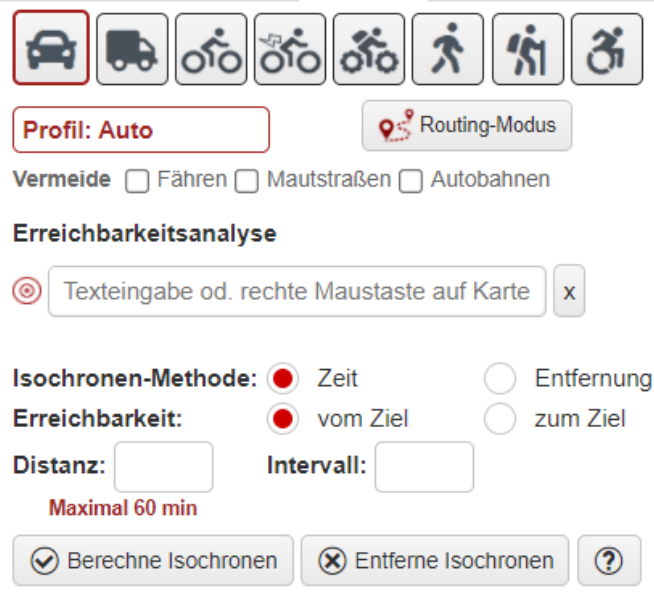

*Abbildung 53 Maske Erreichbarkeitsanalyse*

Beispielsweise soll die Erreichbarkeit des ICE-Bahnhofs Montabaur untersucht werden, welcher Bereich von diesem aus in 10, 20 und 30 Minuten Fahrzeit mit dem Auto erreichbar ist.

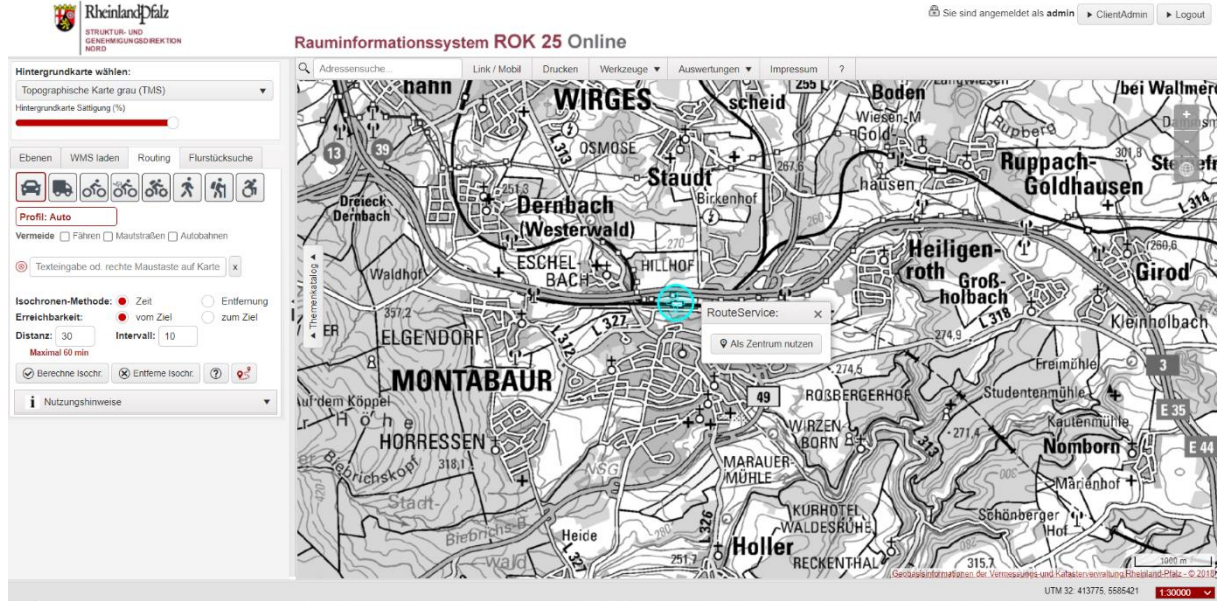

*Abbildung 54 1. Schritt Isochronendarstellung*

Als Ergebnis bekommt man eine Isochronendarstellung in der Anzahl der gewählten Klassen, für die einzelnen Klassen werden noch die Flächengröße, der Erreichbarkeitsfaktor sowie die Einwohnerzahl angegeben.

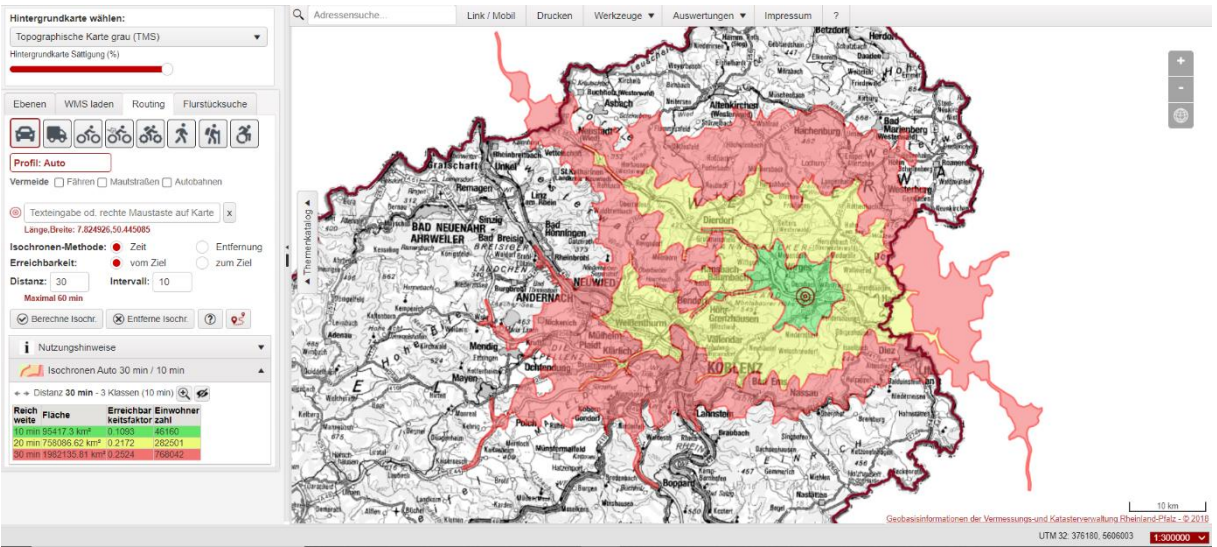

*Abbildung 55 2. Schritt Isochronen Auswertung*

Die ausgegebenen Bevölkerungszahlen der Isochronen Auswertung sind anhand des [The Global Human Settlement \(GHS\)](https://ghsl.jrc.ec.europa.eu/about.php) frameworks berechnet.

Weitere Bedienungshinweise finden sich in jedem der beiden Modi unter dem Button  $\boxed{\textcircled{\tiny 2}}$  "Symbol für die Bedienungshinweise".

## **5. Editierung (nur für berechtigten Nutzerkreis)**

Die hier beschriebenen Editierfunktionalitäten funktionieren nur, wenn man als berechtigter Nutzer eingeloggt ist - eine Editierberechtigung besitzen nur die obere und die unteren Landesplanungsbehörden.

### **5.1. Geometrie**

Klickt man einen editierbaren Layer im Ebenenbaum an erscheint das Fenster der Layer Infos. Bei vorhandener Editierberechtigung befindet sich hier ein Werkzeug, um ein neues Objekt auf dieser Ebene zu editieren.

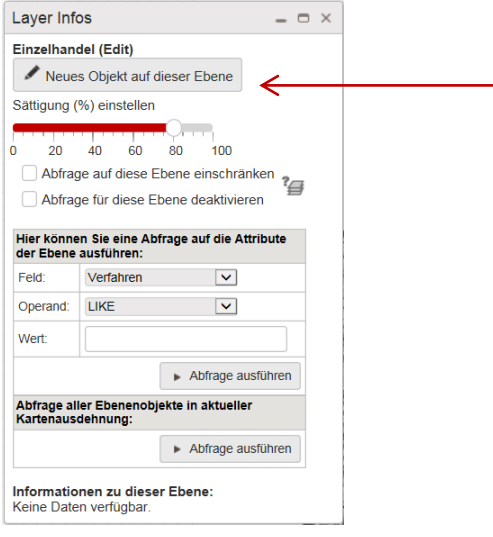

*Abbildung 56 Ausschnitt der Funktion neues Objekt auf dieser Ebene*

Es öffnen sich die beiden Fenster "neues Polygon/neue Linie/neuen Punkt zeichnen" mit den Digitalisierfunktionen und "neues Objekt" mit der Sachdatenmaske.

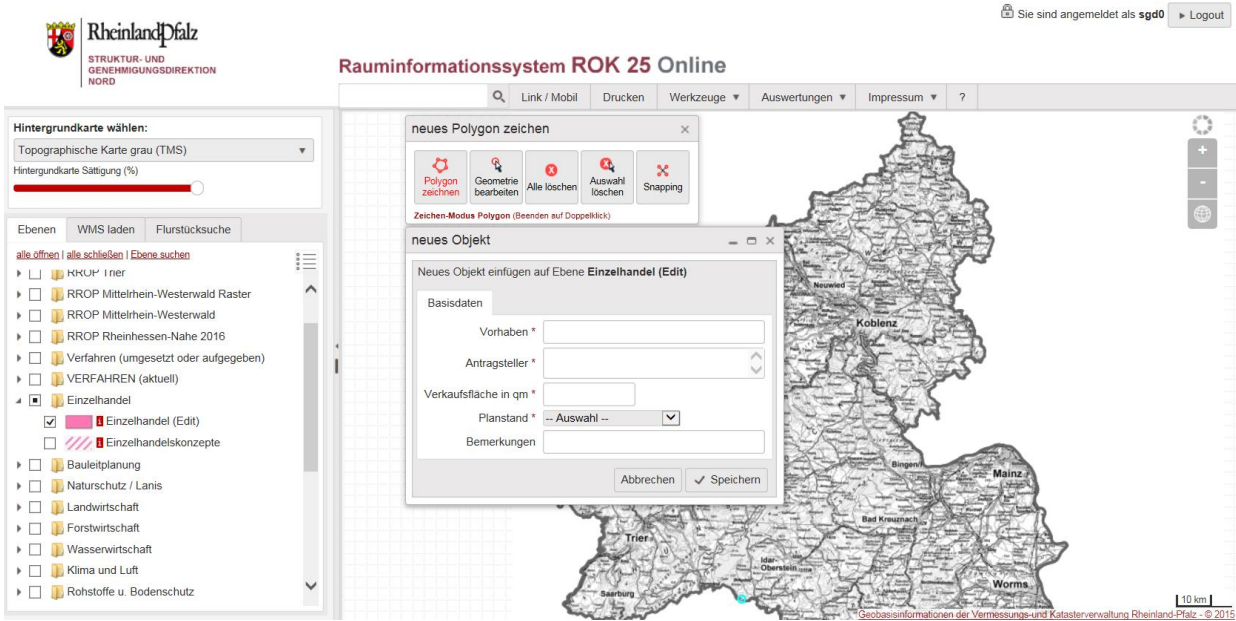

*Abbildung 57 Funktion neues Polygon zeichnen*

Nach Anklicken des Werkzeugs "Polygon/Linie/*Punkt zeichnen*" wird der Cursor nun automatisch zum Zeichnen-Werkzeug, mit dem ein Objekt der entsprechenden Geometrie der Ebene - Punkt, Linie oder Polygon - gezeichnet werden kann.

Ist das Geometrieobjekt - beim Polygon mit einem Doppelklick auf dem vorletzten Punkt – abgeschlossen, müssen die Sachdaten in der Sachdatenmaske eingegeben werden, Pflichtfelder sind mit einem \* markiert. Mit dem Speichern wird das neue Objekt in die Datenbank eingefügt.

Mit der Funktion "Geometrie bearbeiten" kann die Geometrie nachträglich bearbeitet werden, beispielsweise kann der Punkt verschoben werden, indem man ihn nach Anklicken mit gedrückter linker Maustaste verschiebt und dann in der Sachdatenmaske "Speichern" anklickt. Die Punktgeometrie wird dabei zunächst als roter Kreis auf der Karte dargestellt. Wenn Sie auf den Kreis klicken ändert sich die Farbe zu hellblau und Sie können bei gedrückter linker Maustaste die Geometrie verschieben.

Möchten Sie eine Geometrie entfernen und neu zeichnen können Sie das Werkzeug "*Alle löschen*" bzw. "*Auswahl löschen*" verwenden. Mit dem Werkzeug "*Auswahl löschen*" wird nur eine Auswahl von Multiobjekten, die aktuell selektiert sind, entfernt. Das Werkzeug "*Alle löschen*" entfernt alle Geometrieobjekte des aktuell gewählten Objektes – nicht in jedem Datensatz sind Multiobjekte möglich.

Nach einer Sicherheitsabfrage wird lediglich die gezeichnete Geometrie aus dem Arbeitsspeicher (nicht in der Datenbank) entfernt.

Über das Werkzeug "*Snapping*" kann die Objektfangfunktion eingestellt werden. Standardmäßig ist der Objektfang aktiviert und bezieht sich auf die als Vektorobjekte geladenen Ebenen (z.B. Flurstücke, Grenzpunkte oder Gebäude aus ALKIS). Wollen Sie ein Snapping verhindern deaktivieren Sie das entsprechende Kontrollkästchen. Wollen Sie die Toleranz beeinflussen, ändern Sie die Werte (in Pixel) zu den jeweiligen Snap-Typen "Knoten", "Kante" oder "Endpunkt" (nur für Linienobjekte).

Zur Editierung eines Punktes steht neben dem Zeichnen-Werkzeug auch ein Werkzeug zur Verfügung, um eine Punktgeometrie durch Koordinateneingabe zu erzeugen.

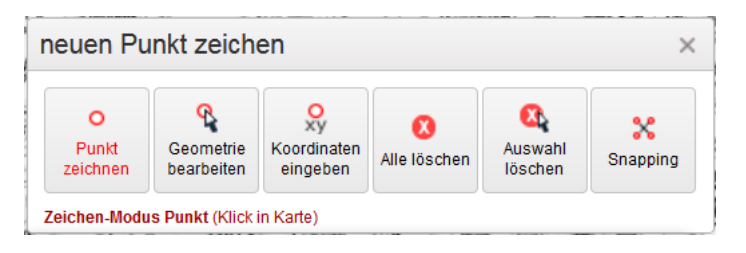

*Abbildung 58 Funktion Punkt zeichnen*

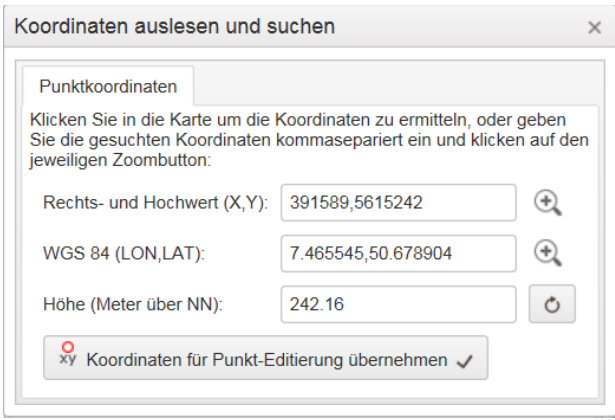

*Abbildung 59 Darstellung Koordinaten auslesen und suchen*

Hier können die Punktkoordinaten als Rechts- und Hochwerte (X-,Y-Koordinaten) im Koordinatensystem UTM32 ohne vorangestellte 32 (Rechtswert 6-, Hochwert 7-stellig, ev. mit 2 Nachkommastellen, Dezimaltrenner als Punkt) oder in geographischen Koordinaten nach WGS 84 in Dezimalgrad mit Punkt als Dezimaltrenner eingegeben werden. Geben Sie die Koordinaten Komma-separiert ein und klicken dann auf den Zoombutton rechts neben dem Eingabefeld. Die Zielkoordinaten werden als blaue Markierung in der Karte dargestellt. Um die Koordinaten in eine Punktgeometrie umzuwandeln klicken Sie anschließend auf den Button "Koordinaten für Punkt-Editierung übernehmen".

Vorhandene Objekte können nachträglich bearbeitet oder gelöscht werden, indem man sie anklickt, es öffnet sich dann ein Abfrage-Fenster, in dem bei entsprechender Berechtigung das Editierwerkzeug in neben dem Zoom-  $\mathbb{R}$  und dem Abfragewerkzeug  $\mathbb{Z}$  vorhanden ist.

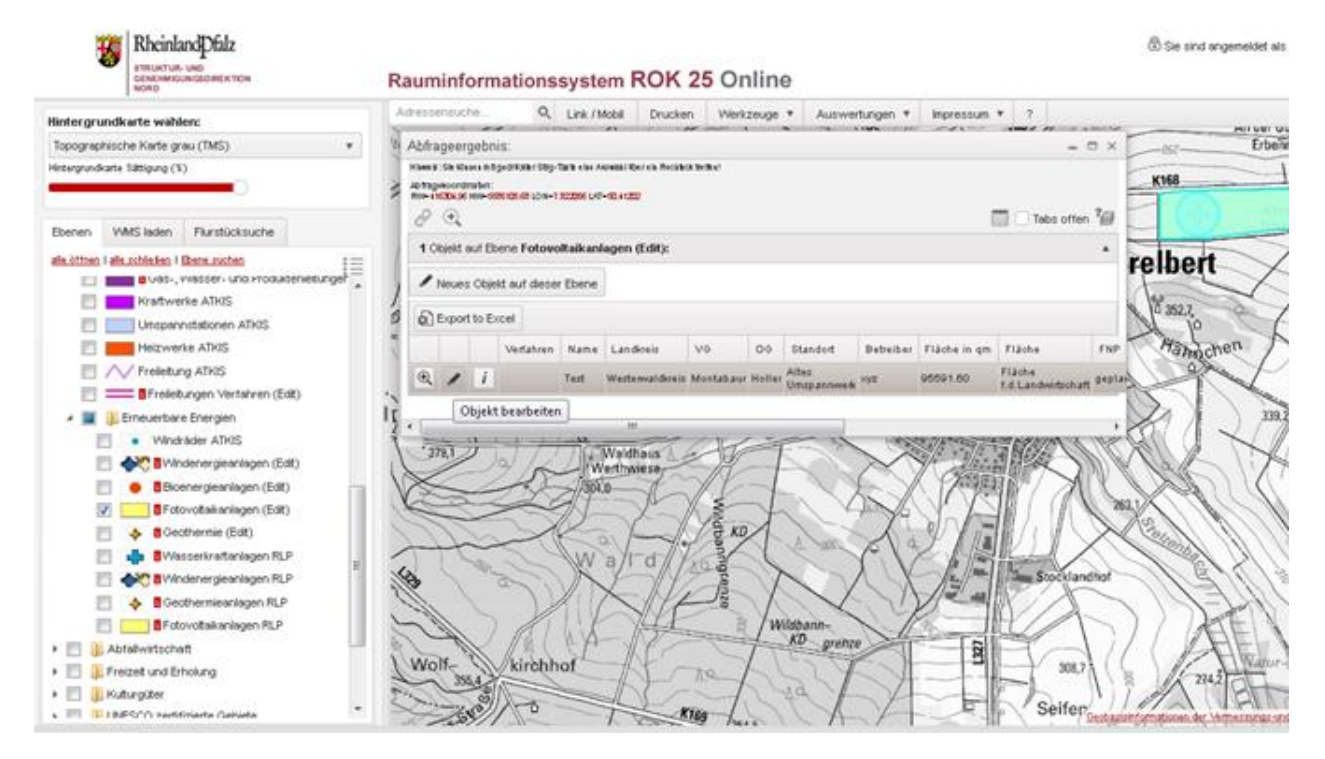

*Abbildung 60 Abfrage um vorhandene Objekte zu bearbeiten*

Nach Anklicken des Stifts öffnen sich die beiden Fenster "Punkt bearbeiten" und "Objekt bearbeiten". Hier können nun die Geometrie, also die Lage des Punktes oder die Sachdaten nachträglich bearbeitet werden. Sollte sich das Fenster "Objekt bearbeiten" nicht öffnen bitte den Punkt nochmal neu anklicken.

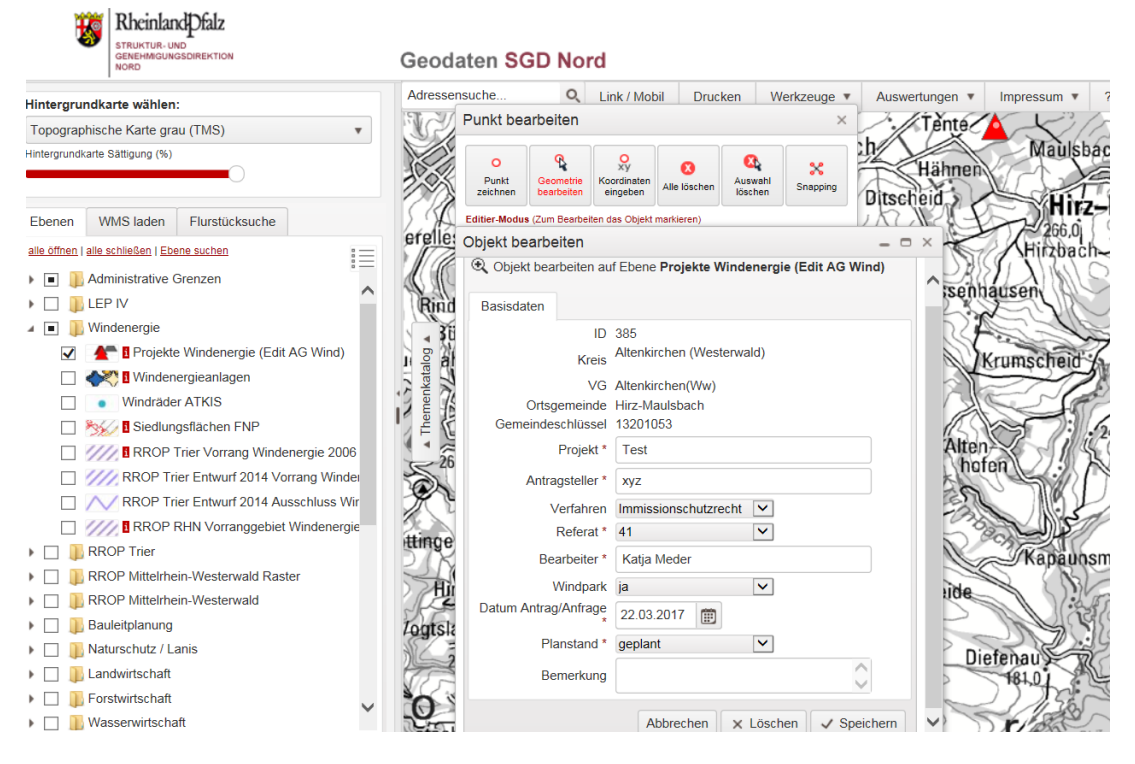

*Abbildung 61 Maske Geometrie bearbeiten*

Ein ganzes Objekt wird komplett gelöscht, indem man im Fenster der Sachdaten des Objekts "Objekt bearbeiten" den Button "Löschen" benutzt.

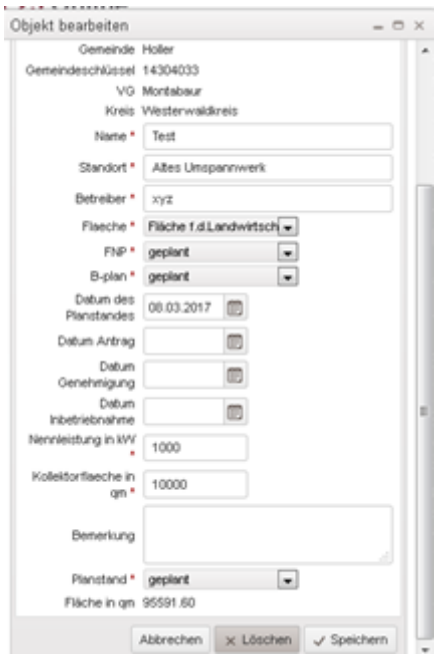

*Abbildung 62 Maske vorhandenes Objekt löschen*

Abgelehnte oder aufgegebene Planungen z.B. von Windenergieanlagen können gelöscht werden, sofern sie nicht mit einem landesplanerischen Verfahren verknüpft sind. Ansonsten ist der Planstand aufgegeben/abgelehnt auszuwählen, um das verknüpfte Verfahren zu historisieren.

**5.2. Verfahren verknüpfen** (Berechtigung nur bei oberer Landesplanungsbehörde)

Über das Editierwerkzeug können auch nachträglich Verfahren zu dem vorhandenen Objekt zugeordnet werden.

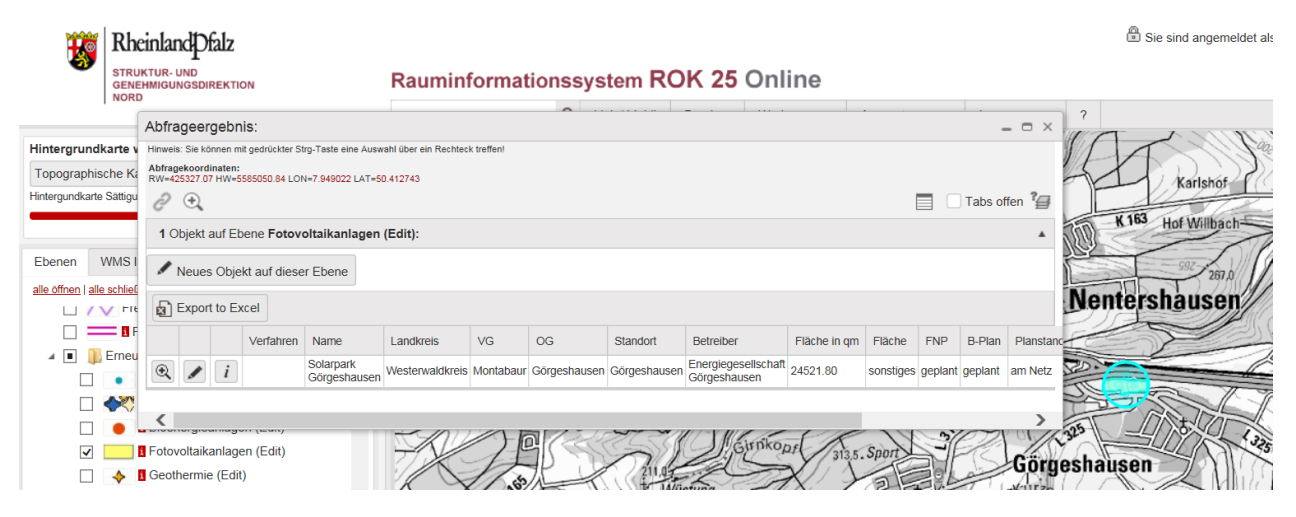

*Abbildung 63 Maske Verfahren mit Objekt verknüpfen*

Zur Verknüpfung der Objekte mit einem Verfahren muss das Verfahren vorher in die Verfahrensliste eingegeben worden sein (s.Kap. 5.3.). Danach muss das Objekt nach der Editierung angeklickt werden, es erscheint ein Fenster zur Bearbeitung des Objekts.

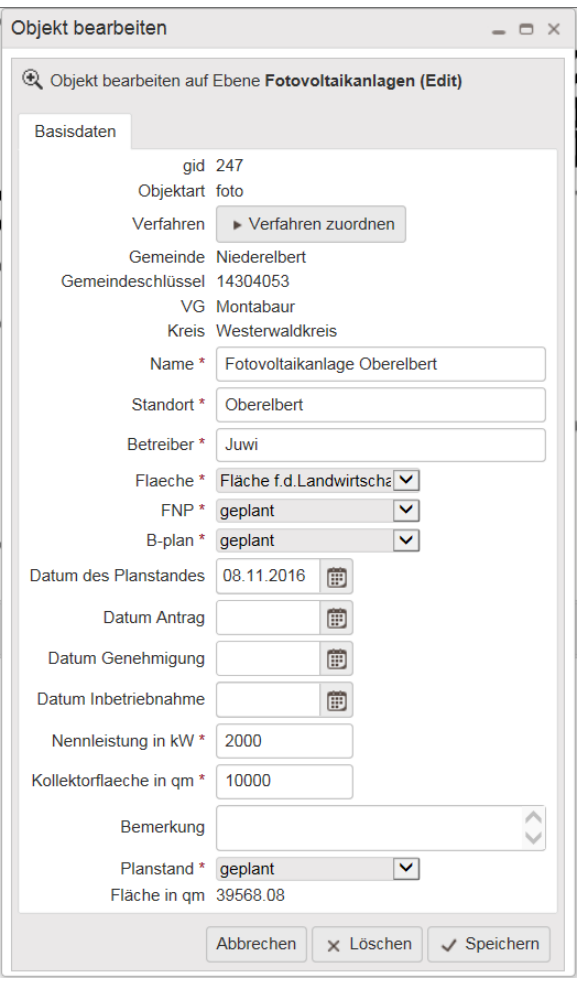

*Abbildung 64 Maske Verfahren einem Objekt zuordnen*

Hier findet sich ein Button *Verfahren zuordnen*, über den eine Liste der eingegebenen Verfahren geöffnet wird. In dieser Liste ist nur eine Auswahl an Sachdatenspalten enthalten, die die Suche nach dem Verfahren auch über Filterfunktionen ermöglichen. Hierüber wählen Sie das gewünschte Verfahren aus und drücken auf "OK" um die Zuordnung vorzunehmen.

| Verfahren zuordnen |         |                                                     |                                            |                                                                                                    |                                      | $ \Box$ $\times$ |  |
|--------------------|---------|-----------------------------------------------------|--------------------------------------------|----------------------------------------------------------------------------------------------------|--------------------------------------|------------------|--|
|                    |         | Diesem Objekt sind noch keine Verfahren zugeordnet! |                                            |                                                                                                    |                                      |                  |  |
|                    |         |                                                     |                                            | Bitte wählen Sie ein Verfahren aus und klicken danach auf "OK" um die Zuordnung vorzunehmen!                     |                                      |                  |  |
|                    | Seite 1 | von 24                                              | 20<br>$\blacktriangleright$                | Einträge pro Seite                                                                                               | 1 - 20 von 475 Einträgen             | $\circ$          |  |
|                    | Id      | Verfahrens-<br>Y<br>art                             | Verfahrens-<br>führende Stelle             | Vorhaben /<br>Maßnahme                                                                                           | Antragsteller                        | Antrag<br>von    |  |
| OK                 | p20 742 | D20                                                 | Kreisverwaltung<br>Eifelkreis Bitburg-Prüm | Errichtung einer<br>Freiland-<br>Fotovoltaikanlage                                                               | Bürgerservice gGmbH,<br><b>Trier</b> | 31.07.2015 A     |  |
| <b>OK</b>          | p20 547 | p20                                                 | Kreisverwaltung<br>Ahrweiler               | 32. Änderung des<br>Flächennutzungs- und<br>Landschaftsplanes                                                    | Gemeinde Grafschaft                  | 21.02.2013       |  |
| OK                 | p20 588 | p20                                                 | Kreisverwaltung<br>Ahrweiler               | 34. Änderung FNP<br>Wind                                                                                         | Gemeinde Grafschaft                  | 01.01.2001       |  |
| OK                 | p20 670 | p20                                                 | Kreisverwaltung<br>Ahrweiler               | 36. Änderung FNP<br>Erweiterung<br>Innovationspark<br>Rheinland-Ansiedlung<br>Haribo                             | Gemeinde Grafschaft                  | 12 03 2014       |  |
| <b>OK</b>          | p20 621 | p20                                                 | Kreisverwaltung<br>Ahrweiler               | 37. Änderung FNP in<br>$SO-$<br>Nahversorgungszentrum                                                            | Gemeinde Grafschaft                  | 13 03 2014       |  |
| OK                 | p20 671 | <b>p20</b>                                          | Kreisverwaltung<br>Ahrweiler               | 38. Änderung FNP<br>Erweiterung<br>Innovationspark<br>Rheinland-<br>Verkehrsanbindung u.<br>Regenrückhaltebecken | Gemeinde Grafschaft                  | 09.05.2014       |  |
| OK                 | p20 780 | D20                                                 | Kreisverwaltung<br>Ahrweiler               | 40. Änderung FNP<br>Gelsdorf                                                                                     | Gemeinde Grafschaft                  | 17 09 2014       |  |
| OK                 | p20 826 | p20                                                 | Kreisverwaltung<br>Ahrweiler               | 42. Änderung FNP<br><b>Gemarkung Nierendorf</b>                                                                  | Gemeinde Grafschaft                  | 16.01.2018       |  |
|                    |         |                                                     | Kreisverwaltung                            |                                                                                                    |                                      |                  |  |

*Abbildung 65 Ergebnis einer Verfahrensliste*

Die Verknüpfung kann wieder gelöscht werden, indem bei zugeordneten Objekten die "Entfernen-Funktion" betätigt wird. Das Bearbeitungsformular des Objekts muss dann geschlossen und wieder geöffnet werden. Man muss dann erneut auf das Objekt klicken, um die Sperre für das Löschen zu lösen. Danach kann einfach das Objekt entfernt werden. Dabei wird lediglich die Verknüpfung entfernt, nicht das Objekt oder Verfahren.

| Verfahren zuordnen |               |                                                        |    |                                            |    |  |                                                                                                    |                               | $ \circ$ $\times$ |
|--------------------|---------------|--------------------------------------------------------|----|--------------------------------------------|----|--|----------------------------------------------------------------------------------------------------|-------------------------------|-------------------|
|                    |               | Folgende Verfahren sind bereits dem Objekt zugeordnet: |    |                                            |    |  |                                                                                                    |                               |                   |
|                    | m             | Verfahrensführende Stelle                              |    |                                            |    |  | Vorhaben / Maßnahme Antragsteller                                                                                |                               | Antrag von        |
| Entfernen          | <b>vrp 58</b> | Kreisverwaltung Eifelkreis Bitburg-Prüm                |    |                                            |    |  | Solarpark Olmscheid                                                                                              | Bürgerservice oGmbH, Trier.   | 2009-05-07        |
|                    |               |                                                        |    |                                            |    |  | Bitte wählen Sie ein Verfahren aus und klicken danach auf "OK" um die Zuordnung vorzunehmen!                     |                               |                   |
|                    | Seite         | von 23                                                 | s. | ×                                          | 20 |  | Einträge pro Seite                                                                                               | 1-20 von 445 Einträgen        | Ó                 |
|                    | id.           | Verfahrens-<br>art                                     |    | Verfahrens-<br>führende Stelle             |    |  | Vorhaben /<br>Maßnahme                                                                                           | Antragsteller                 | Antrag<br>von     |
| <b>OK</b>          | p20 742       | 020                                                    |    | Kreisverwaltung<br>Eifelkreis Bitburg-Prüm |    |  | Errichtung einer<br>Freiland-<br>Fotovoltaikanlage                                                               | Bürgerservice gGmbH.<br>Trier | 31.07.2015        |
| OK                 | p20 547       | p20                                                    |    | Kreisverwaltung<br>Ahrweiler               |    |  | 32. Anderung des<br>Flächennutzungs- und<br>Landschaftsplanes                                                    | Gemeinde Grafschaft           | 21.02.2013        |
| OK                 | p20_588       | 020                                                    |    | Kreisverwaltung<br>Ahrweiler               |    |  | 34. Anderung FNP<br>Wind                                                                                         | Gemeinde Grafschaft           | 01.01.2001        |
| <b>OK</b>          | p20 670       | p20                                                    |    | Kreisverwaltung<br>Ahrweller               |    |  | 36. Anderung FNP<br>Erweiterung<br><b>Innovationspark</b><br>Rheinland- Ansiedlung<br>Haribo.                    | Gemeinde Grafschaft           | 12.03.2014        |
| <b>OK</b>          | p20 621       | 020                                                    |    | Kreisverwaltung<br>Ahrweiler               |    |  | 37. Anderung FNP in<br>SO-Nahversorgungs                                                                         | Gemeinde Grafschaft           | 13.03.2014        |
| OK                 | p20 671       | 020                                                    |    | Kreisverwaltung<br>Ahrweiser               |    |  | 38. Anderung FNP<br>Erweiterung<br>Innovationspark<br>Rheinland-<br>Verkehrsanbindung u.<br>Regenrückhaltebecken | Gemeinde Grafschaft           | 09 05 2014        |

*Abbildung 66 Maske 1. Schritt Entfernung einer verknüpften Verfahrens*

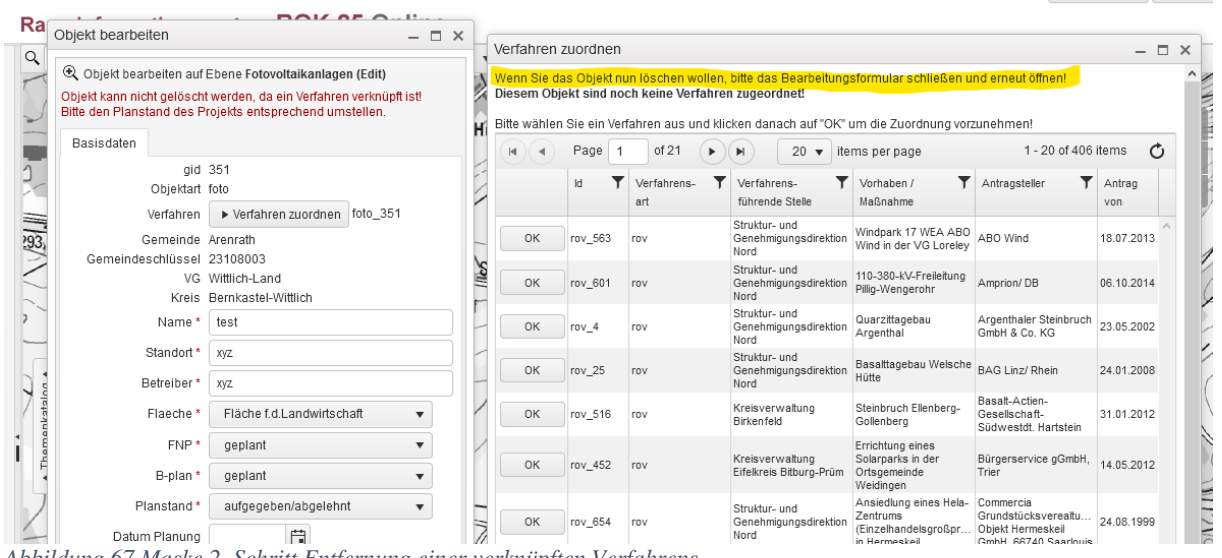

*Abbildung 67 Maske 2. Schritt Entfernung einer verknüpften Verfahrens*

### **Multiverknüpfung von FNP Objekten herstellen**

Bei landesplanerischen Stellungnahmen nach §20 LPlG sind häufig, insbesondere bei Gesamtfortschreibungen oder Neuaufstellungen von Flächennutzungsplänen, sehr viele FNP-Objekte mit einem Verfahren P20 zu verknüpfen. Hierfür wurde ein spezielles Tool entwickelt.

1. Nach Eingabe des Verfahrens ist in der Verfahrensliste auf den Edit-Modus umzuschalten und dann in der Eingabemaske der Button "Objekte verknüpfen" zu aktivieren

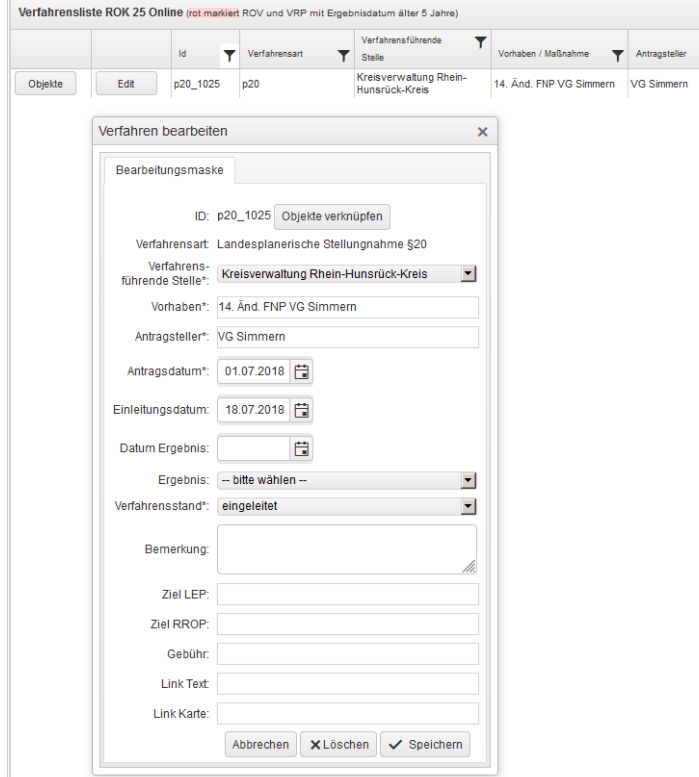

*Abbildung 68 1. Schritt der Multiverknüpfung*

2. Filterfeld wählen und Filtertext im SQL-Format eingeben (select \* from rok\_fnp\_sgdn where name\_plan like %14.Änderung FNP VG Simmern%) und dann auf "Testabfrage ausführen" klicken.

|         |                   | Id.                                        | v<br>Verfahrensart                                 |              | Verfahrensführende<br>Y<br><b>Stelle</b>          | Vorhaben / Maßnahme                                                                                                  | Antragsteller     | Antrag von | Einleitung | Y |
|---------|-------------------|--------------------------------------------|----------------------------------------------------|--------------|---------------------------------------------------|----------------------------------------------------------------------------------------------------|-------------------|------------|------------|---|
| Objekte | Edit              | p20_1025                                   | D20                                                |              | Kreisverwaltung Rhein-<br>Hunsrück-Kreis          | 14. Änd. FNP VG Simmern                                                                                              | <b>VG Simmern</b> | 01.07.2018 | 18.07.2018 |   |
|         |                   |                                            | Obiekten mit Verfahren verknüpfen                  | $\mathsf{x}$ | <b>Ergebnis Testabfrage</b>                       |                                                                                                    |                   |            |            | × |
|         |                   |                                            | Objekte mit Verfahren p20 1025 verknüpfen.         |              |                                                   | Objekte mit Verfahren p20_1025 verknüpfen.                                                                           |                   |            |            |   |
|         |                   | Suchstring auswählen:                      | Bitte Objekte aus Tabelle über Filterfeld und      |              |                                                   | Filter SQL: SELECT * FROM rok fnp sgdn WHERE name plan ilike '%14. Anderung FNP VG Simmern%'                         |                   |            |            |   |
|         | Tabelle:          | rok_fnp_sgdn<br>rok fnp sadn zur Verfügung | $\blacksquare$<br>Hinweis: z.Zt. steht die Tabelle |              | Ergebnis: 35 Objekte gefunden.<br>gid   name plan | 251940   14. Änderung FNP VG Simmern                                                                                 |                   |            |            |   |
|         | Filter<br>Feld:   |                                            | name plan (Bezeichnno -                            |              |                                                   | 252247   14. Änderung FNP VG Simmern<br>252003   14. Änderung FNP VG Simmern<br>292425   14. Änderung FNP VG Simmern |                   |            |            |   |
|         | Filter<br>String: |                                            | 14. Änderung FNP VG Simmern                        |              |                                                   | 252310   14. Änderung FNP VG Simmern<br>252173   14. Änderung FNP VG Simmern                                         |                   |            |            |   |
|         |                   |                                            | Testabfrage ausführen                              |              |                                                   | 292426   14. Änderung FNP VG Simmern<br>294457   14. Änderung FNP VG Simmern                                         |                   |            |            |   |
|         |                   |                                            | ▶ Verknüpfung herstellen                           |              |                                                   | 294459   14. Änderung FNP VG Simmern<br>294458   14. Änderung FNP VG Simmern<br>294460   14. Änderung FNP VG Simmern |                   |            |            |   |
|         |                   |                                            |                                                    |              |                                                   | 294461   14. Änderung FNP VG Simmern<br>294462   14. Änderung FNP VG Simmern                                         |                   |            |            |   |
|         |                   |                                            |                                                    |              |                                                   | 294464   14. Änderung FNP VG Simmern<br>294466   14. Änderung FNP VG Simmern                                         |                   |            |            |   |
|         |                   |                                            |                                                    |              |                                                   | 294467   14. Änderung FNP VG Simmern<br>294470   14. Änderung FNP VG Simmern                                         |                   |            |            |   |
|         |                   |                                            |                                                    |              |                                                   | 252044   14. Änderung FNP VG Simmern<br>294472   14. Änderung FNP VG Simmern                                         |                   |            |            |   |
|         |                   |                                            |                                                    |              |                                                   | 294473   14. Änderung FNP VG Simmern<br>294474   14. Änderung FNP VG Simmern                                         |                   |            |            |   |
|         |                   |                                            |                                                    |              |                                                   | 294476   14. Änderung FNP VG Simmern<br>294477   14. Änderung FNP VG Simmern                                         |                   |            |            |   |
|         |                   |                                            |                                                    |              |                                                   | 294475   14. Änderung FNP VG Simmern                                                                                 |                   |            |            |   |
|         |                   |                                            |                                                    |              |                                                   | 252146   14. Änderung FNP VG Simmern<br>294479   14. Änderung FNP VG Simmern                                         |                   |            |            |   |
|         |                   |                                            |                                                    |              |                                                   | 294480   14. Änderung FNP VG Simmern                                                                                 |                   |            |            |   |
|         |                   |                                            |                                                    |              |                                                   | 294481   14. Änderung FNP VG Simmern                                                                                 |                   |            |            |   |
|         |                   |                                            |                                                    |              |                                                   | 294483   14. Änderung FNP VG Simmern<br>252237   14. Änderung FNP VG Simmern                                         |                   |            |            |   |
|         |                   |                                            |                                                    |              |                                                   | 294488   14. Änderung FNP VG Simmern                                                                                 |                   |            |            |   |
|         |                   |                                            |                                                    |              |                                                   |                                                                                                    |                   |            |            |   |
|         |                   |                                            |                                                    |              |                                                   | 294487   14. Änderung FNP VG Simmern                                                                                 |                   |            |            |   |
|         |                   |                                            |                                                    |              |                                                   | 294489   14. Änderung FNP VG Simmern<br>294490   14. Änderung FNP VG Simmern                                         |                   |            |            |   |

*Abbildung 69 2. Schritt der Multiverknüpfung*

3. Werden die gewünschten Objekte ausgegeben auf "Verknüpfung herstellen" klicken und Sicherheitsabfrage bestätigen.

### **5.3. Verfahrensliste**

Bei entsprechender Berechtigung befindet sich oben rechts in der Verfahrenstabelle unter Auswertungen ein Werkzeug, um ein neues Verfahren einzufügen. Über die angezeigte Sachdatenmaske kann ein neues Verfahren eingefügt werden.

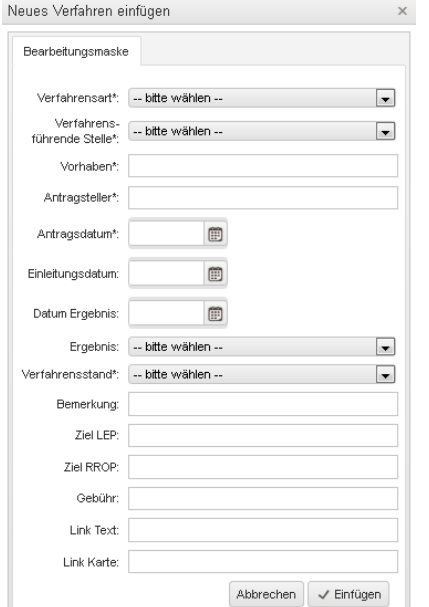

*Abbildung 70 Maske für ein neues Verfahren einzufügen*

Besitzt man eine Editierberechtigung (derzeit nur Obere Landesplanungsbehörden) erscheint vor jedem Verfahren ein Button zur Anzeige der mit dem Verfahren verknüpften Objekte sowie ein Editier-Button, mit dem man die Verfahrenssachdaten unmittelbar in einer Bearbeitungsmaske editieren kann, ohne in das Geometrieobjekt wechseln zu müssen.

| Verfahrensliste ROK 25 Online (rot markiert ROV und VRP mit Ergebnisdatum älter 5 Jahre) |      |         |                    |                                                |                                                                           |                                   | 囿               | Export nach Excel | Neues Verfahren einfüge |                       |               |                                           |
|------------------------------------------------------------------------------------------|------|---------|--------------------|------------------------------------------------|---------------------------------------------------------------------------|-----------------------------------|-----------------|-------------------|-------------------------|-----------------------|---------------|-------------------------------------------|
|                                                                                          |      | Id.     | Verfahrens-<br>art | Verfahrens-<br>führende Stelle                 | Vorhaben /<br>Maßnahme                                                    | Antragsteller                     | Antrag<br>VON A | Einleit           | ▼<br>Datum<br>Ergeb     | Ergebnis              | Yerfahrenssta | Bemerkung                                 |
| Objekte                                                                                  | Edit | p20_338 | p20                | Kreisverwaltung Rhein-<br>Hunsrück-Kreis       | 6. Fortschreibung FNP<br>Teilbereich Windkraft<br>VG Kastellaun           | Verbandsgemeinde<br>Kastellaun    | 05.12.2010      | 08.12.2010        | 28.02.2011              | positiv               | abgeschlossen |                                           |
| Objekte                                                                                  | Edit | zav 164 | zav                | Struktur- und<br>Genehmigungsdirektion<br>Nord | WSG Brunnen<br>Pfarrwald VG Wirges                                        | Referat 31                        | 08.12.2010      | 12.03.2012        |                         |                       | aufgegeben    |                                           |
| Objekte                                                                                  | Edit | vrp_108 | vrp                | Kreisverwaltung<br>Eifelkreis Bitburg-Prüm     | Errichtung einer<br>Freiflächen-<br>Fotovoltaikanlage                     | Fluaplatz Bitburg GmbH 16.12.2010 |                 | 30.12.2010        | 24.03.2011              | positiv mit Massgaben | abgeschlossen |                                           |
| Objekte                                                                                  | Edit | p20 366 | p20                | Kreisverwaltung Trier-<br>Saarburg             | Campingplatz Palzern                                                      | Verbandsgemeinde<br>Saarburg      | 01.03.2011      | 21.03.2011        | 17.08.2012              |                       | eingeleitet   |                                           |
| Objekte                                                                                  | Edit | p20_483 | p20                | Kreisverwaltung Trier-<br>Saarburg             | Teilfortschreibung FNP<br>im Bereich der Ortslage<br>Palzem               | Verbandsgemeinde<br>Saarburg      | 01.03.2011      |                   | 17.08.2011              | positiv mit Massgaben | abgeschlossen |                                           |
| Objekte                                                                                  | Edit | vrp_100 | vrp                | Struktur- und<br>Genehmigungsdirektion<br>Nord | Erweiterung IKEA                                                          | IKEA-Verwaltungs-G                | 03.03.2011      | 14.03.2011        | 21.06.2011              | positiv mit Massgaben | abgeschlossen | VKF 25500gm, Rand<br>3500gm, nicht isr 25 |
| Objekte                                                                                  | Edit | vrp 99  | vrp                | Kreisverwaltung<br>Eifelkreis Bitburg-Prüm     | Solarpark Utscheid                                                        | Ortsgemeinde Utscheid 08.03.2011  |                 | 08.03.2011        | 28.04.2011              | positiv mit Massgaben | abgeschlossen |                                           |
| Objekte                                                                                  | Edit | vrp_582 | vrp                | Kreisverwaltung Trier-<br>Saarburg             | Erweiterung des<br>Quarzitsteinbruch                                      | Johann Düro GmbH &<br>Co KG       | 16.03.2011      | 03.06.2011        | 11.07.2013              | positiv mit Massgaben | abgeschlossen |                                           |
| Objekte                                                                                  | Edit | vrp_390 | vrp                | Kreisverwaltung Rhein-<br>Lahn-Kreis           | Sommerrodelbahn<br>Loreley-Plateau                                        | Verbandsgemeinde<br>Loreley       | 01.04.2011      |                   | 12.07.2011              | positiv mit Massgaben | umgesetzt     |                                           |
| Objekte                                                                                  | Edit | zav_156 | zav                | Struktur- und<br>Genehmigungsdirektion<br>Nord | Darstellung eines<br><b>Wohngebietes</b><br>Holzweiler-Esch<br>Grafschaft | Gemeinde Grafschaft               | 12.04.2011      | 14.06.2011        | 05.09.2011              | Zulassung             | abgeschlossen |                                           |
| Objekte                                                                                  | Edit | p20_286 | p20                | Kreisverwaltung<br>Mayen-Koblenz               | FNP Teilfortschreibung<br>Windenergie                                     | Stadt Mayen                       | 14.04.2011      | 14.04.2011        | 07.07.2011              | positiv               | abgeschlossen |                                           |

*Abbildung 71 Bearbeitungsmaske zum Editieren*

Mit dem Werkzeug *Objekte* können die verknüpften Objekte dargestellt und auch historisiert werden, indem ein Historisierungsdatum (z.B. Datum der Baufertigstellung, Datum der Planungsaufgabe durch Ratsbeschluss) eingetragen wird (vgl. Kap. 5.4).

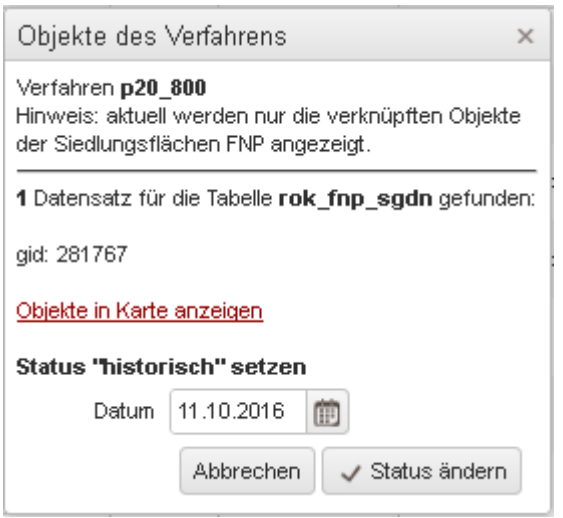

*Abbildung 72 Funktion Historisierung*

Mit dem *EDIT*-Werkzeug können die Verfahrensinhalte in einer Maske bearbeitet werden.

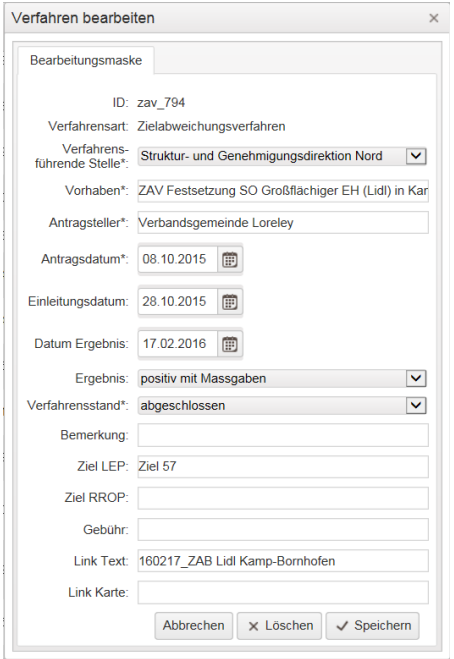

*Abbildung 73 Bearbeitung Verfahrensinhalte*

Neben einem Link auf den Textteil des Verfahrens kann auch zusätzlich eine Karte als Link in den Verfahrenssachdaten eingebunden werden.

### **5.4. Historisierung**

Mit dem Werkzeug *Objekte* in der Verfahrensliste können die verknüpften Objekte dargestellt und auch historisiert werden, indem ein Historisierungsdatum (z.B. Datum der Baufertigstellung/Inbetriebnahme, Datum der Planungsaufgabe durch Ratsbeschluss) eingetragen wird.

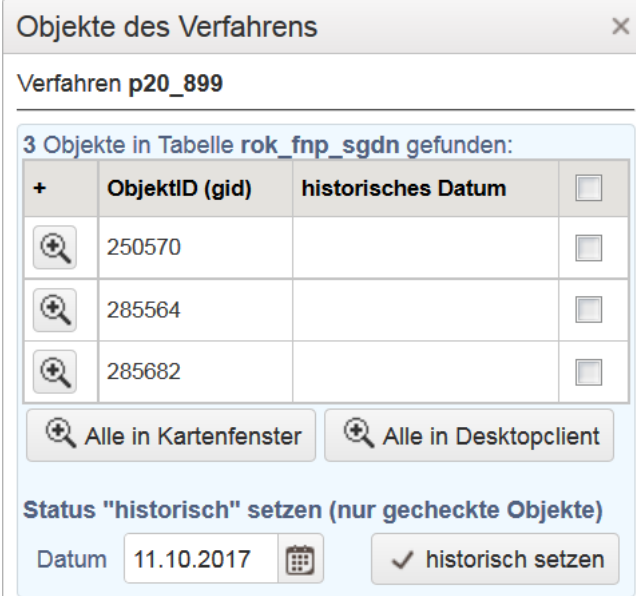

*Abbildung 74 Maske Objekte des Verfahrens*

Durch Anhaken des obersten Kästchens können alle Objekte gleichzeitig historisiert werden, sollen nur einzelne Objekte historisiert werden können diese auch einzeln angehakt werden.

Über den Button "Alle in Kartenfenster" **Ralle in Kartenfenster** kann man sich auf die Objekte in einem eigenen Kartenfenster zoomen oder über den Button "Alle in Desktopclient" **RAlle in Desktopclient** wird ein neuer Tab mit dem Kartenclient geöffnet, der Kartenausschnitt ist gezoomt auf die verknüpften Objekte.

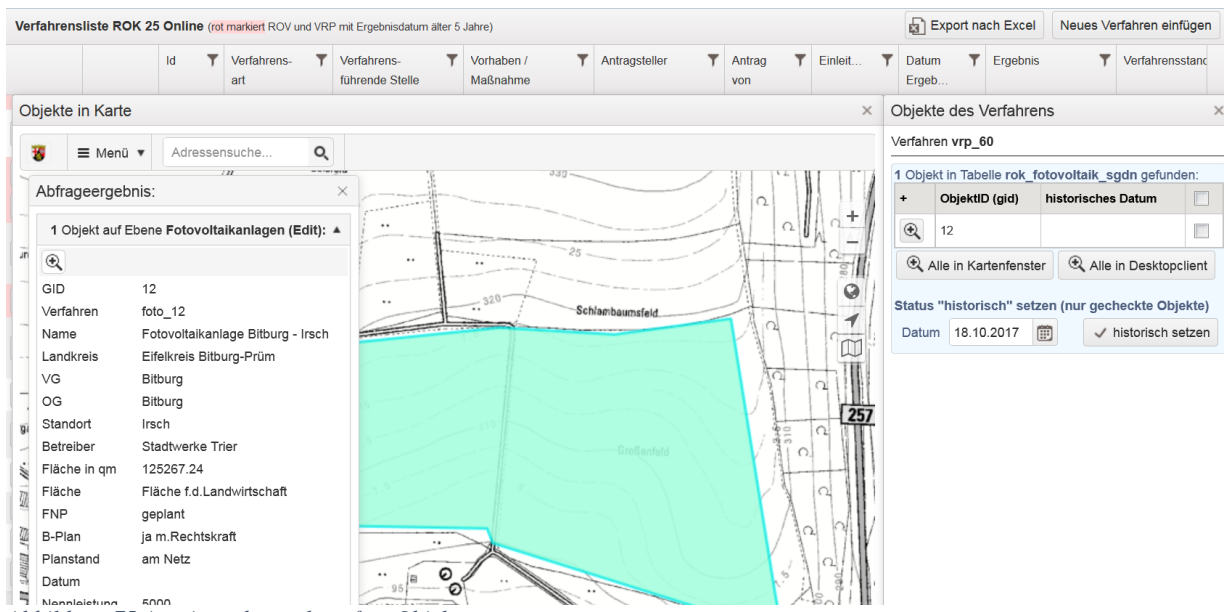

*Abbildung 75 Anzeigen der verknüpften Objekte*

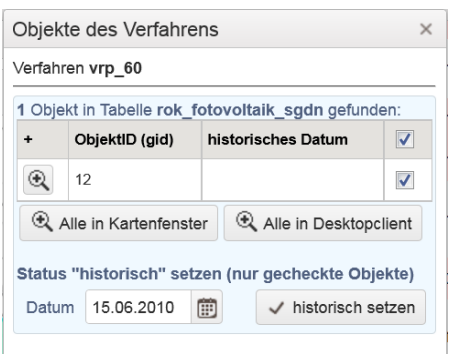

*Abbildung 76 Maske mit Button historisch setzen*

Das angegebene Datum wird dann im Feld "historisches Datum" eingetragen.

Nach dem Eintrag eines Datums und der Änderung des Status müssen der Planstand und der Verfahrensstand entsprechend der nachfolgenden Tabelle auf umgesetzt, abgelehnt oder aufgegeben geändert werden:

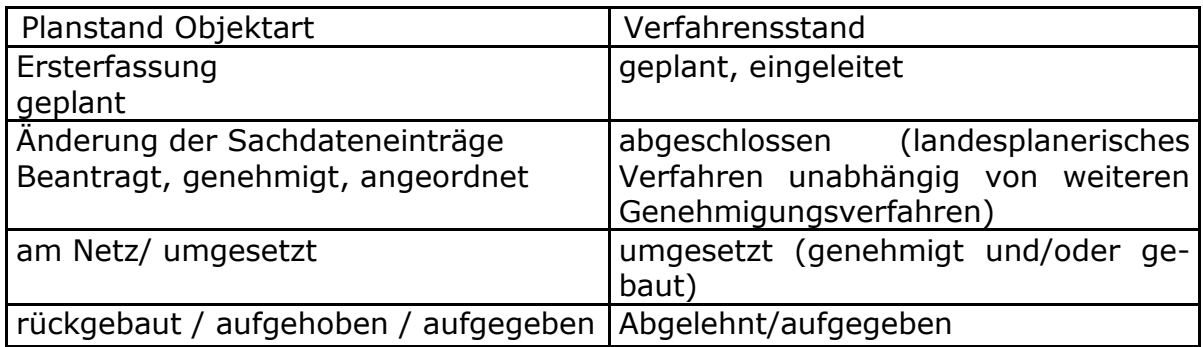

Damit wandern die historisierten Objekte dann in die jeweilige Ebene der umgesetzten oder aufgegebenen Verfahren.

### **6. Metadaten**

Metadaten sind Daten, die im Sinne einer Geodateninfrastruktur Geodaten und Geodatendienste auf einer abstrahierten Ebene beschreiben. Sie dienen dazu, Geodaten und Geodatendienste in einer Geodateninfrastruktur zu finden. Darüber hinaus geben sie über wichtige Eigenschaften Auskunft, wie bspw. den Kontakt zur datenerzeugenden Stelle und eine nähere Beschreibung des Inhalts der Daten, zeitliche und räumliche Informationen, die Qualität und Gültigkeit sowie Zugangs- und Nutzungsbeschränkungen. Da die Beschreibungen von Geodaten und Geodatendiensten grenzübergreifend bereitgestellt und genutzt werden, wird eine Vorschrift benötigt, die vorgibt, welche Metadatenelemente benötigt werden und was diese beschreiben. Die [INSPIRE](http://inspire.jrc.ec.europa.eu/) Durchführungsbestimmung zu den Metadaten bildet diese Vorschrift. Die INSPIRE-Richtlinie 2007/2/EG, die dem Aufbau einer gemeinsamen Geodateninfrastruktur in Europa zur Unterstützung gemeinschaftlicher Entscheidungen des Umweltschutzes, der Daseinsvorsorge und der Verwaltung und Wirtschaft (GDI) dient, ist im [Lan](http://www.geoportal.rlp.de/mediawiki/index.php/LGDIG)[desgeodateninfrastrukturgesetz \(LGDIG\) vom 23.12.2010](http://www.geoportal.rlp.de/mediawiki/index.php/LGDIG) in nationales Recht umgesetzt. Die INSPIRE-relevanten Objektarten des Rauminformationssystems, insbesondere die Regionalplanungs- und Flächennutzungsplandaten, die Daten zu Versorgungs- und Entsorgungsleitungssystemen, zum Thema erneuerbare Energien (WEA, Fotovoltaik-, Bioenergie-, Wasserkraft-, Geothermieanlagen) sowie zum Thema Rohstoffabbau werden mit den Metadaten im Geoportal RLP als Dienst registriert und sind dort verfügbar (s. Kap.7). Die Verpflichtung, Geodatensätze und -dienste, die unter die Themen des Anhang III der INSPIRE-Richtlinie bzw. des LGDIG fallen, konform zur *Verordnung (EG) Nr. 1205/2008 zur Durchführung der INSPIRE-Richtlinie hinsichtlich Metadaten* mit Metadaten zu beschreiben und über konforme Suchdienste und Downloaddienste bereitzustellen, besteht seit 03.12.2013. Zur Pflege von Metadaten im *ROK25 Online* wird deshalb diese Verordnung herangezogen: [VERORDNUNG \(EG\) Nr.](http://www.geoportal.rlp.de/mediawiki/index.php/VERORDNUNG_(EG)_Nr._1205/2008_hinsichtlich_Metadaten)  [1205/2008](http://www.geoportal.rlp.de/mediawiki/index.php/VERORDNUNG_(EG)_Nr._1205/2008_hinsichtlich_Metadaten)

Eine Verlinkung zu den Metadaten der einzelnen Layer des Raumordnungskatasters findet sich in den Layer Infos, die man beim Anklicken des Layers erhält.

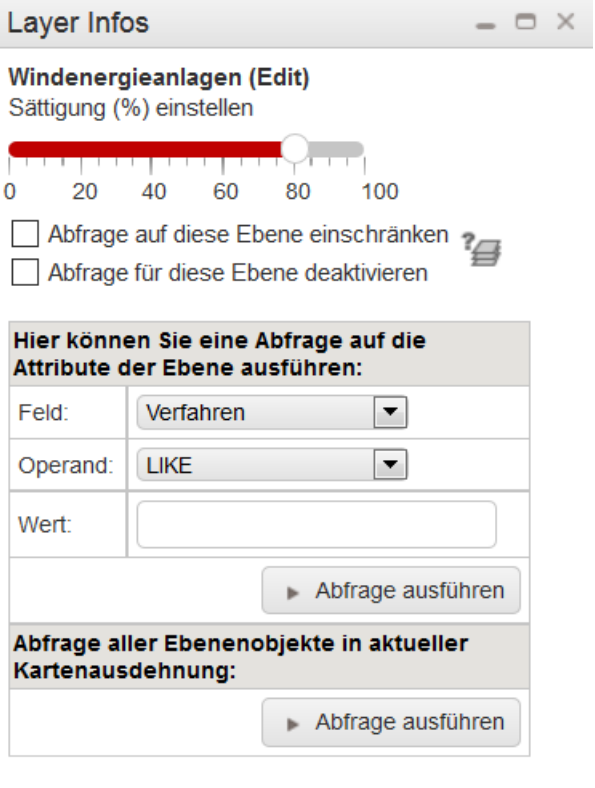

Informationen zu dieser Ebene: Metadaten

*Abbildung 77 Maske Layerinfos*

Hier ist eine Verlinkung auf das Metadatenmodul des NetGIS-Clients eingerichtet und es werden die INSPIRE-konformen Metadaten zu dem jeweiligen Layer angezeigt.

#### Metadaten ROK 25 Online

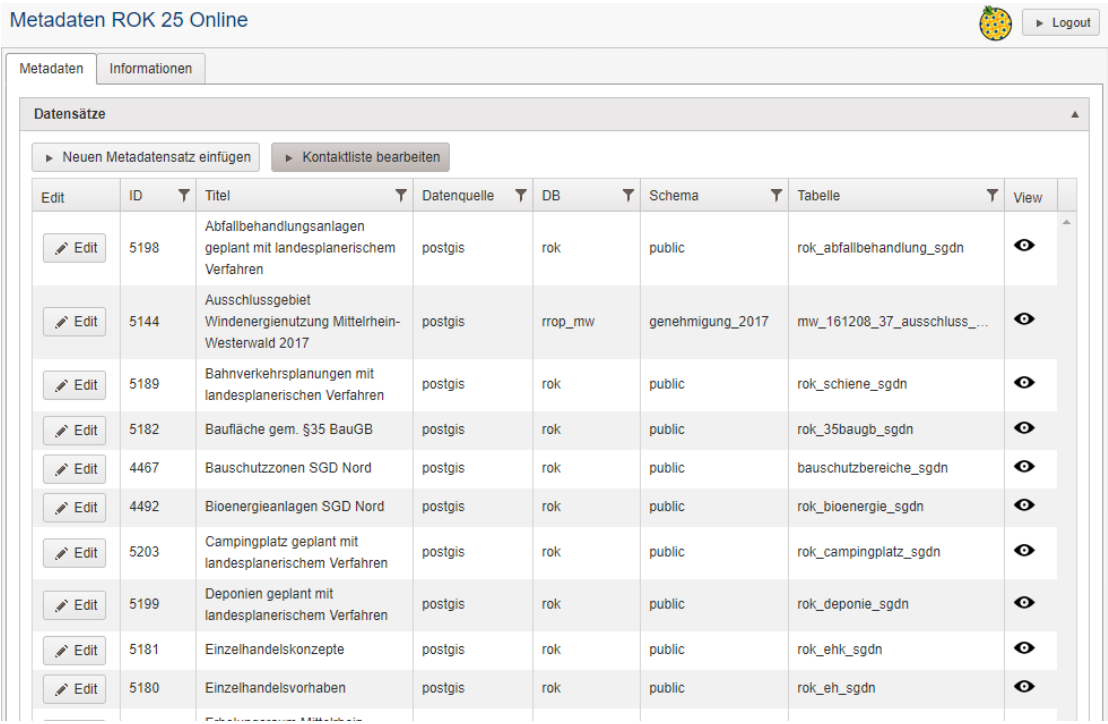

#### *Abbildung 78 Darstellung Metadaten*

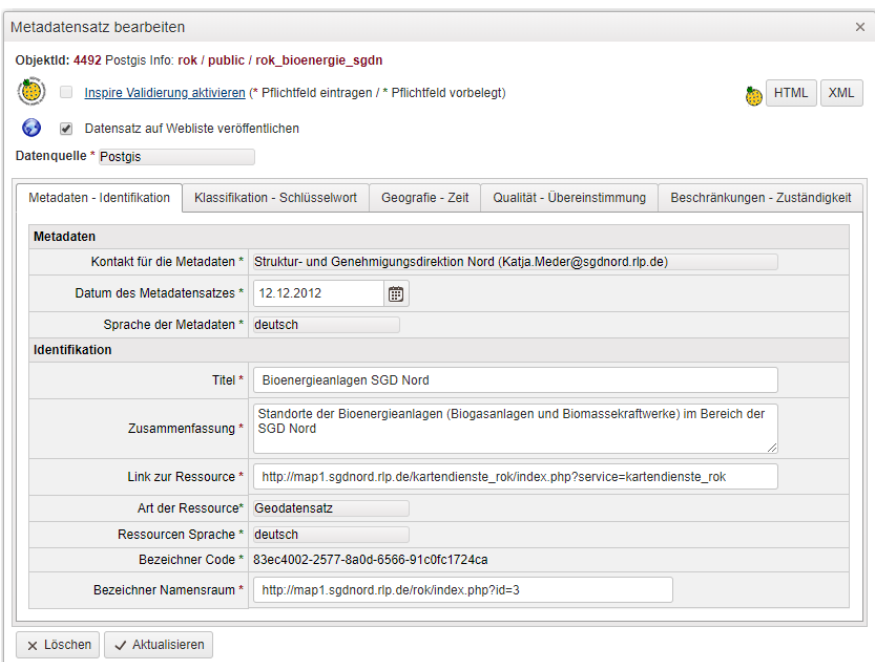

*Abbildung 79 Maske Metadatensatz bearbeiten*

Die Metadaten werden von der oberen Landesplanungsbehörde bei der SGD Nord eingegeben und gepflegt.

# **7. WMS-/WFS-Dienste**

Ein **Web Map Service (WMS)** bzw. ein **Web Feature Service (WFS)** ist ein Internetgestützter Dienst (Service) zur Veröffentlichung von Karten und Geodaten für ein **Geoinformationssystem (GIS)** innerhalb einer verteilten **Geodateninfrastruktur (GDI)**. Mit dem WMS/WFS wurde vom **[Open Geospatial Consortium](http://www.opengeospatial.org/) (OGC)** ein technischer Standard definiert, der sowohl die Syntax der Anfrage nach einem Kartenbild/Daten, als auch Format und Eigenschaften des Ergebnisses dieser Anfrage regelt. Der WMS-Dienst gibt das Kartenbild in Form von Rasterdaten (z.B. png, jpeg, gif) zurück, der Web Feature Service (WFS) beschränkt sich dabei ausschließlich auf Vektordaten (xml bzw. gml) .

Um die angebotenen Dienste nutzen zu können, benötigt man eine WMSbzw. WFS-fähige GIS-Software. Neben den meisten bekannten kommerziellen Softwareprodukten gibt es auch zahlreiche freie bzw. OpenSource-Software zur Einbindung von WMS-/WFS-Diensten. Eine umfangreiche Liste von registrierter Software finden Sie [hier](http://www.opengeospatial.org/resource/products) auf dem Portal des OGC.

# **Technische Informationen:**

Web Map Service (WMS):

Zur Kommunikation können drei Funktionen als HTTP Anfragen an den WMS-Dienst geschickt werden, alle drei Operationen werden von den hier angebotenen Diensten im OGC WMS Standard 1.1.1 und 1.3 unterstützt:

1. **GetCapabilities**: Mit diesem Aufruf wird der jeweilige Inhalt des Dienstes als XML-Dokument zurückgegeben.

2. **GetMap**: Diese Anfrage liefert ein georeferenziertes Rasterbild (Karte) vom WMS zurück.

3. **GetFeatureInfo**: Diese optionale Funktion liefert thematische Informationen der Geoobjekte als XML, HTML oder Text.

Web Feature Service (WFS):

Der Standard-WFS besitzt folgende Operationen, die von einem Benutzer/Client angefragt werden können:

1. **GetCapabilities:** Hierbei wird wie beim WMS nach den Fähigkeiten des WFS gefragt und als XML-Dokument zurückgegeben.

2. **DescribeFeatureType:** Bei dieser Anfrage werden Informationen zur Struktur der einzelnen Feature Types zurückgegeben.

3. **GetFeature:** Mit diesem Request werden die einzelnen Feature Instanzen, d.h. die eigentlichen Daten zurückgegeben.

Über den NetGIS-Client werden im zugangsbeschränkten Bereich verschiedene WMS- und WFS-Dienste angeboten. Diese sind unterteilt in Einzeldienste, über die einzelne Layer in eine eigene GIS-Anwendung eingebunden werden können, sowie auch zu Gruppen zusammengefasst die Layer zu Erneuerbaren Energien (Energiethemen) und der Regionalplanung sowie alle Themen des Raumordnungskatasters zusammengefasst in den WMS- und WFS-Gruppen ROK komplett.

#### OGC-Geodatendienste ROK25 Online

WWW.S MapServer > Login

OGC Dienste Informationen

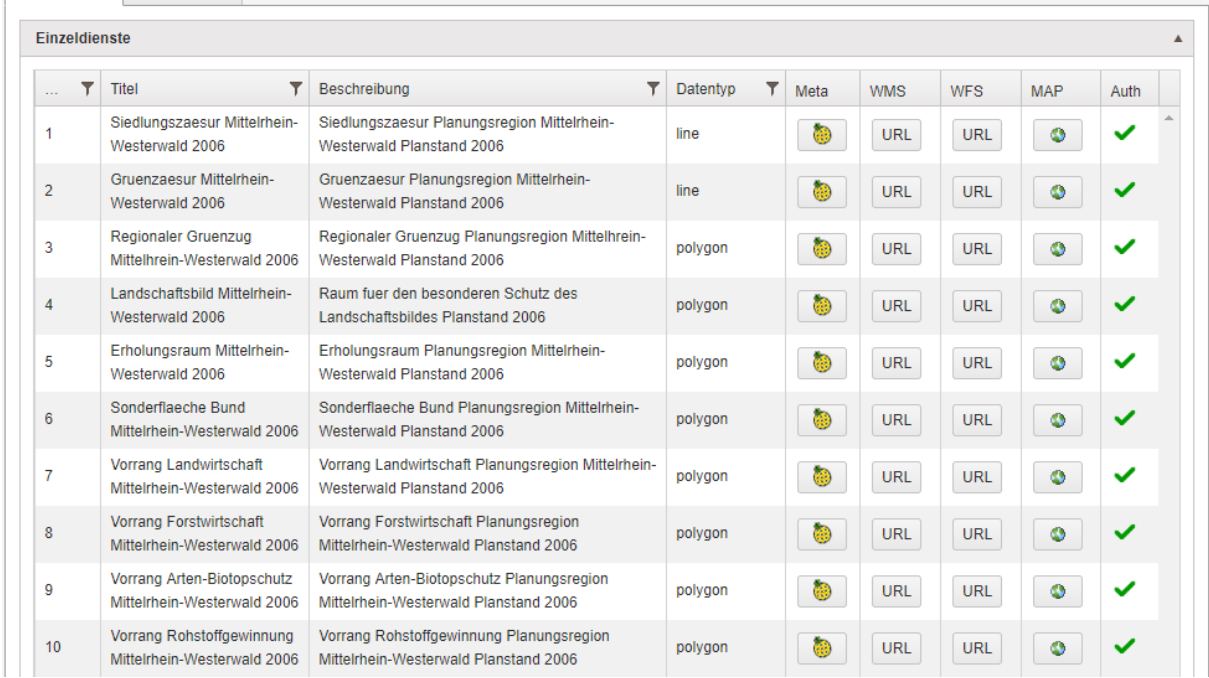

*Abbildung 80 Darstellung ausgewählter WMS - und WFS-Gruppen*

| Gruppendienste |  |                                                        |                                                                                                    |            |            |      |  |  |  |
|----------------|--|--------------------------------------------------------|----------------------------------------------------------------------------------------------------|------------|------------|------|--|--|--|
| Nr.            |  | <b>Titel</b>                                           | Beschreibung                                                                                                    | <b>WMS</b> | <b>WFS</b> | Auth |  |  |  |
|                |  | Regionalplanung Mittelrhein-Westerwald<br>2017         | Regionalplanung Mittelrhein-Westerwald gesamt Planstand 2017                                                      | <b>URL</b> | <b>URL</b> |      |  |  |  |
| 2              |  | Regionalplanung Region Mittelrhein-<br>Westerwald 2006 | Regionalplanung Region Mittelrhein-Westerwald Planstand 2006                                                      | <b>URL</b> | <b>URL</b> |      |  |  |  |
| 3              |  | Regionalplanung Region Trier 2004                      | Regionalplanung Region Trier 2004                                                                                 | <b>URL</b> | <b>URL</b> |      |  |  |  |
| 4              |  | oeffentliche Energiethemen SGD Nord                    | oeffentliche Energiethemen als WMS-Gruppe im Bereich der SGD<br>Nord                                              | <b>URL</b> | <b>URL</b> |      |  |  |  |
| 5              |  | WMS ROK komplett                                       | Struktur- und Genehmigungsdirektion Nord -<br>Raumordnungskataster - WMS-Gruppe alle angebotenen<br>Informationen | <b>URL</b> | <b>URL</b> | A    |  |  |  |
| 6              |  | Energiethemen                                          | Energiethemen als WMS-Gruppe im Bereich der SGD Nord                                                              | <b>URL</b> | <b>URL</b> | A    |  |  |  |
|                |  | Verfahren der Raumordnung und<br>Landesplanung         | Verfahren der Raumordnung und Landesplanung                                                                       | <b>URL</b> |            | ⋒    |  |  |  |

*Abbildung 81 Maske Gruppendienste*

Die WMS-Dienste können über den Button URL in der Spalte *WMS* abgerufen werden, die WFS-Dienste in der Spalte *WFS*. Die behördeninternen Dienste sind über eine Basic-Authentifizierung abgesichert, hier müssen dann noch Kenn- und Passwort angegeben werden. Über den Button in der Spalte *Meta* werden die Metadaten des Datensatzes angezeigt, über den Button in der Spalte *MAP* wird eine Beispiel-Karte erzeugt (Get-Map-Aufruf).

Die in der Spalte Auth mit einem grünen Haken versehenen Dienste sind für die Öffentlichkeit aufbereitete Dienste, die mit der Open-Data-Llizenzierung **[Datenlizenz Deutschland](http://www.govdata.de/dl-de/by-2-0) – Namensnennung – Version 2.0** bereitgestellt werden. Alle mit einem Schloss versehenen Dienste sind abgeschlossen und stehen nur für den behördeninternen Gebrauch zur Verfügung.

Die WMS- und WFS-Dienste werden entsprechend den Vorgaben des Landesgeodateninfrastrukturgesetzes [LGDIG](http://www.geoportal.rlp.de/mediawiki/index.php/LGDIG) (EU-INSPIRE-Richtlinie) sowie des Landestransparenzgesetzes [LTranspG RLP](http://landesrecht.rlp.de/jportal/portal/t/5ff/page/bsrlpprod.psml?doc.hl=1&doc.id=jlr-TranspGRPrahmen&doctyp=Norm&showdoccase=1&doc.part=X¶mfromHL=true) über das Geoportal Rheinland-Pfalz [\(www.geoportal.rlp.de](http://www.geoportal.rlp.de/) ) auch der [Transparenzplattform](https://tpp.rlp.de/) und dem [Open-Government-Data-Portal](https://daten.rlp.de/) Rheinland-Pfalz zur Verfügung gestellt (s. Kap.6). Vom Geoportal RLP werden die INSPIRE-konformen Dienste auch an das [Geoportal.de](https://www.geoportal.de/DE/Geoportal/geoportal.html?lang=de) sowie an das [EU-INSPIRE-Portal](http://inspire-geoportal.ec.europa.eu/) weitergegeben.

# **8. Dokumentation Attributstruktur ROK25**

#### **Erläuterungen zur Attributstruktur:**

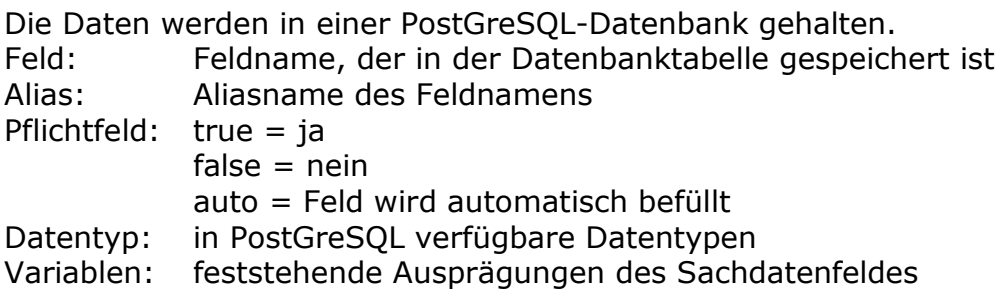

### **1. Landesplanerische Einzelverfahren**

Die Eingabe der Einzelverfahren, die auf der Ebene der oberen und der unteren Landesplanungsbehörde laufen, erfolgt nicht gesondert, sondern im Anschluss der Eingabe der entsprechenden Objektart werden die Sachdaten des damit verknüpften Verfahrens eingegeben, es handelt sich somit bei den Verfahren um eine reine Sachdatentabelle, die Geometrie hängt an der jeweiligen Objektart. Die Sachdaten für die 4 Verfahrensarten **Zielabweichungsverfahren (§8 Abs.3, §10 Abs.6 LPlG), Raumordnungsverfahren (17 LPlG), Vereinfachte raumordnerische Prüfung (§18 LPlG)** und **Landesplanerische Stellungnahme nach § 20 LPlG** wurden zusammenfassend vereinheitlicht.

Die Darstellung der Verfahren in der Karte erfolgt als Sicht in einem eigenen Layer.

Nach Abschluss des anschließenden Zulassungsverfahrens und Umsetzung des Bauvorhabens wird das Verfahren in eine historische Ebene "Einzelverfahren (umgesetzt)" verschoben.

# **Attributstruktur:**

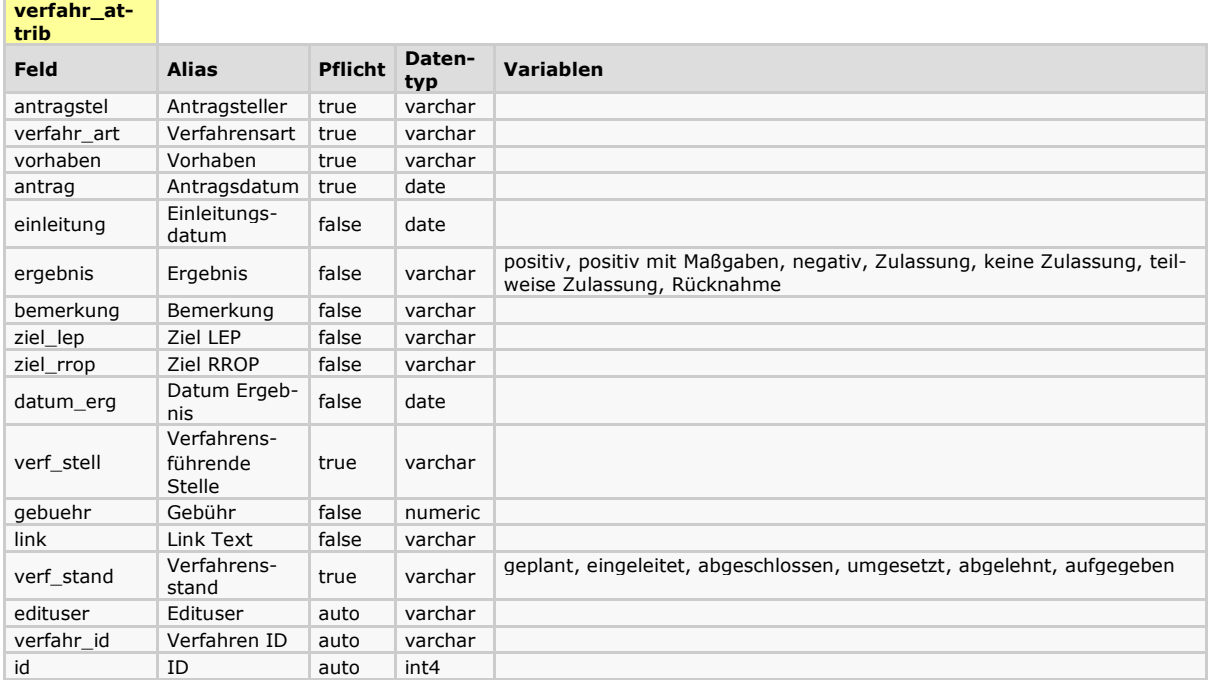

# **2. Flächennutzungsplanung: Siedlungsflächen**

Als Objekte aufgenommen werden die Siedlungsflächen der Flächennutzungsplanung zum Zeitpunkt der landesplanerischen Stellungnahme nach § 20 LPIG mit Planstand "im Verfahren" und zum Zeitpunkt der Wirksamkeit mit Planstand "wirksam". Durch die Anforderungen des Monitoring nach § 98 EEG kommen ab 2021 weitere Planstände und Sachdatenfelder hinzu.

Die Objekte werden entsprechend den baurechtlichen Vorgaben im BauGB in Verbindung mit der Baunutzungsverordnung und der Planzeichenverordnung wie folgt zugeordnet:

- 1. **Nutz\_art:** allgemeine Art der baulichen Nutzung nach BauNVO §1 (1)
	- **W Wohnbauflächen**
	- **M gemischte Bauflächen**
	- **G gewerbliche Bauflächen**
	- **S Sonderbauflächen**
	- **GB Flächen für den Gemeinbedarf**
	- **V Versorgungsflächen**
	- **GR Grünflächen**
	- **A Aussiedlerhöfe**
- 2. **Nutzung:** besondere Art der baulichen Nutzung Konkretisierung in Anlehnung an BauNVO

**Wohnbauflächen W (**§§ 2 - 4 BauNVO): **WS, WR, WA, WB gemischte Bauflächen M (**§§ 5 – 7 BauNVO)**: MD, MI, MK, MU gewerbliche Bauflächen G (**§§ 8 – 9 BauNVO)**: GI, GE, GA** (Abbaugebiete), **GEe** (Erneuerbare Energien)

#### **Sonderbauflächen S:**

### **Sondergebiete, die der Erholung dienen** (§ 10 BauNVO)**:**

- Wochenendhausgebiete: **SW**
- Ferienhausgebiete: **SF**
- Campingplatzgebiet: **SC**

**Sonstige Sondergebiete SO** (§11 BauNVO**)** mit einem Hinweis auf die besondere Art der Nutzung in der Spalte *Nutzung* als Kürzel sowie eine kurze Beschreibung entspr. Planzeichenverordnung in der Spalte *Objekt* als Langtext,

- Gebiete für Einkaufszentren und großflächige Handelsbetriebe (großflächiger Einzelhandel): **SEh**
- Ladengebiete **SLad**
- Gebiete für den Fremdenverkehr: **SKur**
- Sport- und Freizeitflächen: **SFr**
- Gebiete für Messen, Ausstellungen und Kongresse: **SMes**
- Hochschulgebiete: **SUni**
- Klinikgebiete: **SKli**
- Hafengebiete: **SHaf**
- Sondergebiete Energiegewinnung: Energiepark Erneuerbare Energien allgem. **(SEE)**

Windenergie (**SWi**) Fotovoltaik (**SFo**) Biomasse (**SBio**)

- Sonderbauflächen mit militärischer Nutzung (Sonderflächen Bund) (**SB)**
- Sonstige Sondergebiete: **SO** (Beschreibung in Spalte *Objekt)*

Flächen für den Gemeinbedarf **(GB)**: Beschreibung in Spalte *Objekt* entspr. PlanzV

Flächen für Ver- und Entsorgungsanlagen **(V)**: **VWi** Windenergie, **VFo** Fotovoltaik,

**VBio** Bioenergie, **VEE** Erneuerbare Energien allgemein **wFWI** Weiße Flächen Windenergie

**LWFo** Flächen für die Landwirtschaft mit Zweckbestimmung Agrifotovoltaik Umgang mit Verkehrsflächen: Verkehrsflächen werden grundsätzlich nicht übernommen, klassifizierte Straßen werden herausgenommen.

# **Attributstruktur:**

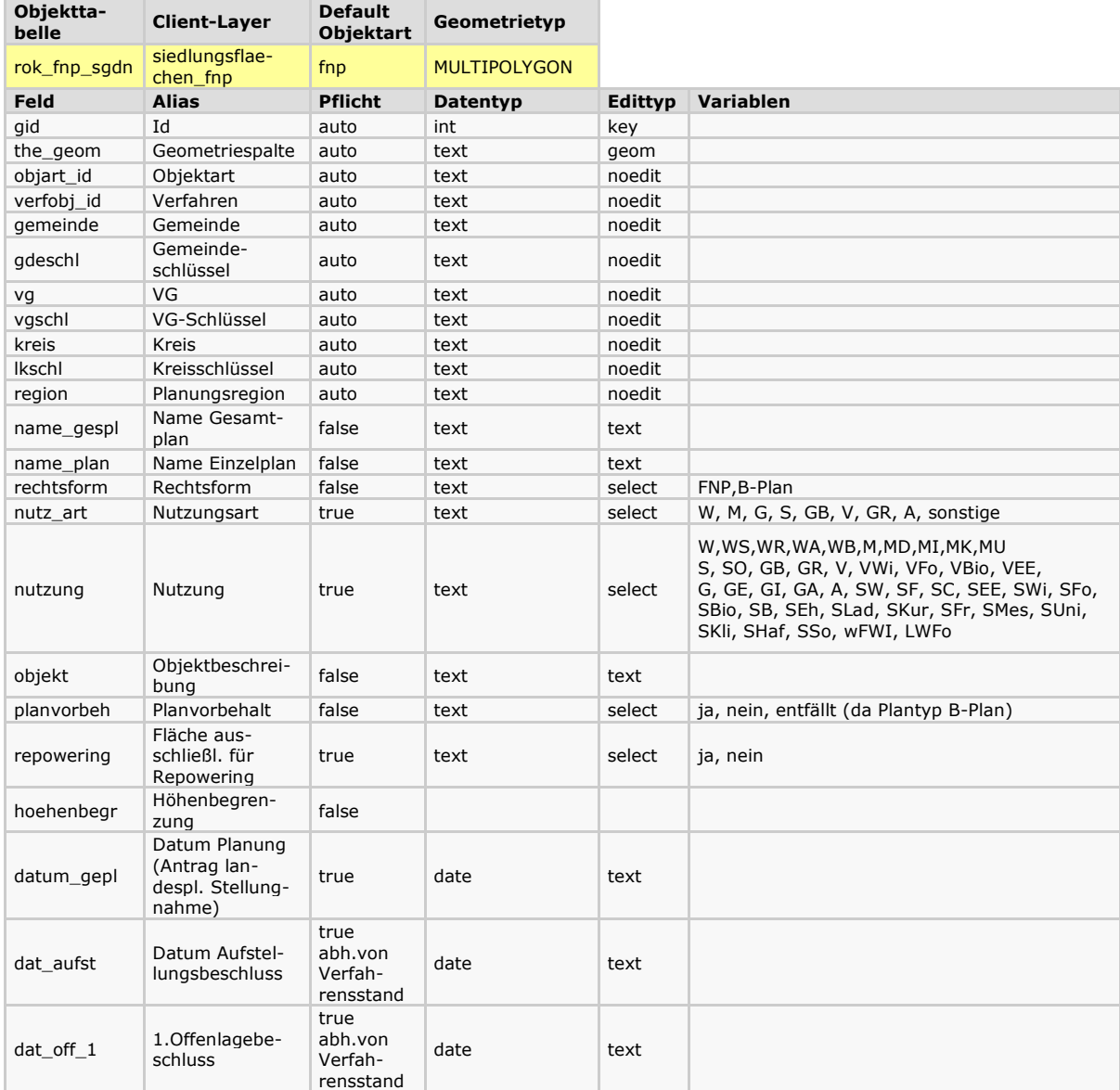

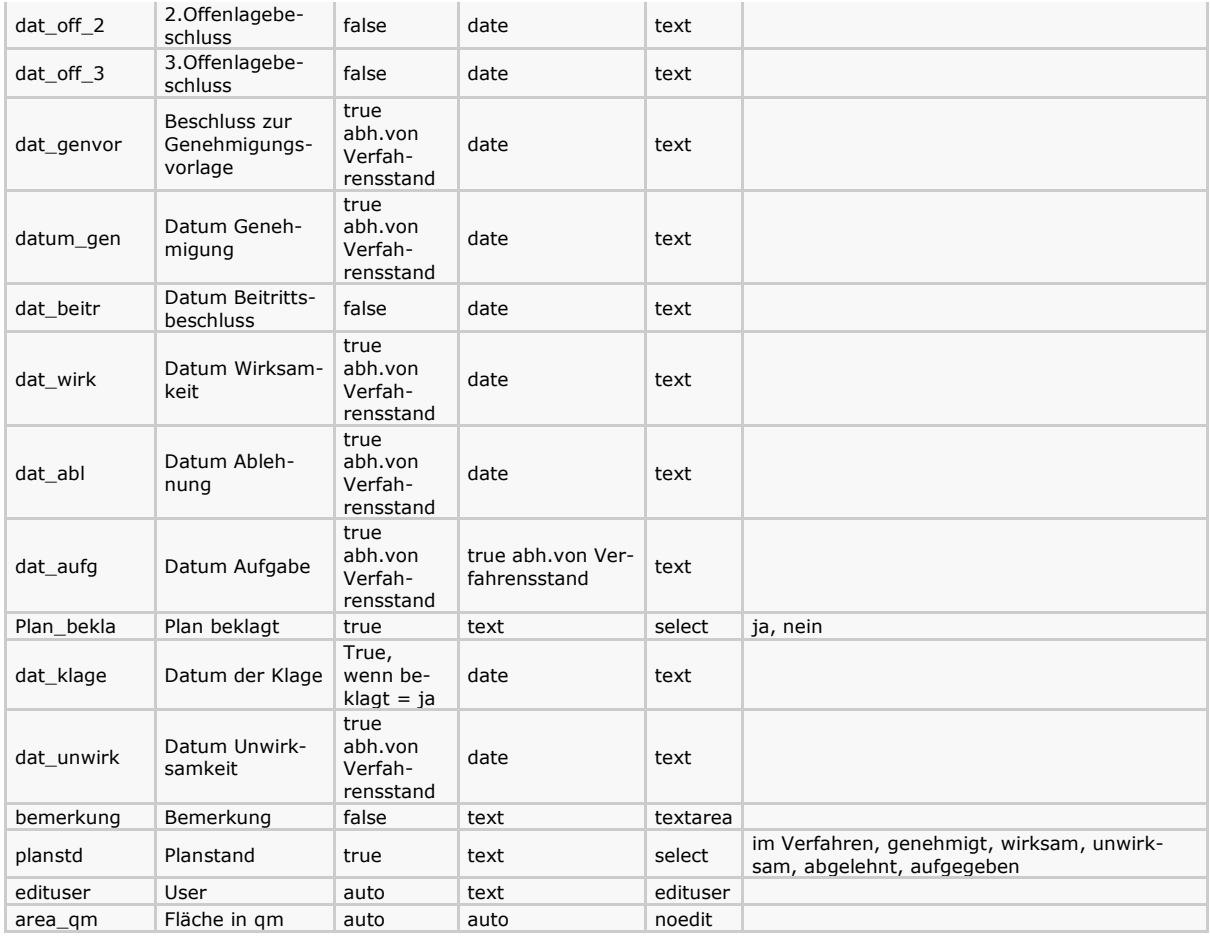

# **Baufläche nach § 35 BauGB**

# **Attributstruktur:**

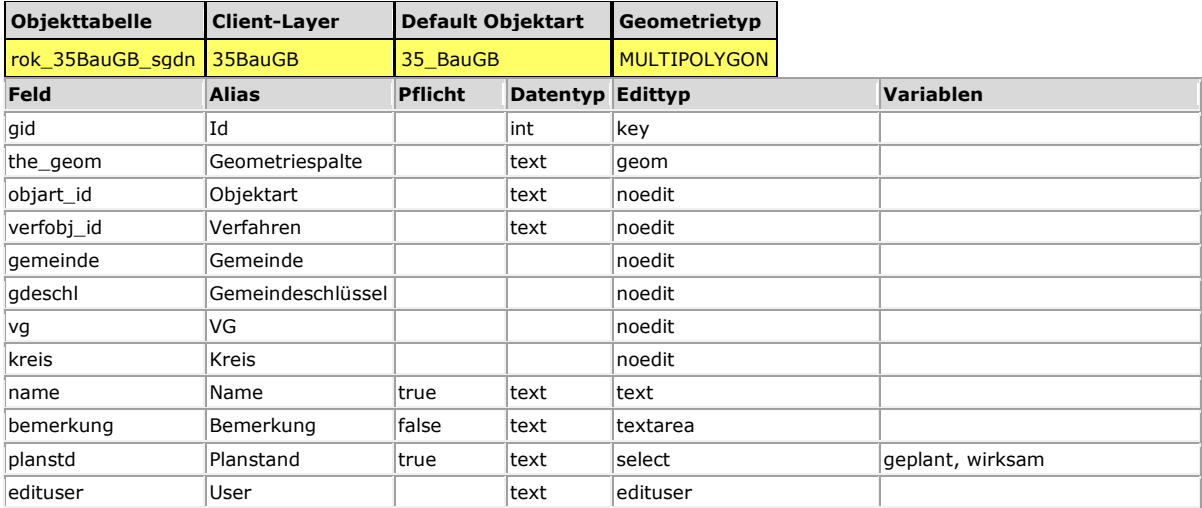

# **2.Energieversorgung**

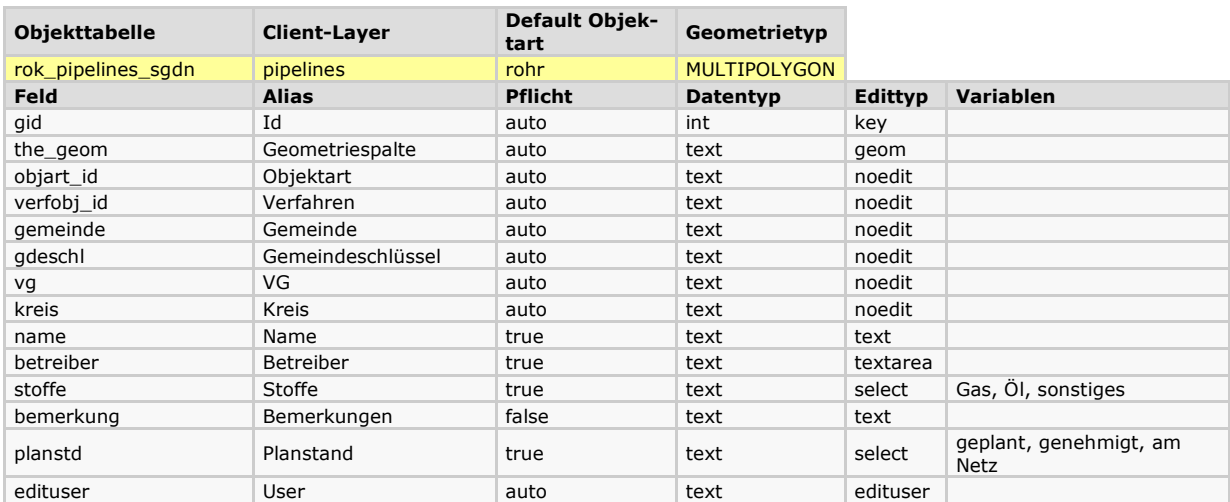

# **2.1. Gas- und Produktenleitungen, Pipelines**

# **2.2. Freileitungen**

Erfasst werden Hoch- und Höchstspannungsleitungen ab 110 kV.

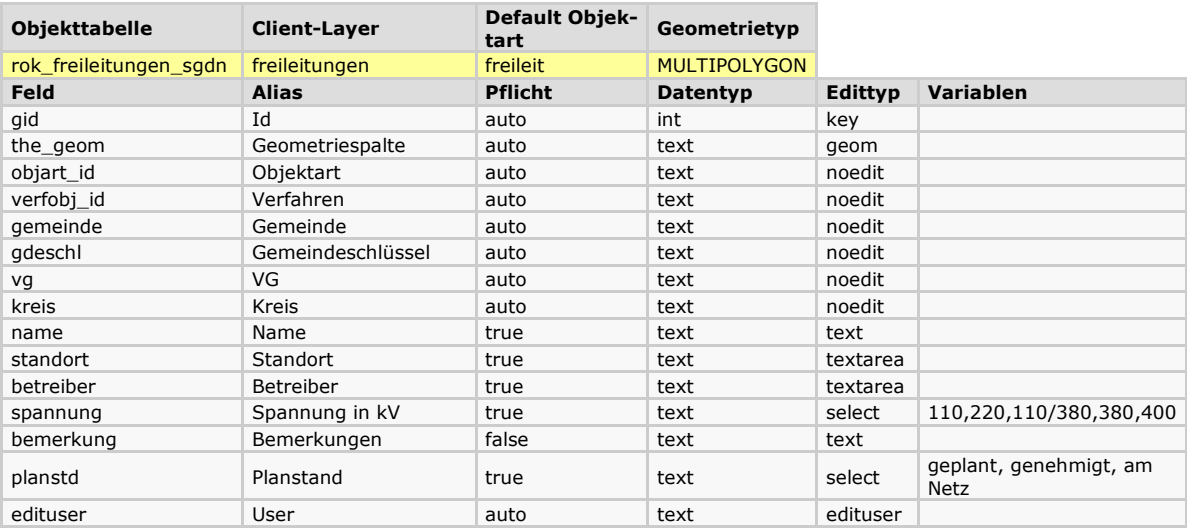

# **2.3. Erneuerbare Energien**

# **2.3.1. Windenergieanlagen**

Erfassung der geplanten, beantragten, genehmigten und am Netz befindlichen Windenergieanlagen (Gesamthöhe > 50m nach 4. BImschV) sowie der abgelehnten, aufgegebenen, stillgelegten, durch Urteil stillgelegten und rückgebauten Anlagen. *Geplante* WEA sind solche Anlagen, deren Planung hinreichend konkret ist, da eine Mitteilung entsprechend § 22 LPlG oder ein Antrag auf ein landesplanerisches Verfahren vorliegt bis zur konkreten Beantragung im Genehmigungsverfahren. *Beantragte* Anlagen sind solche, für die ein Antrag auf Vorbescheid nach § 9 oder ein Antrag auf Genehmigung nach § 4 BImSchG gestellt worden ist, der Vorbescheid oder die Genehmigung bislang aber noch nicht erteilt wurde. Nach der Genehmigung wird der Planstand auf *genehmigt*, mit Anzeige der Baufertigstellung bzw. Inbetriebnahme auf *am Netz* umgestellt. Stillgelegte und rückgebaute Anlagen sind auf den Planstand *stillgelegt* oder *rückgebaut* umzustellen. Mit Ablehnung oder Aufgabe der Anlage ist sie auf *abgelehnt* oder *aufgegeben* umzustellen. Anlagen, bei denen nach der Genehmigung ein Änderungsantrag kommt, werden die Sachdaten entsprechend angepasst, im Bemerkungsfeld kann der Gegenstand der Änderungsgenehmigung eingetragen werden. Im Feld *Datum Genehmigung vor Änderungsantrag* wird das Datum der ursprünglichen Genehmigung eingetragen, im Feld *Datum Genehmigung* das Datum der endgültigen Genehmigung.

Durch die Anforderungen des Monitorings nach § 98 EEG kommen ab 2021 weitere Planstände und Sachdatenfelder hinzu. Diese sind der nachfolgenden Tabelle zu entnehmen.

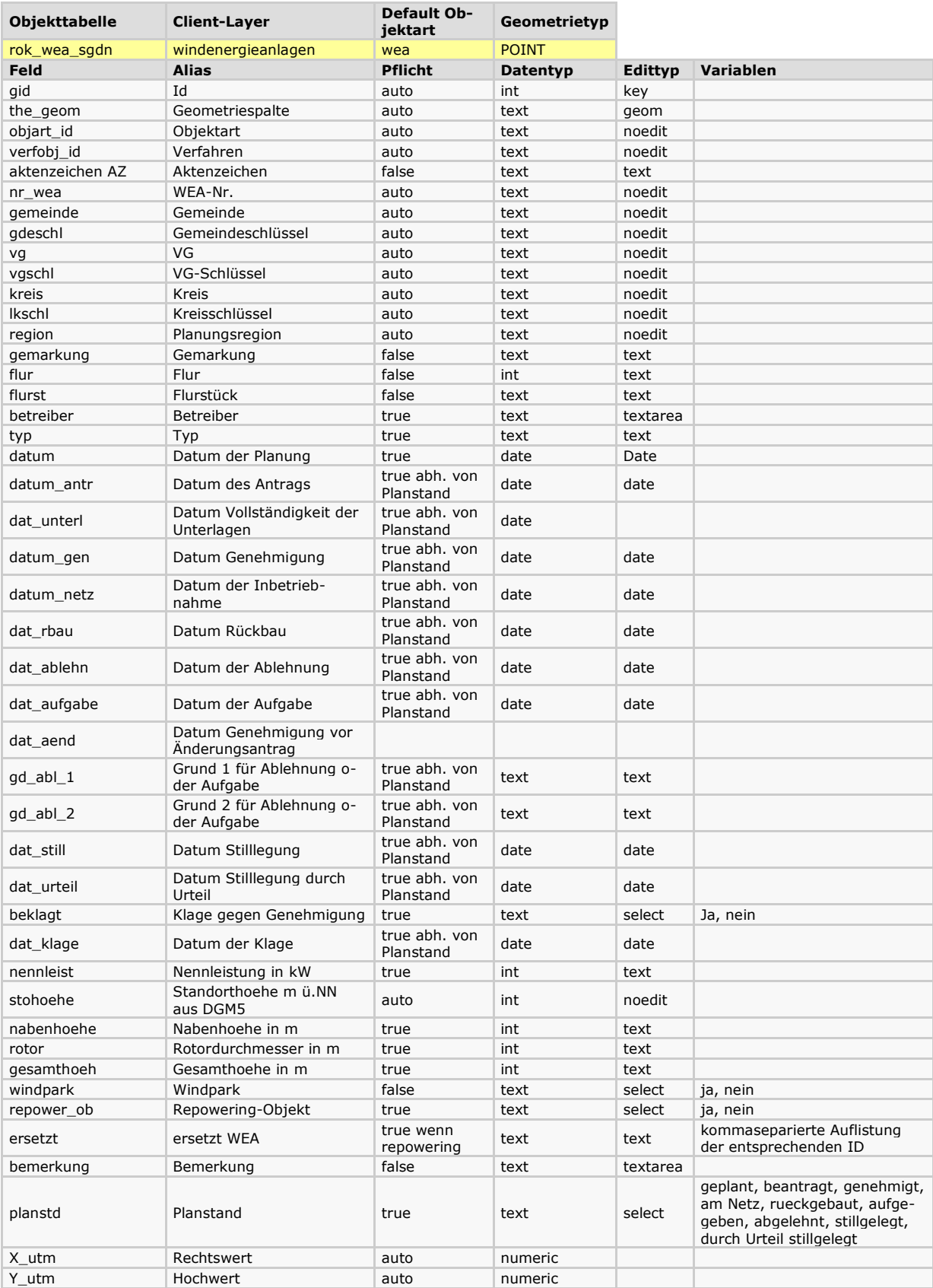

### **Fotovoltaikanlagen**

Erfassung der geplanten, beantragten, genehmigten und am Netz befindlichen großflächigen freistehenden Fotovoltaikanlagen im Außenbereich und in Gewerbe- und Sondergebieten.

*Geplante* Fotovoltaikanlagen sind solche Anlagen, deren Planung hinreichend konkret ist, da eine Mitteilung entsprechend § 22 LPlG oder ein Antrag auf ein landesplanerisches Verfahren vorliegt bis zur konkreten Beantragung im Genehmigungsverfahren. *Beantragte* Anlagen sind solche, für die eine baurechtliche Genehmigung beantragt ist, aber noch nicht erteilt wurde. Nach der Genehmigung wird der Planstand auf *genehmigt*, mit Anzeige der Baufertigstellung bzw. Inbetriebnahme auf *am Netz* umgestellt. Stillgelegte und rückgebaute Anlagen sind auf den Planstand *stillgelegt* oder *rückgebaut* umzustellen. Mit Ablehnung oder Aufgabe der Anlage ist sie auf *abgelehnt* oder *aufgegeben* umzustellen.

Grundsätzlich ist immer ein Datum zu dem jeweiligen Planstand einzutragen, also Planung mit raumplanerischer Prüfung als geplant mit Datum der Planung (datum), beantragt bei Vorlage des Bauantrags mit Datum (datum\_antr), genehmigt mit baurechtlicher Genehmigung (datum\_gen) und am Netz mit Inbetriebnahme (datum\_netz).

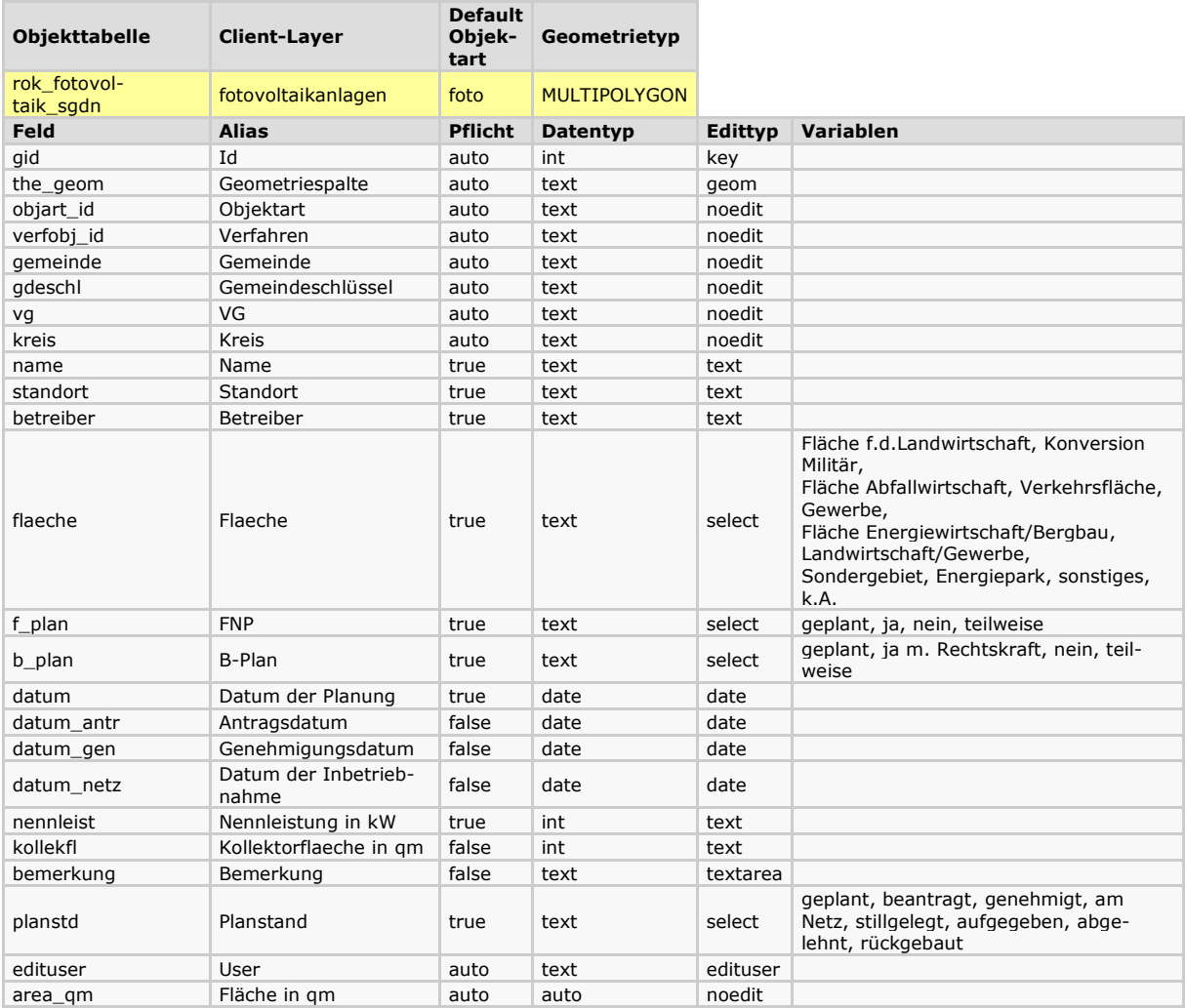

# **2.3.2. Bioenergieanlagen**

Erfassung der nach BImSchG bei der SGD Nord zu genehmigenden Bioenergieanlagen sowie der nach Baurecht bei den Kreisverwaltungen zu genehmigenden Biogasanlagen. Unter dem Begriff Bioenergieanlagen sind Biogasanlagen und Biomassefeuerungsanlagen zusammengefasst (Anlagen nach Ziffer 1.2, 1.4, 1.14,1.15, 8.1, 8.2 und 8.6 des Anhangs der 4. BImSchV).

Erfasst werden die Planstände geplant, beantragt, genehmigt und am Netz. Als "geplant" gelten Anlagen, deren Planung hinreichend konkret ist, da eine Mitteilung entsprechend § 22 LPlG oder ein Antrag auf ein landesplanerisches Verfahren vorliegt bis zur konkreten Beantragung im Genehmigungsverfahren. Für "beantragte" Anlagen ist ein Antrag auf Vorbescheid nach § 9 oder ein Antrag auf Genehmigung nach § 4 BImSchG oder ein baurechtlicher Antrag gestellt, der Vorbescheid oder die Genehmigung bislang aber noch nicht erteilt worden. Nach der Genehmigung wird der Planstand auf "genehmigt", mit Anzeige der Baufertigstellung bzw. Inbetriebnahme auf "am Netz" umgestellt.

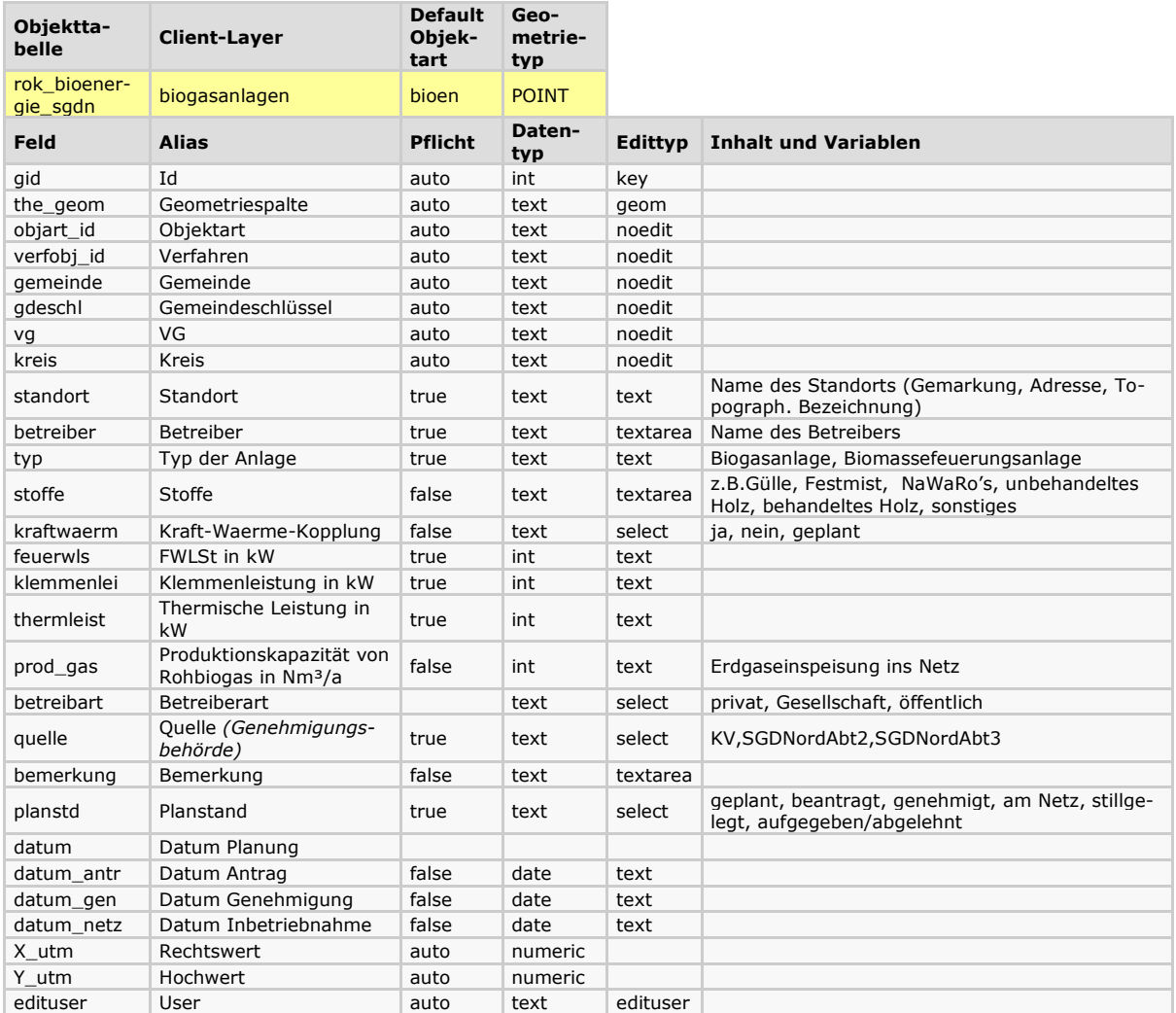

# **2.3.3. Wasserkraftwerke**

Erfassung der geplanten und wasserrechtlich genehmigten sowie der am Netz befindlichen Anlagen zur Energiegewinnung durch Wasserkraft mit einer Nennleistung > 500 kW aus dem Querbauwerksinformationssystem QUIS der Wasserwirtschaftsverwaltung Rheinland-Pfalz.

Die Attributstruktur wurde aus dem Querbauwerksinformationssystem QUIS übernommen.

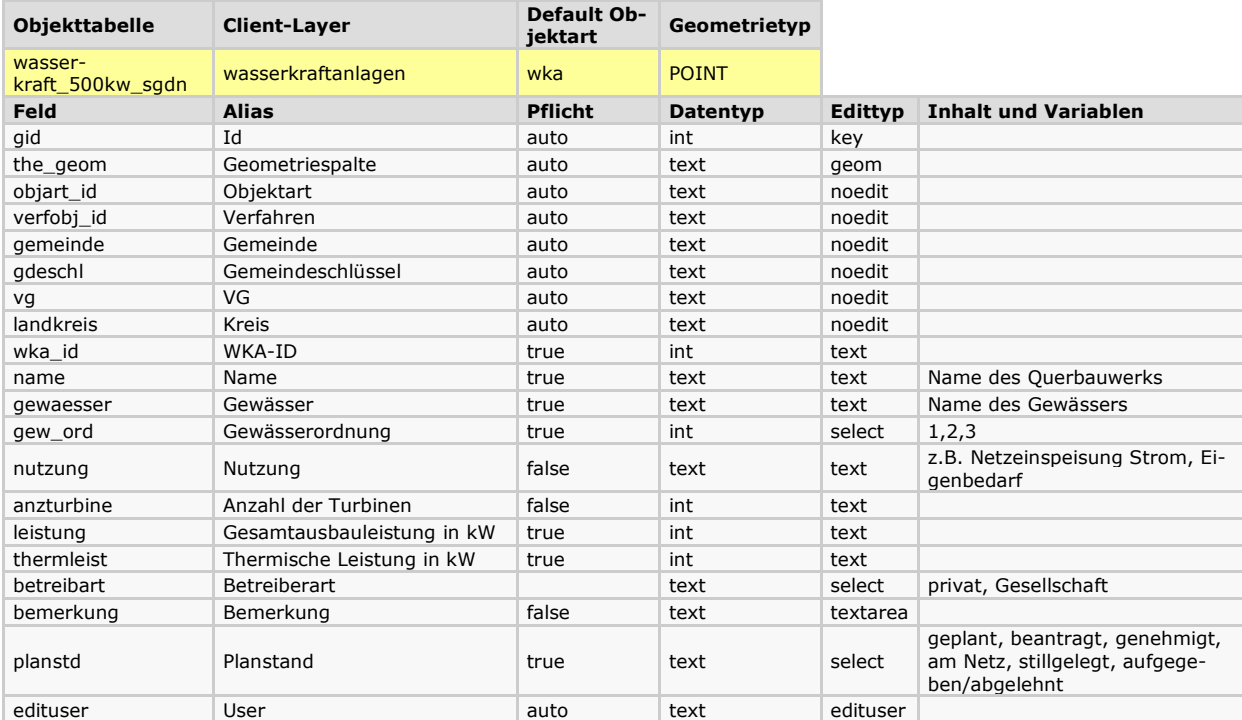

# **2.3.4. Geothermieanlagen**

Erfassung der geplanten oder genehmigten Anlagen zur Energiegewinnung durch Tiefen-Geothermie, die mind. 100 Wohneinheiten versorgen

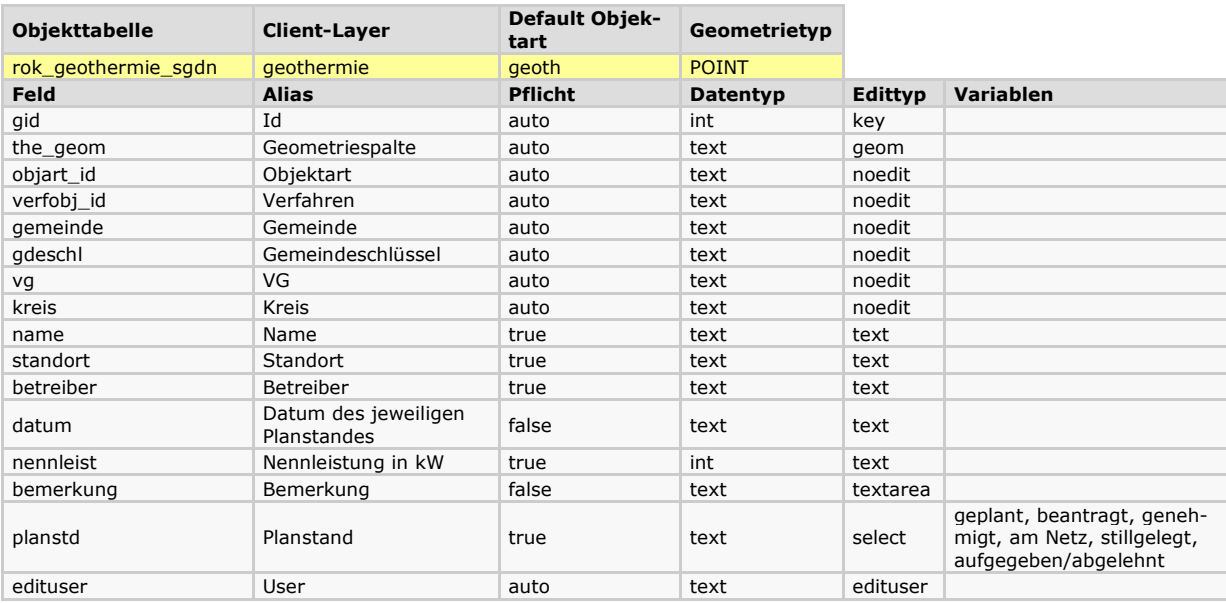

# **Einzelhandel**

### **2.4. Einzelhandelsstandorte**

Erfasst werden die Sonderbauflächen Einzelhandel und Einzelstandorte großflächiger Einzelhandel

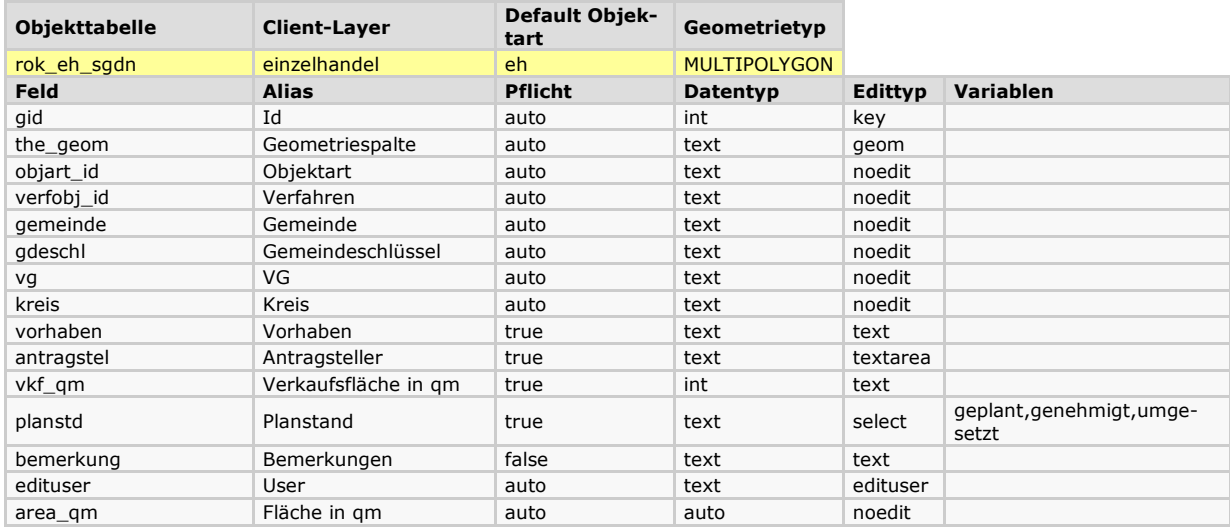

# **2.5. Einzelhandelskonzepte**

Die Einzelhandelskonzepte werden gesondert nicht über das *ROK25*  **ONLINE** erfasst und nur zur Information bereitgestellt. Es werden dabei folgende Sachdaten erfasst:

**Name\_konze:** Name des Konzeptes **Gutachter:** Name des Gutachters dat beschl: Datum des Beschlusses **bemerkung:** Bemerkungen **sortiment**: Sortiment **konzep\_doc**: Link zum Konzept-Text **kateg\_lep:** Kategorie LEP IV **planstd**: Planstand (geplant - in Bearbeitung – abgeschlossen)

### **3. Rohstoffabbauflächen**

Als Objekte aufgenommen werden sowohl die nach Bergrecht durch das LGB als auch die durch die unteren Behörden sowie die Verbandsgemeinden und Städte zu genehmigenden Abbaugebiete nach Wasserrecht (WHG, LWG), Naturschutzrecht (LNatSchG), Immissionsschutzrecht (BIm-SchG), Fischereirecht (LFischG) oder Bims-Gesetz (BimsAbbauG) im Rahmen des Verfahrens als geplantes und nach der Genehmigung als genehmigtes Objekt.

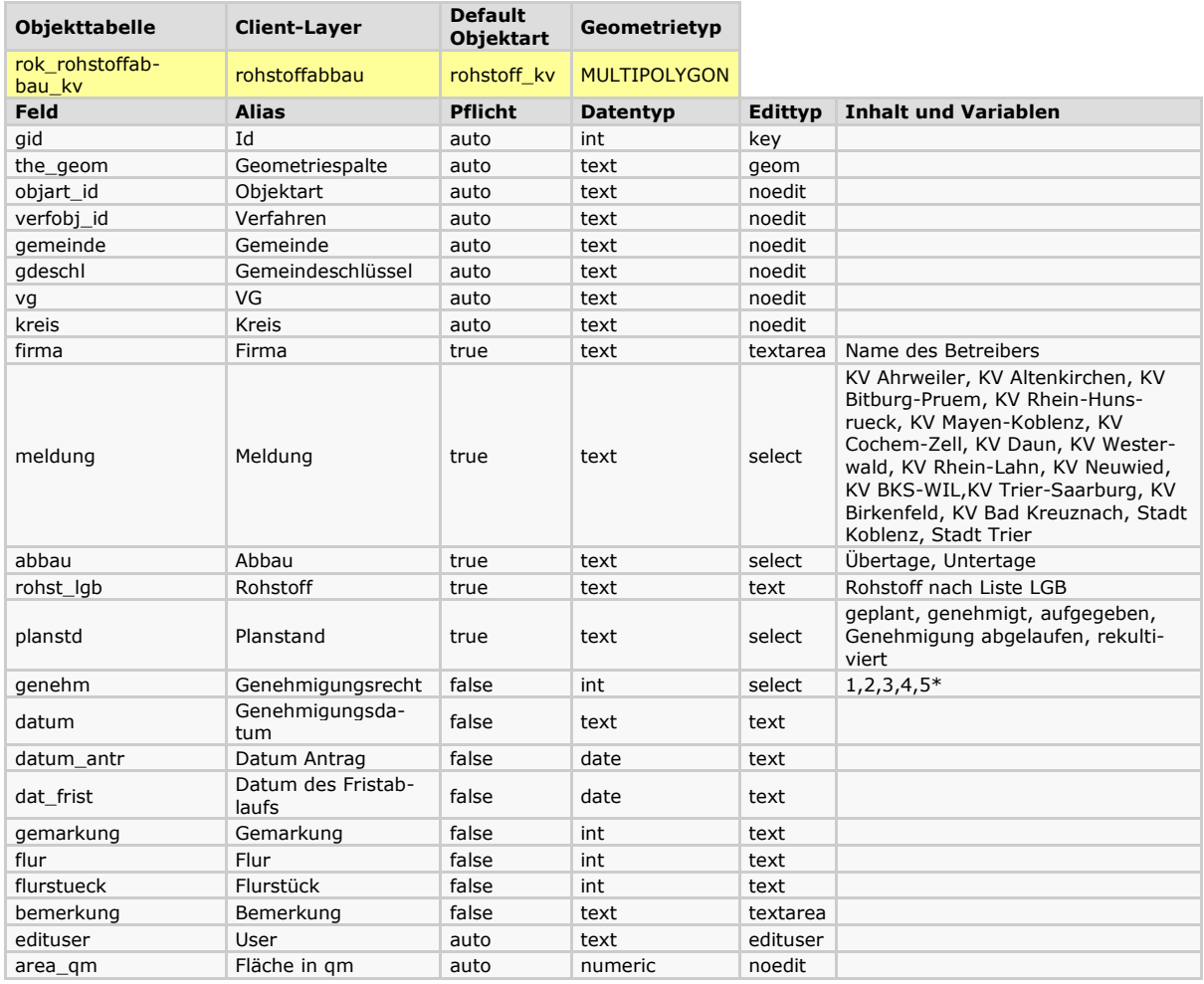

# **3.1. Nicht nach Bergrecht genehmigte Rohstoffabbauflächen**

\* 1= Wasserrecht, 2=Naturschutzrecht, 3=BImSchG, 4= BimsAbbauG 5= sonstige

### **3.2. Nach Bergrecht genehmigte Rohstoffabbauflächen**

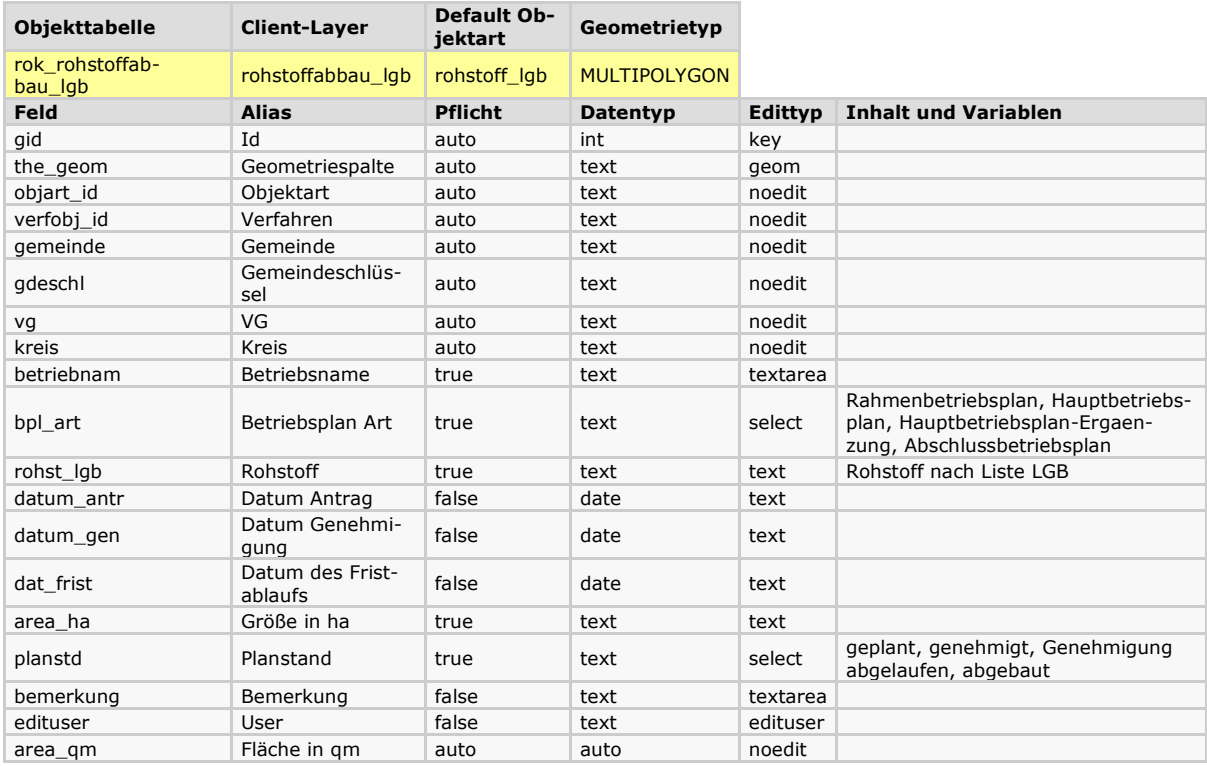

# **Liste LGB (nach: [Rohstoffbericht 2015,](http://www.lgb-rlp.de/einzelansicht+M58bc77b6321.html) MWKEL)**

**Bims Gips- und Anhydritstein Andesit / Dazit Basalt Basaltlava Kristalline Gesteine des Grundgebirges Quarzit Rhyolith Karbonatgesteine - Devon Karbonatgesteine - Muschelkalk Karbonatgesteine - Tertiär Lavasand, Lavaschlacke Mürbsandsteine- Bausande Dachschiefer Sandstein Trachyt (Naturwerkstein) Tuffsteine/Trass Kiese Sande Kiese, Sande Quarzkiese Quarzsande Eisenberger Klebsand Ton**
## **4. Verkehr, Transport und Kommunikation**

#### **4.1. Straßenverkehr**

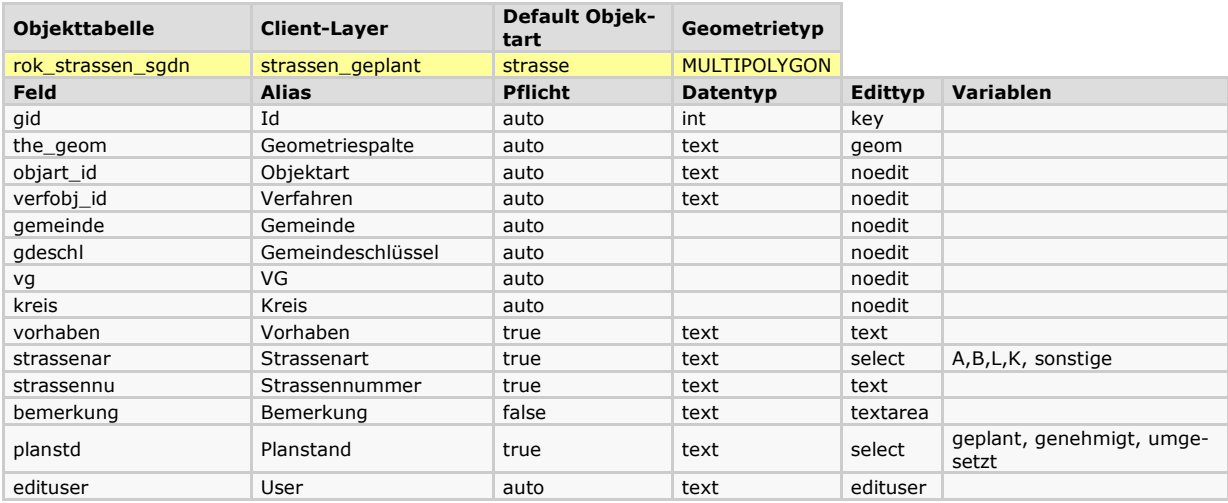

### **4.2. Schienenverkehr**

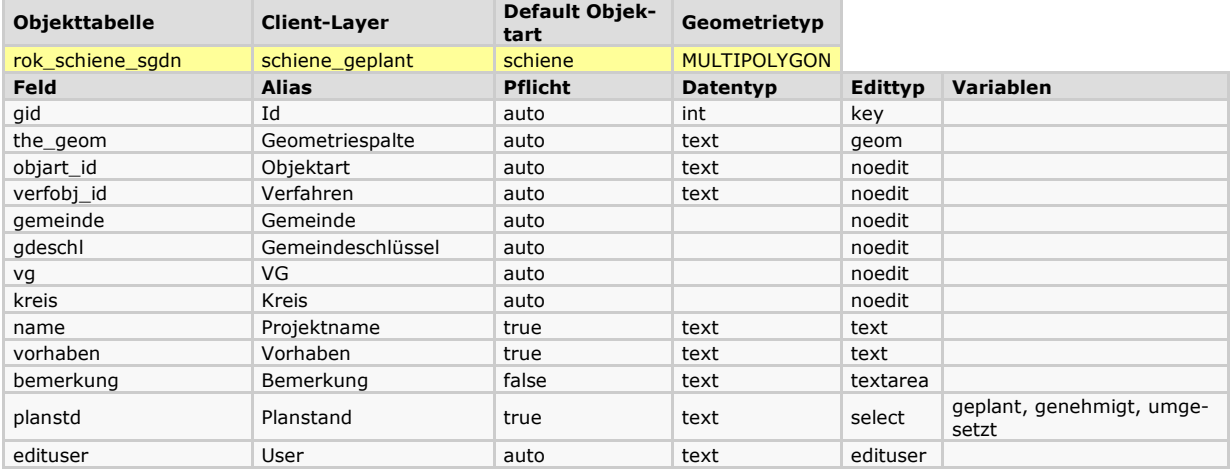

#### **4.3. Flugverkehr**

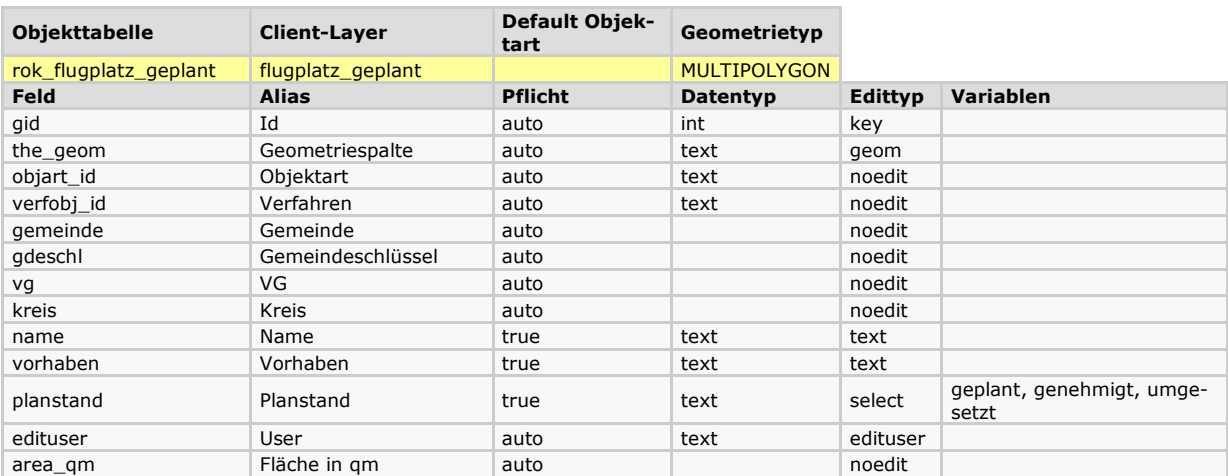

#### **4.4. Schiffsverkehr**

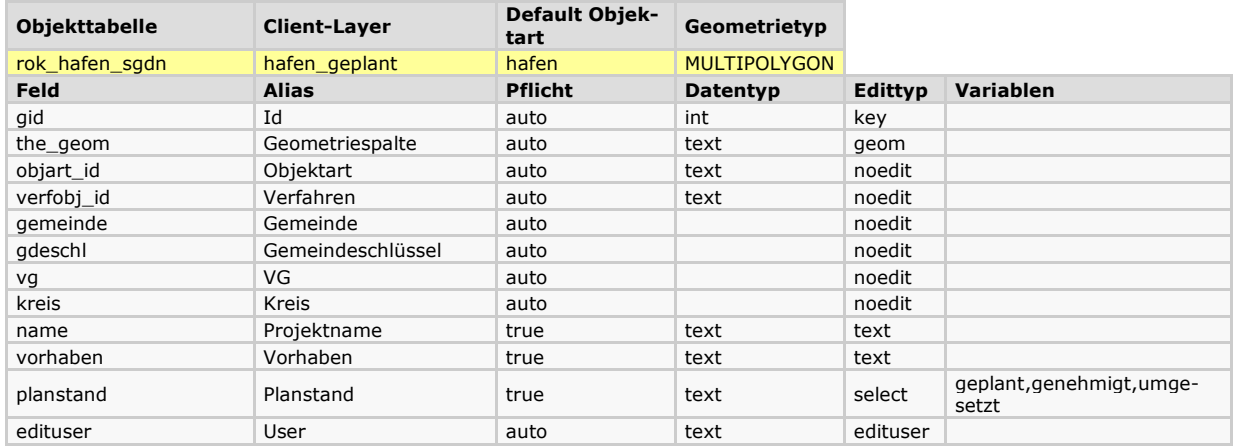

#### **4.5. Sendeanlagen – Schutzbereiche**

Die in Bezug auf die Errichtung von Windenergieanlagen oder ähnlichen Bauwerken von den Betreibern geforderten Schutzbereiche von Sendeanlagen wie Radaranlagen oder Radioteleskopen werden gesondert nicht über das *ROK25 ONLINE* erfasst und nur zur Information bereitgestellt. Es werden dabei folgende Sachdaten erfasst:

**Objekt**: Name der Sendeanlage **Beschreibu:** Beschreibung **Bemerkung:** Bemerkungen zum Objekt **Nutzer:** Betreiber bzw. Nutzer der Sendeanlage **Betroffen:** betroffene Nutzung **Rechtsstan:** Rechtsstand z.B. Forderung **Vom:** Datum des Rechtsstandes **Quelle:** Quelle der Information **Datum:** Datum der Information

## **5. Abfall**

## **5.1. Deponien**

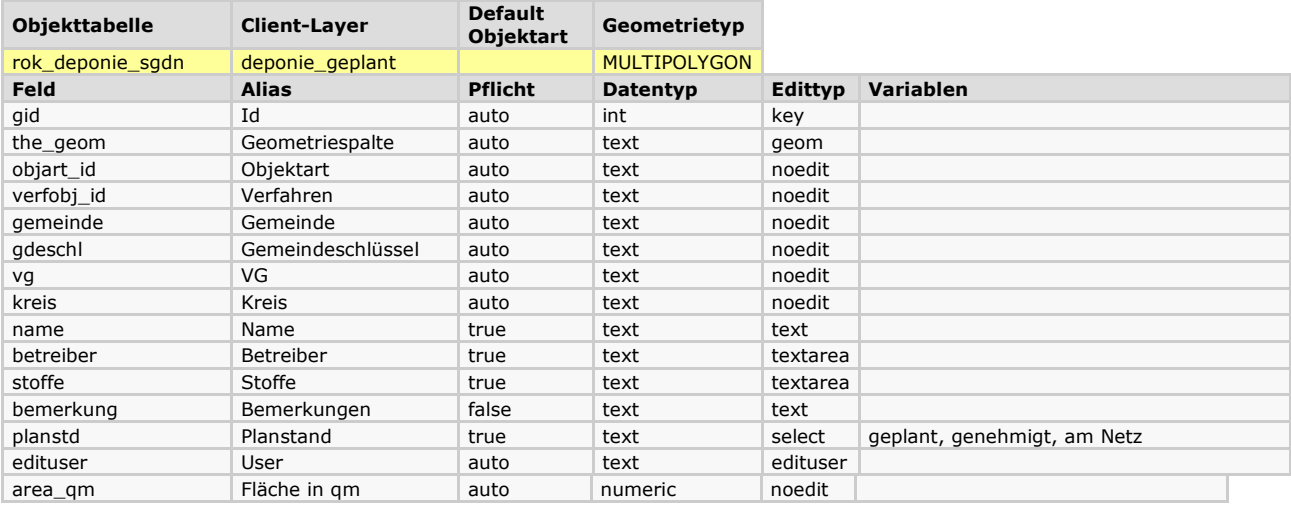

# **5.2. Abfallbehandlungsanlagen**

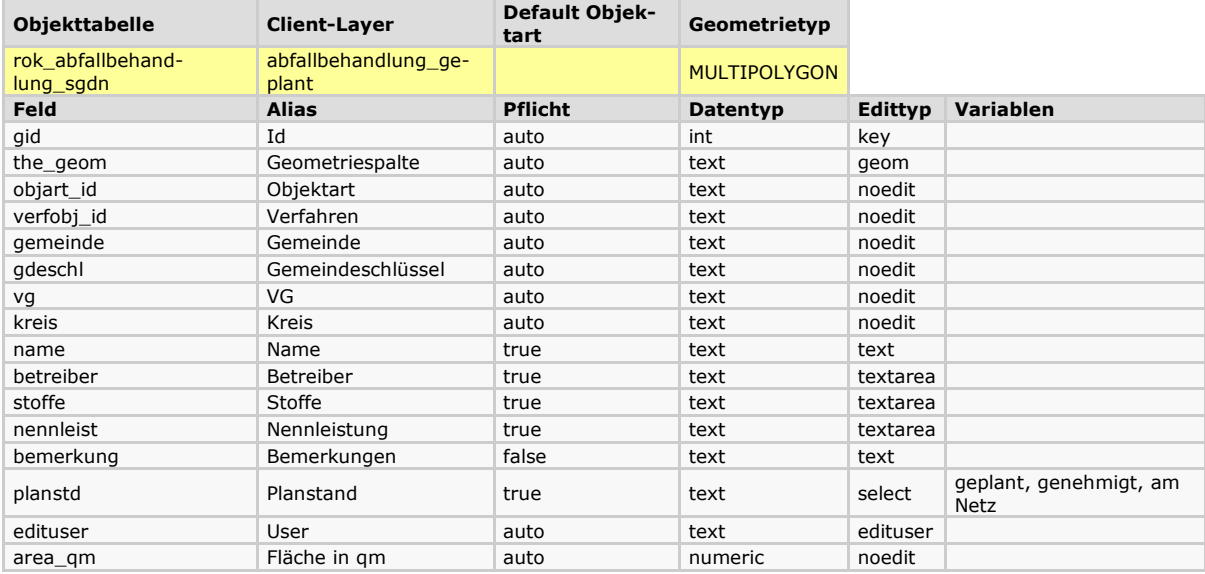

# **6. Freizeit und Erholung**

## **6.1. Golfplatz**

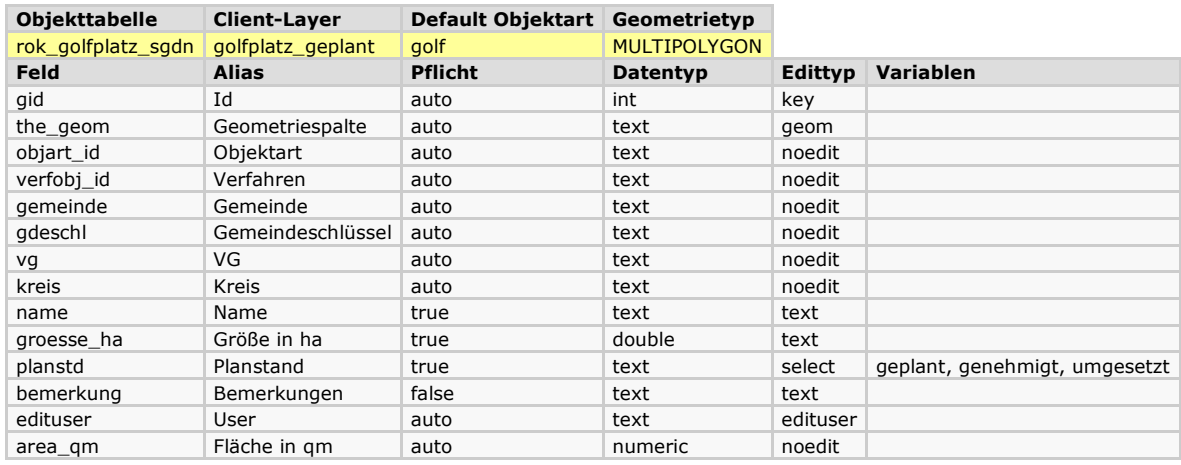

#### **6.2. Freizeitfläche**

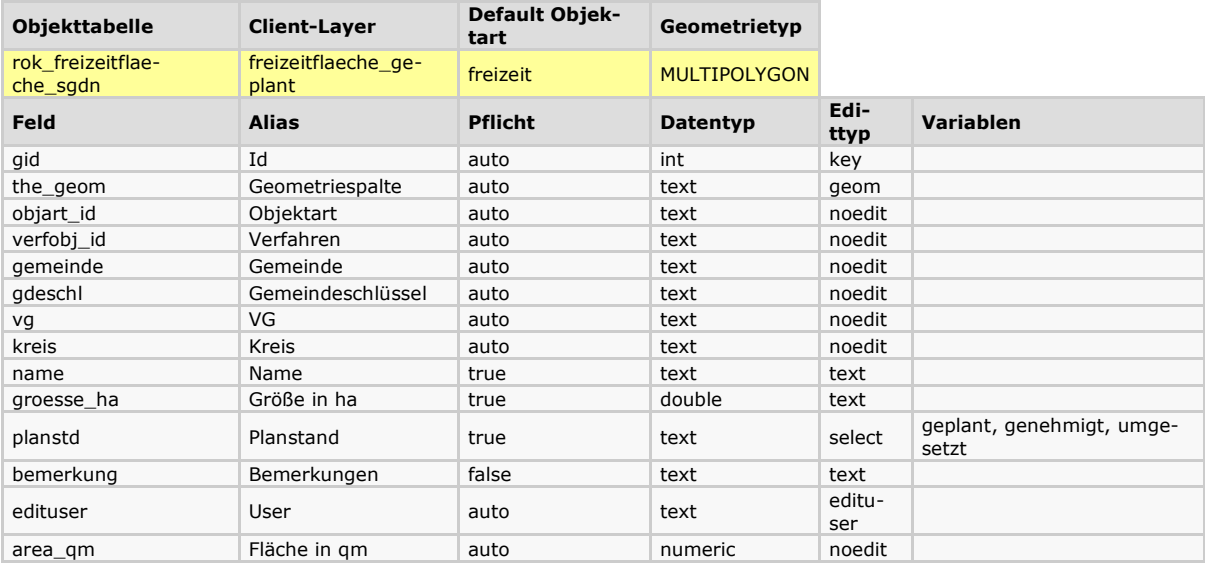

# **6.3. Ferienhausgebiet**

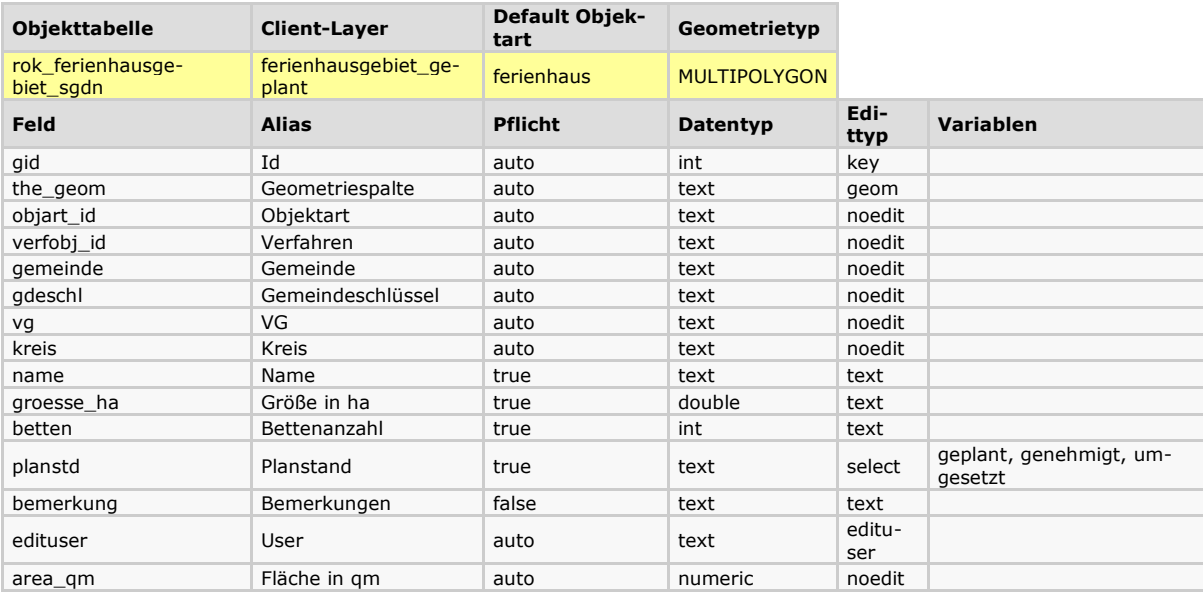

## **6.4. Campingplatz**

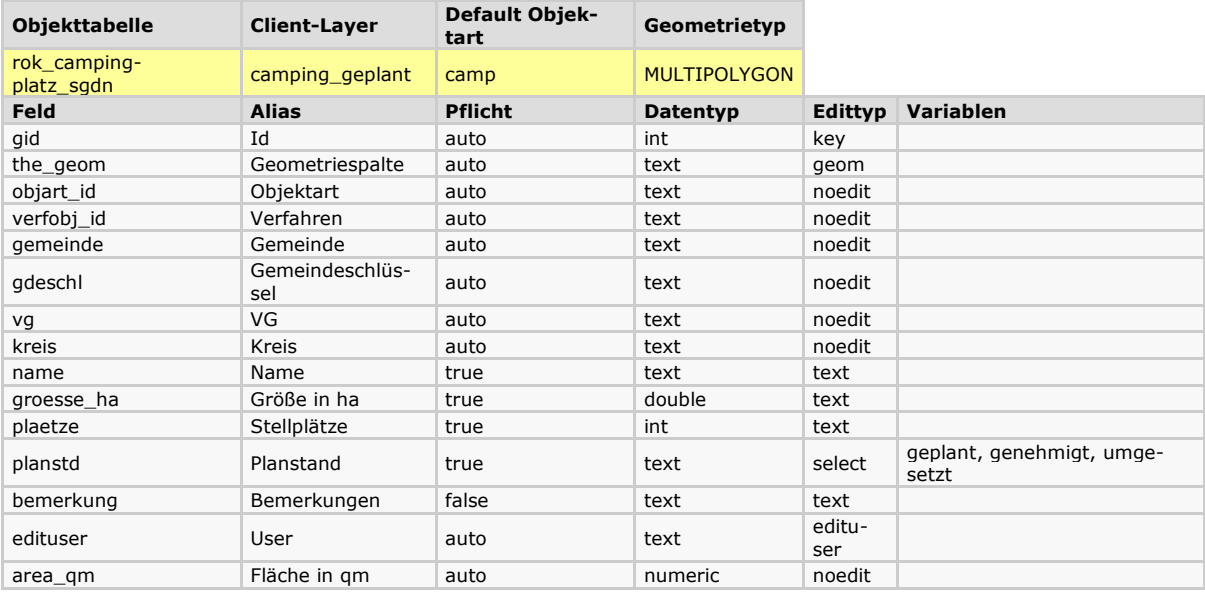

#### **7. Militärische Schutzbereiche**

Erfasst werden im Themengebiet Landesverteidigung die nach Schutzbereichgesetz geplanten, angeordneten und aufgehobenen (historische Ebene) miltärischen Schutzbereiche mit folgenden Sachdaten:

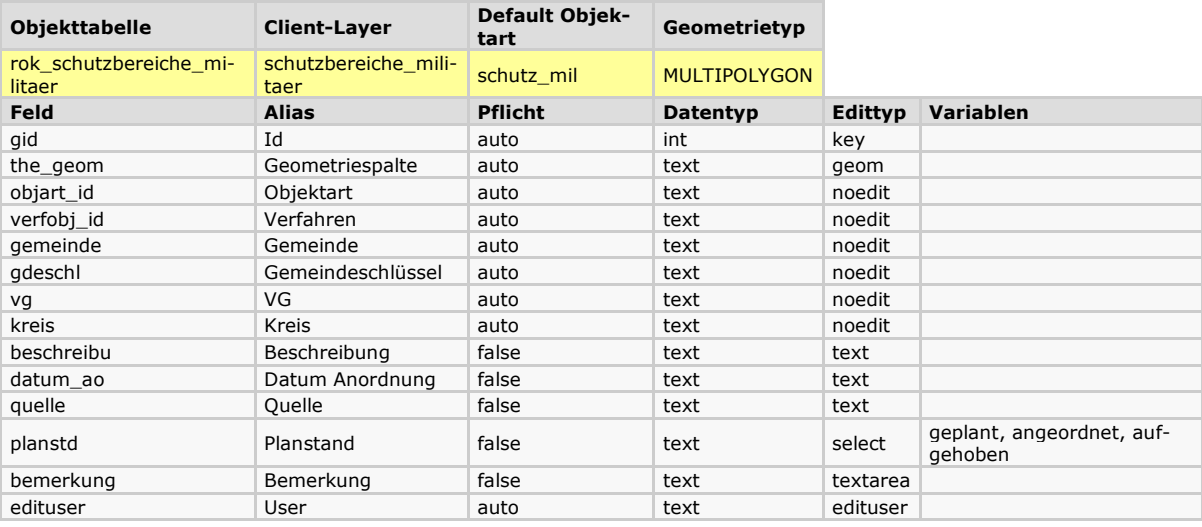